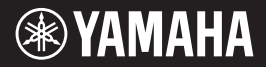

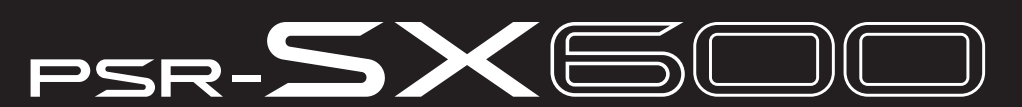

**Estação de Trabalho Digital**

**Manual do Proprietário**

Obrigado por comprar esta estação de trabalho digital Yamaha! Este instrumento dispõe de recursos de apresentação avançados, como efeitos e sons versáteis. É recomendável ler este manual atentamente para aproveitar ao máximo as funções avançadas e úteis do instrumento. Também é recomendável guardar este manual em um local prático e seguro para referência futura.

Antes de usar o instrumento, não se esqueça de ler as "PRECAUÇÕES" nas páginas 5 – 6.

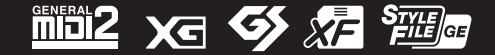

### **Apache License 2.0**

Copyright (c) 2009-2018 Arm Limited. All rights reserved.

SPDX-License-Identifier: Apache-2.0

Licensed under the Apache License, Version 2.0 (the License); you may not use this file except in compliance with the License.

You may obtain a copy of the License at www.apache.org/licenses/LICENSE-2.0

Unless required by applicable law or agreed to in writing, software distributed under the License is distributed on an AS IS BASIS, WITHOUT WARRANTIES OR CONDITIONS OF ANY KIND, either express or implied. See the License for the specific language governing permissions and limitations under the License.

#### **Modified BSD license**

COPYRIGHT(c) 2016 STMicroelectronics

Redistribution and use in source and binary forms, with or without modification, are permitted provided that the following conditions are met:

- 1. Redistributions of source code must retain the above copyright notice, this list of conditions and the following disclaimer.
- 2. Redistributions in binary form must reproduce the above copyright notice, this list of conditions and the following disclaimer in the documentation and/or other materials provided with the distribution.
- 3. Neither the name of STMicroelectronics nor the names of its contributors may be used to endorse or promote products derived from this software without specific prior written permission.

THIS SOFTWARE IS PROVIDED BY THE COPYRIGHT HOLDERS AND CONTRIBUTORS "AS IS" AND ANY EXPRESS OR IMPLIED WARRANTIES, INCLUDING, BUT NOT LIMITED TO, THE IMPLIED WARRANTIES OF MERCHANTABILITY AND FITNESS FOR A PARTICULAR PURPOSE ARE DISCLAIMED. IN NO EVENT SHALL THE COPYRIGHT HOLDER OR CONTRIBUTORS BE LIABLE FOR ANY DIRECT, INDIRECT, INCIDENTAL, SPECIAL, EXEMPLARY, OR CONSEQUENTIAL DAMAGES (INCLUDING, BUT NOT LIMITED TO, PROCUREMENT OF SUBSTITUTE GOODS OR SERVICES; LOSS OF USE, DATA, OR PROFITS; OR BUSINESS INTERRUPTION) HOWEVER CAUSED AND ON ANY THEORY OF LIABILITY, WHETHER IN CONTRACT, STRICT LIABILITY, OR TORT (INCLUDING NEGLIGENCE OR OTHERWISE) ARISING IN ANY WAY OUT OF THE USE OF THIS SOFTWARE, EVEN IF ADVISED OF THE POSSIBILITY OF SUCH DAMAGE.

#### **COPYRIGHT AND PERMISSION NOTICE (ICU 58 and later)**

Copyright © 1991-2016 Unicode, Inc. All rights reserved. Distributed under the Terms of Use in http://www.unicode.org/copyright.html

Permission is hereby granted, free of charge, to any person obtaining a copy of the Unicode data files and any associated documentation (the "Data Files") or Unicode software and any associated documentation (the "Software") to deal in the Data Files or Software without restriction, including without limitation the rights to use, copy, modify, merge, publish, distribute, and/or sell copies of the Data Files or Software, and to permit persons to whom the Data Files or Software are furnished to do so, provided that either (a) this copyright and permission notice appear with all copies of the Data Files or Software, or (b) this copyright and permission notice appear in associated Documentation.

THE DATA FILES AND SOFTWARE ARE PROVIDED "AS IS", WITHOUT WARRANTY OF ANY KIND, EXPRESS OR IMPLIED, INCLUDING BUT NOT LIMITED TO THE WARRANTIES OF MERCHANTABILITY, FITNESS FOR A PARTICULAR PURPOSE AND NONINFRINGEMENT OF THIRD PARTY RIGHTS. IN NO EVENT SHALL THE COPYRIGHT HOLDER OR HOLDERS INCLUDED IN THIS NOTICE BE LIABLE FOR ANY CLAIM, OR ANY SPECIAL INDIRECT OR CONSEQUENTIAL DAMAGES, OR ANY DAMAGES WHATSOEVER RESULTING FROM LOSS OF USE, DATA OR PROFITS, WHETHER IN AN ACTION OF CONTRACT, NEGLIGENCE OR OTHER TORTIOUS ACTION, ARISING OUT OF OR IN CONNECTION WITH THE USE OR PERFORMANCE OF THE DATA FILES OR SOFTWARE.

Except as contained in this notice, the name of a copyright holder shall not be used in advertising or otherwise to promote the sale, use or other dealings in these Data Files or Software without prior written authorization of the copyright holder.

O número de modelo, número de série, requisitos de energia, etc. podem ser encontrados na placa de nome, que está na parte inferior da unidade. Anote-o no espaço reservado abaixo e guarde este manual como registro de compra permanente para auxiliar na identificação do produto em caso de roubo.

## **N° do modelo N° de série**

(bottom\_pt\_01)

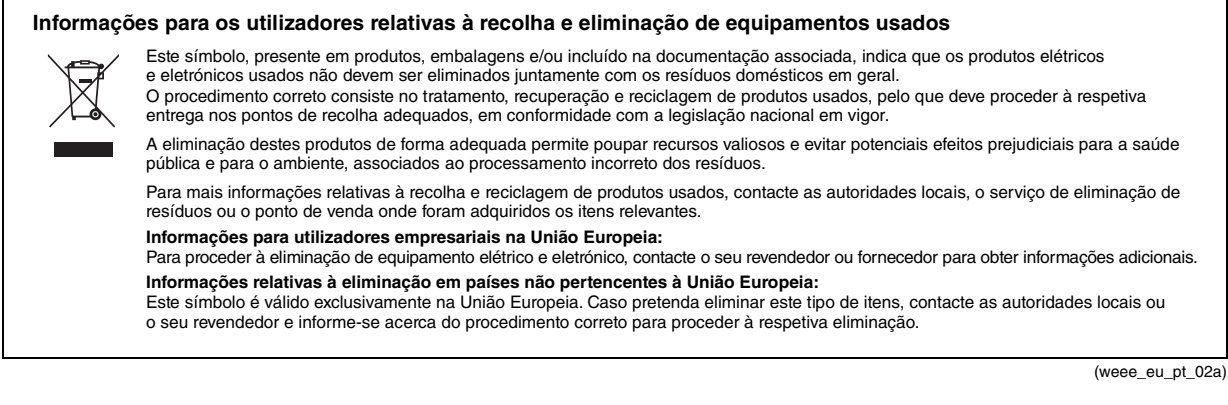

# **PRECAUÇÕES**

# *LEIA COM ATENÇÃO ANTES DE UTILIZAR O INSTRUMENTO*

Mantenha este manual em lugar seguro e à mão para referências futuras.

# **Para o adaptador CA**

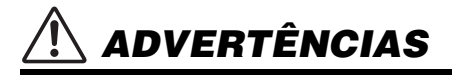

- Este adaptador CA foi projetado para uso exclusivo com instrumentos eletrônicos Yamaha. Não o use para nenhuma outra finalidade.
- Somente para uso em ambientes fechados. Não o use em ambientes úmidos.

# *CUIDADO*

• Durante a instalação, verifique se é fácil acessar a tomada de corrente alternada (CA). Se houver algum problema ou mau funcionamento, desligue imediatamente a chave Liga/Desliga do instrumento e desconecte o adaptador CA da tomada. Quando o adaptador CA estiver conectado à tomada de corrente alternada (CA), lembre-se de que a eletricidade está passando no nível mínimo, mesmo que a chave Liga/Desliga esteja desligada. Se não for utilizar o instrumento por um longo período, desconecte o cabo de força da tomada de corrente alternada (CA).

# **Para o instrumento**

# *ADVERTÊNCIAS*

**Siga sempre as precauções básicas mencionadas abaixo para evitar ferimentos graves ou até mesmo morte por choque elétrico, curto-circuito, danos, incêndio ou outros acidentes. Essas precauções incluem, mas não estão limitadas a:**

## **Fonte de alimentação/adaptador CA**

- Não coloque o cabo de força próximo a fontes de calor, como aquecedores ou radiadores. Também não o dobre excessivamente ou poderá danificá-lo, nem coloque objetos pesados sobre ele.
- Utilize apenas a tensão especificada como correta para o instrumento. A tensão correta está impressa na placa de identificação do instrumento.
- Use somente o adaptador especificado [\(página 111](#page-110-0)). A utilização do adaptador incorreto poderá danificar o instrumento ou causar superaquecimento.
- Use somente o cabo de alimentação/plugue fornecido.
- Verifique o plugue elétrico periodicamente e remova a sujeira e o pó acumulados nele.

## **Não abra**

• Este instrumento não contém peças cuja manutenção possa ser feita pelo usuário. Não abra o instrumento nem tente desmontar ou modificar os componentes internos em hipótese alguma. Caso o instrumento não esteja funcionando de forma correta, pare de utilizá-lo imediatamente e leve-o a uma assistência técnica autorizada Yamaha.

## **Advertência: água**

- Não exponha o instrumento à chuva, não o use perto de água nem em locais úmidos e não coloque sobre ele recipientes (como jarros, garrafas ou copos) contendo líquidos que possam ser derramados nas aberturas. Se algum líquido, como água, penetrar no instrumento, desligue-o imediatamente e desconecte o cabo de alimentação da tomada CA. Em seguida, leve o instrumento a uma assistência técnica autorizada Yamaha.
- Nunca conecte nem desconecte o plugue elétrico com as mãos molhadas.

## **Advertência: incêndio**

• Não coloque objetos incandescentes, como velas, sobre a unidade. Um objeto incandescente pode cair e causar incêndio.

## **Se você observar qualquer anormalidade**

- Quando ocorrer um dos seguintes problemas, desligue o aparelho imediatamente e desconecte o plugue elétrico da tomada. Em seguida, leve o dispositivo a uma assistência técnica autorizada Yamaha.
	- O cabo de alimentação ou o plugue ficar desgastado ou danificado.
	- Ele emitir fumaça ou odores anormais.
	- Algum objeto tiver caído dentro do instrumento.
	- Houver uma perda súbita de som durante o uso do instrumento.
	- Se houver rachaduras ou quebras no instrumento.

DMI-7 1/2

**Siga sempre as precauções básicas mencionadas abaixo para evitar que você ou outras pessoas se machuquem, bem como para evitar que ocorram avarias no instrumento ou em outros objetos. Essas precauções incluem, mas não estão limitadas a:**

## **Fonte de alimentação/adaptador CA**

 **CUIDADO**

- Não conecte o instrumento a uma tomada elétrica utilizando um benjamim. Isso poderá prejudicar a qualidade do som ou causar o superaquecimento da tomada.
- Ao desconectar o plugue elétrico do instrumento ou da tomada, segure sempre o próprio plugue, nunca o cabo. Se você puxar o cabo, ele poderá ser danificado.
- Remova o plugue elétrico da tomada quando o instrumento não for utilizado por um longo período ou durante tempestades elétricas.

## **Localização**

- Não deixe o instrumento em posições instáveis de onde ele pode sofrer quedas acidentais.
- Antes de mover o instrumento, remova todos os cabos conectados para evitar danos aos cabos ou ferimentos em pessoas que possam tropeçar neles.
- Ao configurar o produto, verifique se a tomada de corrente alternada (CA) pode ser acessada com facilidade. Se houver algum problema ou defeito, desligue o aparelho imediatamente e desconecte o plugue da tomada. Mesmo quando o aparelho está desligado, a eletricidade continua fluindo para o produto em um nível mínimo. Se não for utilizar o produto por um longo período, desconecte o cabo de alimentação da tomada de corrente alternada (CA).
- Use somente o suporte ([página 111\)](#page-110-1) especificada para o instrumento. Ao fixar esse item, utilize apenas os parafusos fornecidos. Se você não fizer isso, poderá causar danos aos componentes internos ou provocar a queda do instrumento.

## **Conexões**

- Antes de conectar o instrumento a outros componentes eletrônicos, desligue todos os componentes. Antes de ligar ou desligar todos os componentes, ajuste o volume para o nível mínimo.
- Ajuste o volume de todos os componentes para o nível mínimo e aumente gradualmente os controles de volume enquanto toca o instrumento para definir o nível de audição desejado.

## **Aviso: manuseio**

- Não insira seus dedos nem suas mãos nas aberturas do instrumento.
- Nunca insira nem deixe cair papel, objetos metálicos ou outros objetos nas aberturas do painel ou do teclado. Isso poderia causar dano físico a você e a outras pessoas, ao instrumento ou outro equipamento, ou falha operacional.
- Não apoie o corpo nem coloque objetos pesados sobre o instrumento. Além disso, não pressione os botões, as chaves nem os conectores com muita força.
- Não utilize o instrumento/dispositivo ou os fones de ouvido por um longo período com volume alto ou desconfortável, pois isso pode causar a perda permanente da audição. Se você apresentar algum problema de audição ou zumbido no ouvido, procure um médico.

A Yamaha não pode ser responsabilizada por danos causados pelo uso indevido ou por modificações efetuadas no instrumento nem pela perda ou destruição de dados.

Desligue sempre o instrumento quando ele não estiver sendo utilizado.

Mesmo quando a chave [ t ] (Standby/On - Em espera/Ligado) esteja em modo de espera visor desligado, a eletricidade continuará fluindo para o instrumento em um nível mínimo.

Se não for utilizar o instrumento por um longo período, desconecte o cabo de força da tomada de corrente alternada.

DMI-7 2/2

## *AVISO*

Para evitar a possibilidade de mau funcionamento/danos ao produto, danos aos dados ou a outra propriedade, obedeça aos avisos abaixo.

#### **Manuseio**

- Não conecte este produto diretamente a uma rede Wi-Fi e/ou de Internet pública. Somente conecte este produto à Internet usando um roteador com proteção por senha forte. Consulte o fabricante do roteador para obter mais informações sobre as melhores práticas de segurança.
- Não use o instrumento próximo a aparelhos elétricos, como televisores, rádios, equipamentos estéreo e telefones celulares, entre outros. Caso contrário, o instrumento, o televisor ou o rádio poderão gerar ruído.
- Quando você usar o instrumento com um aplicativo em um dispositivo inteligente, como um smartphone ou um tablet, recomendamos ligar o Wi-Fi após ativar o "Modo Avião" no dispositivo para evitar ruídos causados pela comunicação.
- Não exponha o instrumento a poeira excessiva ou vibrações nem a calor ou frio extremo (por exemplo, não o deixe exposto à luz solar direta, próximo a um aquecedor ou dentro do carro durante o dia) para evitar a possibilidade de deformações no painel, danos nos componentes internos ou operação instável. Faixa de temperatura de funcionamento verificada: 5 °C a 40 °C ou 41 °F a 104 °F.
- Não coloque objetos de vinil, plástico ou borracha sobre o instrumento, pois isso pode alterar a coloração do painel ou do teclado.

#### **Manutenção**

• Quando limpar o instrumento, utilize um pano macio. Não use tíner, solventes, álcool, soluções de limpeza nem panos de limpeza com produtos químicos.

#### ■ Salvando dados

- Os dados editados na configuração de Música/Estilo/Voz/MIDI etc. serão perdidos quando você desligar o instrumento. Isso também ocorrerá quando a alimentação for desligada pela função Auto Power Off ([página 15\)](#page-14-0). Salve os dados no instrumento, em uma unidade flash USB ou em um dispositivo externo, como um computador [\(página 26\)](#page-25-0). No entanto, os dados salvos no instrumento podem ser perdidos devido a falhas, erros de operação ou outros fatores. Salve os dados importantes em uma unidade flash USB ou em um dispositivo externo, como um computador [\(página 26\)](#page-25-0). Antes de usar uma unidade flash USB, consulte a [página 95.](#page-94-0)
- Para se proteger contra a perda de dados decorrente de danos na unidade flash USB, é recomendável fazer backup dos dados importantes em outra unidade flash USB ou em um dispositivo externo, como um computador.

# <span id="page-6-0"></span>**Acessórios incluídos**

- Manual do proprietário (este livro)
- Online Member Product Registration
- Estante para partitura
- Adaptador CA\*, cabo de alimentação\* \*Pode não estar incluído, dependendo da sua região. Consulte seu revendedor Yamaha.

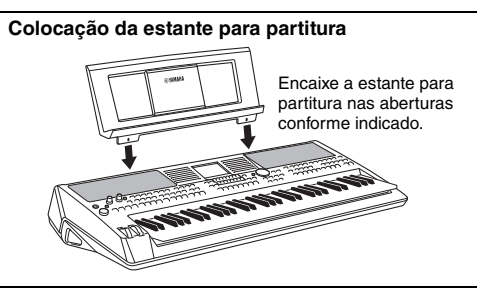

# <span id="page-6-1"></span>**Sobre os manuais**

Este instrumento vem com os documentos e os materiais de instrução abaixo.

### **Documento incluso**

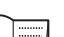

**Manual do proprietário (este livro)**

Fornece explicações gerais sobre as funções básicas do PSR-SX600.

## **Materiais on-line (PDF)**

#### **Manual de referência (somente em inglês, francês, alemão, espanhol, português, chinês e indonésio)**

Explica os recursos avançados do instrumento (não explicados no Manual do proprietário). Por exemplo, você pode aprender a criar Estilos, Músicas ou Multi Pads originais e encontrar explicações detalhadas sobre parâmetros específicos.

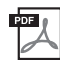

## **Lista de dados**

Contém várias listas importantes de conteúdo predefinido, como Vozes, Estilos e Efeitos, além de informações relacionadas a MIDI.

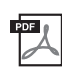

## **Computer-related Operations**

Inclui instruções sobre como conectar este instrumento a um computador, além de operações relacionadas à transmissão e ao recebimento de dados de MIDI.

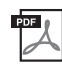

#### **Smart Device Connection Manual (somente em alemão, chinês, espanhol, francês, indonésio, inglês e português)**

Explica como conectar o instrumento a dispositivos inteligentes, como smartphones e tablets.

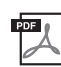

### **MIDI Basics (somente em alemão, espanhol, francês e inglês)**

Para saber mais sobre o MIDI e aprender a usá-lo, consulte este manual de introdução.

Para obter esses materiais, acesse o site Yamaha Downloads e informe o nome do modelo para procurar os arquivos desejados.

**Yamaha Downloads** https://download.yamaha.com/

- As ilustrações e os visores LCD mostrados neste manual têm apenas fins informativos e podem apresentar diferenças em relação aos exibidos no instrumento.
- Os nomes das empresas e dos produtos neste manual são marcas comerciais ou registradas de suas respectivas empresas.

# <span id="page-7-0"></span>**Formatos**

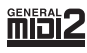

O "GM (General MIDI)" é um dos formatos mais comuns de alocação da voz. O "GM System Level 2" é uma especificação padrão que aprimora o "GM" original e melhora a compatibilidade dos dados de música. Ele fornece melhor polifonia, maior seleção de voz, parâmetros de voz expandidos e processamento integrado de efeitos.

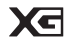

O XG é um importante aprimoramento do formato GM System Level 1 e foi desenvolvido pela Yamaha principalmente para oferecer mais vozes e variações, para melhorar o controle expressivo das vozes e dos efeitos e para garantir a compatibilidade dos dados no futuro.

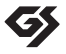

O GS foi desenvolvido pela Roland Corporation. Assim como o Yamaha XG, o GS é um importante aprimoramento do GM, principalmente porque fornece mais vozes e kits de bateria (e suas variações) e melhora o controle expressivo das vozes e dos efeitos.

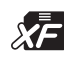

O formato XF da Yamaha aprimora o padrão SMF (arquivo MIDI padrão), pois fornece mais funcionalidade e a possibilidade de expansão futura ilimitada. Este instrumento é capaz de exibir letras de música quando um arquivo XF contendo dados de letras de música é reproduzido.

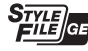

O "SFF (formato de arquivo de estilo)" é um formato de arquivo de estilo original da Yamaha que utiliza um sistema de conversão exclusivo para oferecer acompanhamento automático de alta qualidade com base em vários tipos de acorde. O "SFF GE (Guitar Edition)" é um formato aprimorado do SFF que apresenta melhor transposição de notas para faixas de violão/guitarra.

# <span id="page-7-1"></span>**Informações**

#### ■ Sobre direitos autorais

- A cópia dos dados musicais disponíveis comercialmente incluindo, entre outros, dados MIDI e/ou dados de áudio, é estritamente proibida, exceto para uso pessoal.
- Este produto incorpora e reúne conteúdo cujos direitos autorais são de propriedade da Yamaha ou cuja licença para uso de direitos autorais de terceiros foi concedida à Yamaha. De acordo com as leis de direitos autorais e outras leis relevantes, você NÃO pode distribuir itens de mídia nos quais esse conteúdo tenha sido salvo ou gravado em estado praticamente idêntico ou muito semelhante ao conteúdo no produto.
	- \* O conteúdo descrito acima inclui um programa de computador, dados de estilo de acompanhamento, dados MIDI, dados WAVE, dados de gravação de voz, uma partitura, dados de partitura etc.
	- \* Você tem autorização para distribuir itens de mídia nos quais suas apresentações ou produções musicais usando esse conteúdo tenham sido gravadas e, nesses casos, a permissão da Yamaha Corporation não é necessária.

#### **Sobre funções/dados que acompanham o instrumento**

- A duração e os arranjos de algumas músicas predefinidas podem ter sido editados; portanto, é possível que tais músicas não sejam exatamente iguais às originais.
- Este dispositivo é capaz de usar vários tipos/formatos de dados musicais, pois os otimiza para o formato adequado. Consequentemente, este dispositivo poderá não reproduzir os dados com a precisão que os produtores ou os compositores esperavam.
- As fontes de bitmap usadas neste instrumento foram fornecidas pela, e são propriedade da, Ricoh Co., Ltd.

# **Sumário**

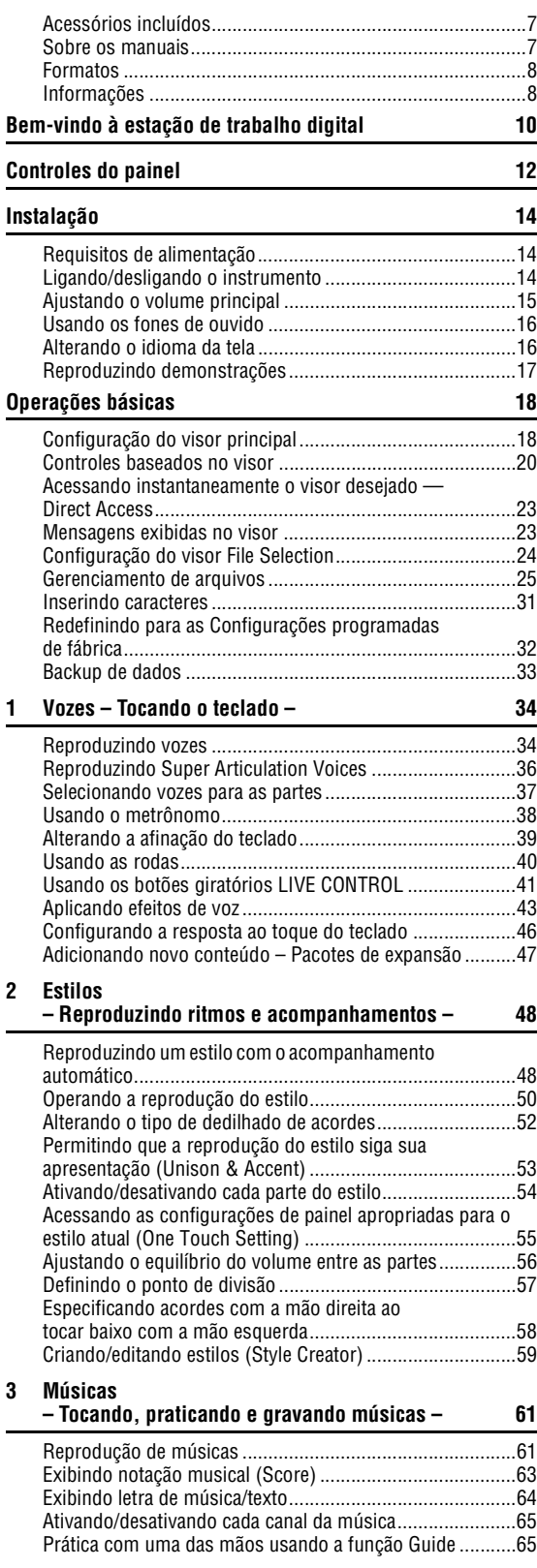

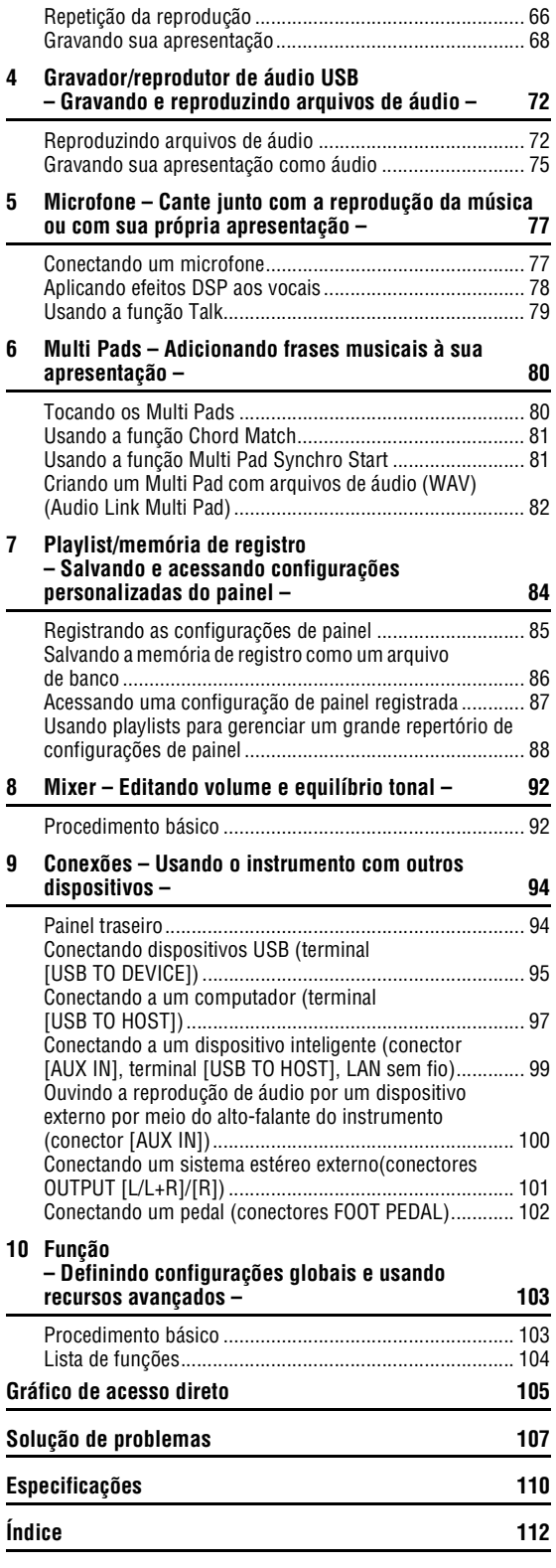

# <span id="page-9-0"></span>**Bem-vindo à estação de trabalho digital**

# **Vozes extraordinariamente expressivas e realistas** [página 34](#page-33-2)

O PSR-SX600 conta com um conjunto abrangente e incrível de vozes autênticas, além de oferecer as ferramentas necessárias para reproduzir essas vozes com mais naturalidade e expressividade.

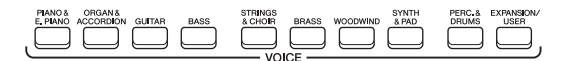

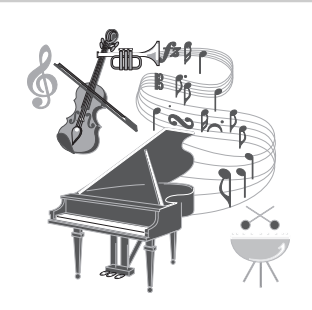

# **Toque com uma banda de apoio** [página 48](#page-47-2)

Com os estilos do PSR-SX600, você pode tocar diversos gêneros musicais com acompanhamento instrumental completo. Basta tocar os acordes para o acompanhamento automático ser acionado e controlado, e para você ter uma banda de apoio inteira!

Você pode alterar arranjos rapidamente selecionando diferentes variações rítmicas e pausas em tempo real, inclusive Introdução, Finalização e Inserção, durante a apresentação.

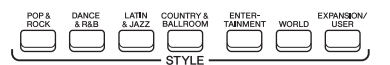

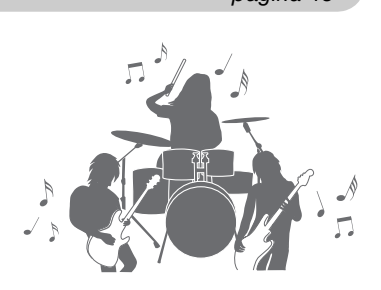

# **Cante junto com a reprodução da música ou com sua própria apresentação** [página 47](#page-46-1)

Quando você conecta um microfone à saída [MIC INPUT], o instrumento emite seus vocais através dos alto-falantes integrados, e você pode gravar sua própria apresentação com alta qualidade de som. Além disso, como letras de música ou partituras podem ser mostradas no visor, você também pode se divertir cantando junto com sua apresentação no teclado ou com a reprodução da música.

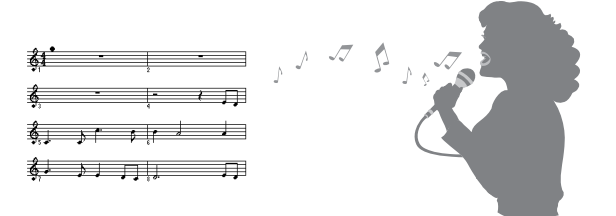

# **Efeitos DSP poderosos para melhorar o som**

Os recursos DSP (Processador de sinais digitais) incorporados ao PSR-SX600 oferecem tipos de efeito de altíssima qualidade, inclusive Real Distortion (Distorção real) e Real Reverb (Reverberação real). Você também pode aplicar os efeitos DSP a partes específicas, como o violão. Isso permite que você toque o teclado dinamicamente com um som de violão distorcido ou pareça estar em uma sala de concertos.

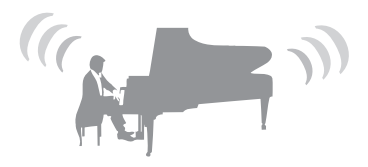

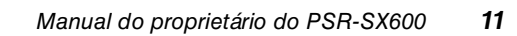

# 

# **Reprodução e gravação de áudio** [página 72](#page-71-2)

Arquivos de áudio (formato WAV) salvos em uma unidade flash USB (ou em um computador ou um dispositivo inteligente) podem ser reproduzidos no instrumento. Você também pode gravar suas apresentações nesses dispositivos como arquivos de áudio (formato WAV) com excelente qualidade de som. Dessa forma, é mais fácil editar gravações em um computador e compartilhá-las na Internet, ou ainda gravar seus próprios CDs originais.

# **Deixe sua apresentação mais dinâmica usando Multi Pads** [página 80](#page-79-2)

Os Multi Pads podem ser usados para reproduzir várias sequências melódicas e rítmicas curtas pré-gravadas. Tocar os Multi Pads durante a reprodução de estilos etc. pode agregar impacto e variedade à apresentação, além de deixá-la mais dinâmica.

# **Controladores em tempo real versáteis** [página 41](#page-40-1)

Os dois botões giratórios LIVE CONTROL podem ser atribuídos a várias funções diferentes, permitindo assim que você controle sua apresentação de forma intuitiva e em tempo real. Por exemplo, você pode usar os botões giratórios para controlar o brilho (frequência de corte) do som que está sendo reproduzido ou para corrigir o tom ou o timbre do som com EQ. Dessa forma, você poderá adicionar com facilidade variações ao som sem interromper a apresentação. Você também pode controlar sua apresentação facilmente usando as duas rodas: PITCH BEND e MODULATION. A roda PITCH BEND pode subir ou descer as notas como se fosse a corda de um violão, e a roda MODULATION pode aplicar um efeito de vibrato a notas tocadas no teclado.

**Explore as demos para saber mais sobre as funções e os recursos do PSR-SX600!** [página 17](#page-16-1)

As demos demonstram os sons de alta qualidade e a variedade de funções avançadas, além de fornecer informações úteis que ajudarão você a saber mais sobre seu novo teclado.

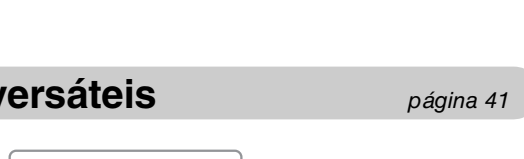

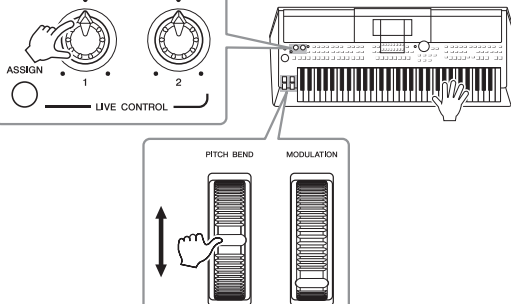

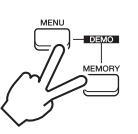

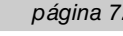

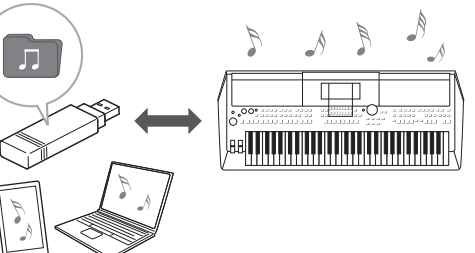

# <span id="page-11-0"></span>**Controles do painel**

# ■ Painel superior

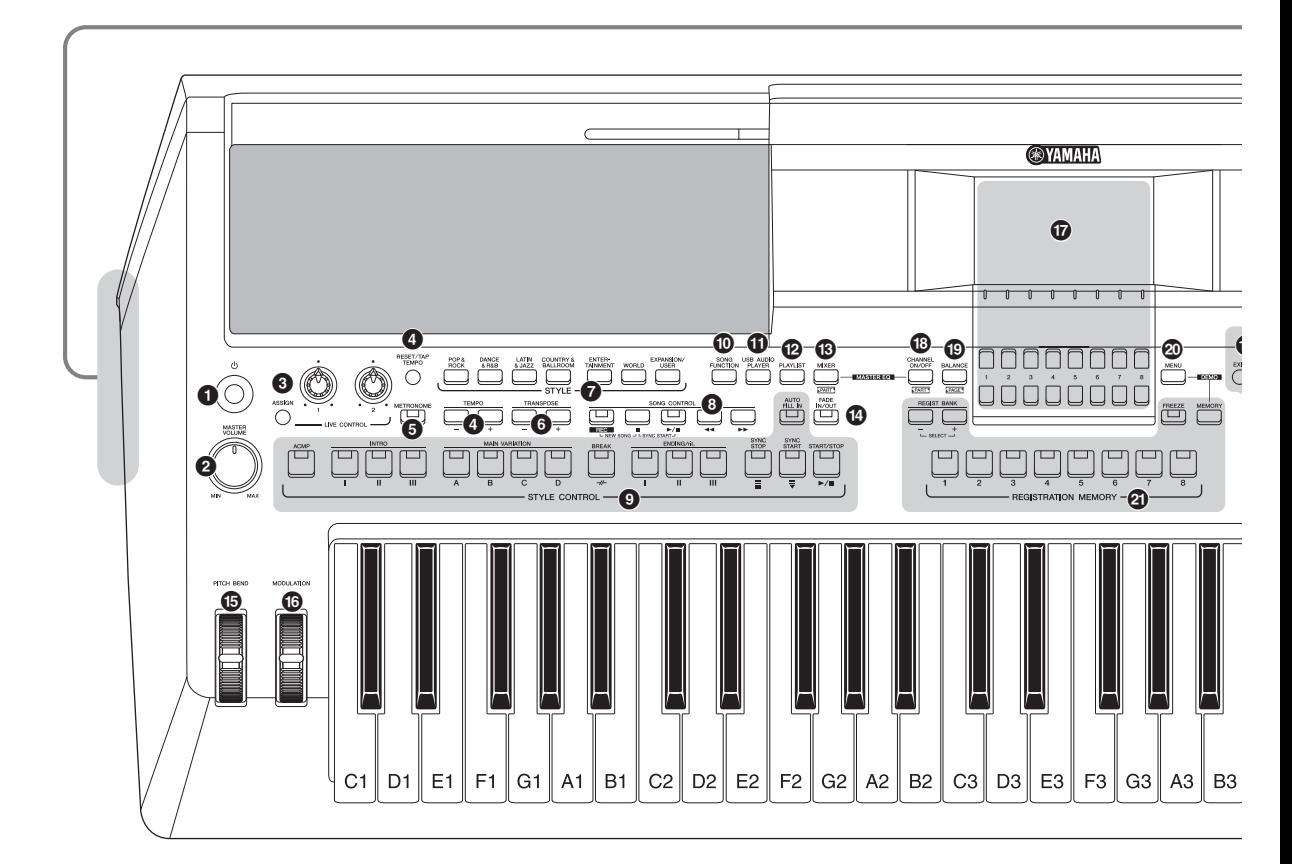

- 1 **[ ] Chave (Standby/On)...........................[.Página 14](#page-13-3)** Liga o instrumento ou o coloca em modo standby.
- 2 **Dial [MASTER VOLUME] ............................[.Página 15](#page-14-2)** Ajusta o volume geral.
- 3 **Botão [ASSIGN], botões giratórios LIVE CONTROL........................................... [Página 41](#page-40-1)** Atribuem funções e controla sons em tempo real.
- 4 **Botões [RESET/TAP TEMPO]/TEMPO [-]/[+] ..................................................................... [Página 51](#page-50-0)** Controlam o tempo para a reprodução de estilo, música e metrônomo.
- 5 **Botão [METRONOME]................................ [Página 38](#page-37-1)** Liga ou desliga o metrônomo.
- 6 **Botões TRANSPOSE [-]/[+]........................ [Página 39](#page-38-1)** Transpõem toda a afinação do instrumento em semitons.
- 7 **Botões de seleção para a categoria STYLE...................................... [Página 48](#page-47-3)** Selecionam uma categoria de estilo.
- 8 **Botões SONG CONTROL........................... [Página 62](#page-61-0)** Controlam a reprodução da música.
- 9 **Botões STYLE CONTROL...........................[Página 50](#page-49-1)** Controlam a reprodução do estilo.
- ) **Botão [SONG FUNCTION] ..................[Páginas 24](#page-23-1), [61](#page-60-2)** Acessa o visor Song Function Menu para seleção de músicas etc.
- ! **Botão [USB AUDIO PLAYER] .....................[Página 72](#page-71-3)** Acessa o visor para reproduzir arquivos de áudio e gravar sua apresentação no formato de áudio.
- @ **Botão [PLAYLIST] .......................................[Página 88](#page-87-1)** Permite criar listas de apresentações personalizadas.
- # **Botão [MIXER].............................................[Página 92](#page-91-2)** Acessa várias configurações das partes do teclado, estilo e música.
- \$ **Botão [FADE IN/OUT]..................................[Página 51](#page-50-1)** Controla o aumento/redução gradual da reprodução de estilo/música.
- % **Botão de rolagem [PITCH BEND] ..............[Página 40](#page-39-1)** Adapta a afinação tocada do teclado para cima ou para baixo.
- ^ **Botão de rolagem [MODULATION] ............[Página 40](#page-39-2)** Aplica efeitos de vibrato etc.
- & **LCD e controles relacionados ...................[Página 20](#page-19-1)**

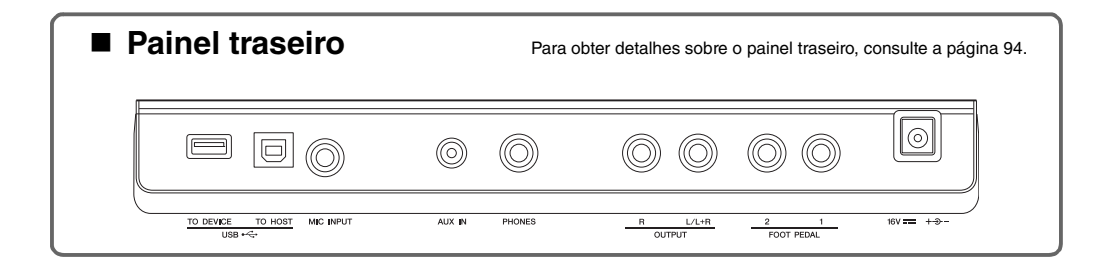

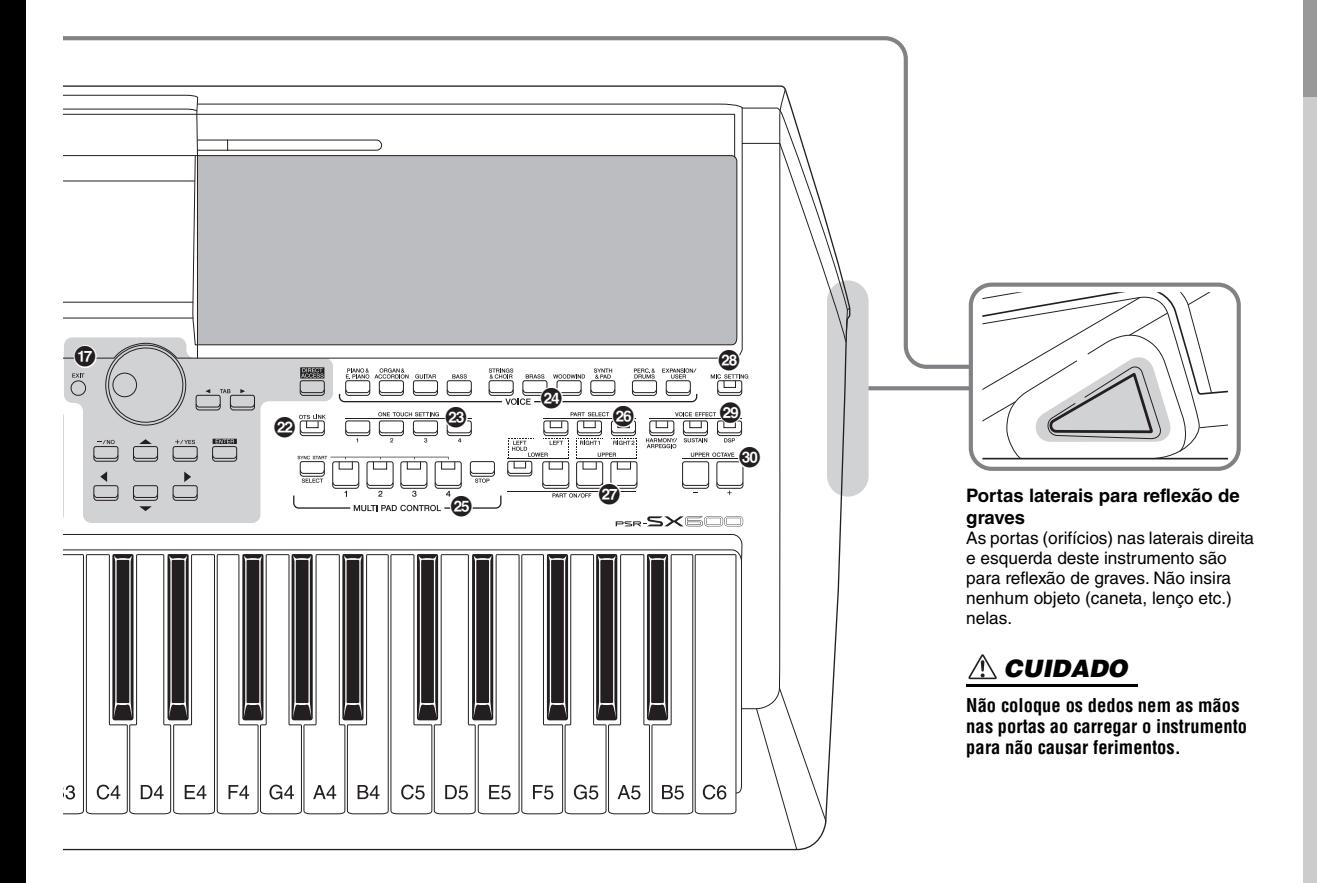

- \* **Botão [CHANNEL ON/OFF]................ [Páginas 54,](#page-53-1) [65](#page-64-2)** Acessa as configurações para ativar ou desativar os canais de estilo/música.
- ( **Botão [BALANCE] ...................................... [Página 56](#page-55-1)** Acessa configurações do equilíbrio do volume entre as partes.
- A **Botão [MENU] ............................................[Página 103](#page-102-2)** Permite fazer configurações avançadas e criar estilos, músicas e Multi Pads originais.
- B **Botões REGISTRATION MEMORY ............ [Página 84](#page-83-1)** Registram e acessam novamente as configurações do painel.
- C **Botão [OTS LINK] ....................................... [Página 55](#page-54-1)** Liga/desliga a função OTS Link.
- D **Botões ONE TOUCH SETTING .................. [Página 55](#page-54-2)** Acessam as configurações do painel apropriadas para o estilo.
- E **Botões de seleção de categoria de VOICE............................... [Página 34](#page-33-3)** Selecionam uma categoria de voz.
- F **Botões MULTI PAD CONTROL................... [Página 80](#page-79-3)** Selecionam e reproduzem frases de Multi Pad rítmicas ou melódicas.
- G **Botões PART SELECT ................................[Página 37](#page-36-1)** Selecionam uma parte do teclado.
- H **Botões PART ON/OFF.................................[Página 37](#page-36-2)** Ligam/desligam a parte do teclado.
- I **Botão [MIC SETTING] .................................[Página 77](#page-76-2)** Acessa o visor que permite fazer configurações para o microfone.
- J **Botões VOICE EFFECT...............................[Página 43](#page-42-1)** Aplicam vários efeitos à apresentação no teclado.
- K **Botões UPPER OCTAVE [-]/[+]...................[Página 39](#page-38-2)** Aplicam a afinação do teclado em etapas de oitava.

#### **Configurações do painel**

Usando os controles do painel, é possível definir várias configurações, conforme descrito aqui. Este manual se refere a esse conjunto de configurações do instrumento como "configurações do painel".

# <span id="page-13-0"></span>**Instalação**

# <span id="page-13-1"></span>*Requisitos de alimentação*

Conecte o adaptador CA na ordem mostrada na ilustração.

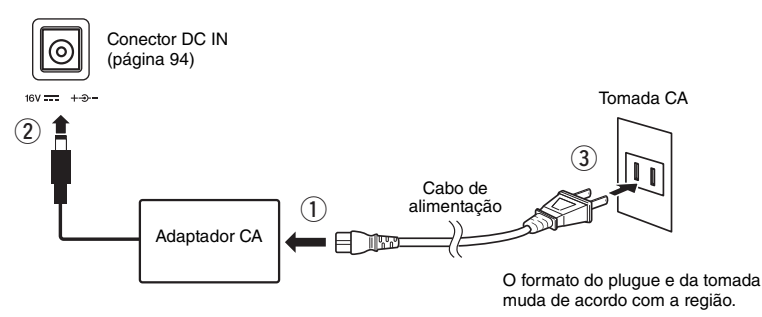

## *ADVERTÊNCIAS*

**Use apenas o adaptador CA especificado ([página 111\)](#page-110-0). O uso do adaptador CA incorreto pode resultar em danos ao instrumento ou superaquecimento.**

#### *CUIDADO*  $\sqrt{N}$

**Ao instalar o produto, verifique se a tomada de corrente alternada (CA) que você está usando pode ser acessada com facilidade. Se houver algum problema ou defeito, desligue o aparelho imediatamente e desconecte o plugue da tomada.**

#### *OBSERVAÇÃO*

Siga este procedimento na ordem inversa ao desconectar o adaptador CA.

# <span id="page-13-3"></span><span id="page-13-2"></span>*Ligando/desligando o instrumento*

*1* **Gire o dial [MASTER VOLUME] para baixo até "MIN".**

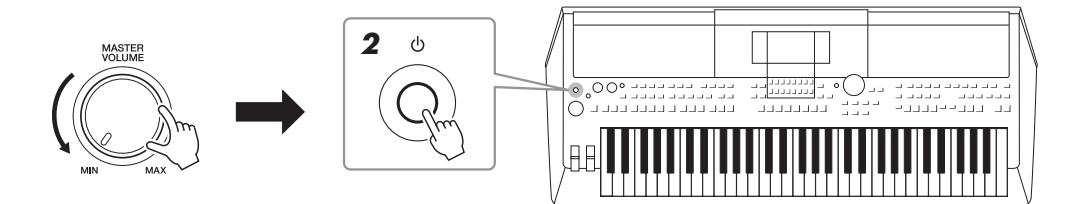

## $\boldsymbol{2}$  Pressione a chave [ $\uplus$ ] (Standby/On) para ligar o instrumento. Depois que o visor principal for exibido, ajuste o volume conforme desejado enquanto toca o teclado.

*3* **Quando terminar de usar o instrumento, desligue-o**  pressionando a chave  $[\circlearrowright]$  (Standby/On) por um segundo.

## *CUIDADO*

**Mesmo quando o aparelho está desligado, a eletricidade continua fluindo para o produto em um nível mínimo. Se não for utilizar o produto por um longo período, desconecte o cabo de alimentação da tomada de corrente alternada (CA).** 

#### *AVISO*

**Não pressione o pedal nem mova a roda [PITCH BEND] etc. ao ligar o instrumento. Isso pode causar o mau funcionamento do instrumento.**

## *OBSERVAÇÃO*

Enquanto o visor principal não aparecer, nenhuma operação poderá ser realizada, inclusive desligamento e apresentação no teclado.

#### *AVISO*

**Durante a exibição de uma mensagem ou durante uma gravação ou edição, não é possível desligar o equipamento mesmo pressionando**  a chave [  $\circ$  ] (Standby/On). Para desligá-lo, pressione a chave [  $\circ$  ] (Standby/On) depois que a mensagem desaparecer ou que a gravação ou edição tiver sido finalizada. Se for necessário forçar o desligamento do instrumento, mantenha pressionada a chave [  $\circlearrowright$  ] **(Standby/On) por mais de três segundos. Observe que a operação de desligamento forçado pode acarretar em perda de dados e danos ao instrumento.**

# <span id="page-14-0"></span>**Configurando a função Auto Power Off**

Para evitar consumo de energia desnecessário, este instrumento conta com a função Auto Power Off, que atua quando ele não é utilizado por um período especificado. Por padrão, o tempo transcorrido até que o equipamento seja desligado automaticamente é de aproximadamente 30 minutos. No entanto, é possível alterar a configuração na guia Common da página System. Para obter detalhes, consulte a [página 104.](#page-103-1)

## **Desativando o Auto Power Off (método simples)**

Ligue o instrumento mantendo a tecla mais grave do teclado pressionada. Uma mensagem é exibida rapidamente e, em seguida, o instrumento é ligado com a função Auto Power Off desativada.

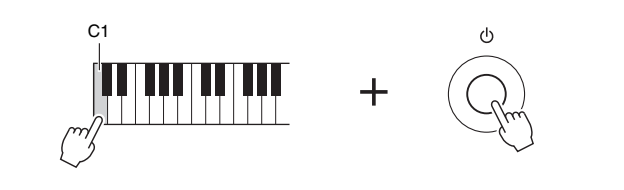

## *AVISO*

**Os dados não salvos na unidade User ou USB serão perdidos se o instrumento for desligado automaticamente. Certifique-se de salvar os dados antes que o instrumento seja desligado ([página 26\)](#page-25-0).**

# Instalação

# <span id="page-14-2"></span><span id="page-14-1"></span>*Ajustando o volume principal*

Para ajustar o volume do som do teclado inteiro, use o dial [MASTER VOLUME] enquanto toca o teclado.

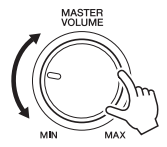

## *CUIDADO*

**Não use o instrumento com um volume muito alto por um longo período de tempo. Isso pode causar perda de audição.** 

# <span id="page-15-0"></span>*Usando os fones de ouvido*

 $\overline{0}$   $\overline{0}$   $\overline{$ **®YAMAHA** PSR-SXEC Plugue estereofônico padrão

Conecte um par de fones de ouvido ao conector [PHONES] no painel traseiro.

## *CUIDADO*

**Não use os fones de ouvido com um volume muito alto por longos períodos. Isso pode causar perda de audição.**

# <span id="page-15-1"></span>*Alterando o idioma da tela*

Determina o idioma usado no visor para exibir mensagens. Estão disponíveis inglês, japonês, alemão, francês, espanhol e italiano.

## *1* **Pressione o botão [MENU] para acessar o visor de operações.**

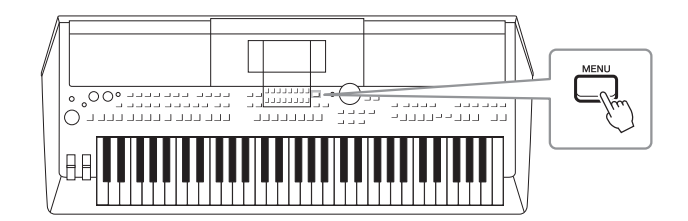

*2* **Use o botão TAB [**F**] para acessar Menu2.**

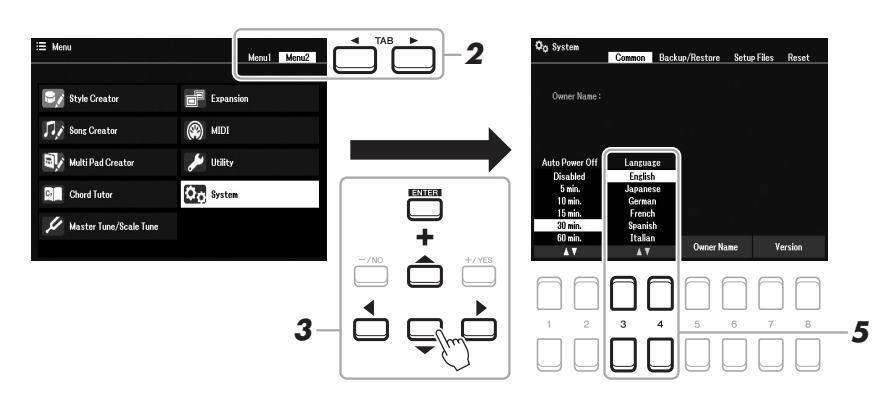

*3* **Use os botões de cursor [][][**E**][**F**] para selecionar System e pressione o botão [ENTER].**

- *4* **Pressione o botão TAB [**E**] para selecionar a guia Common (Comum).**
- $\bf 5$  Use os botões [3 ▲▼]/[4 ▲▼] para selecionar e alterar o idioma **desejado.**

Pressione o botão [EXIT] várias vezes para voltar ao visor principal.

# <span id="page-16-1"></span><span id="page-16-0"></span>*Reproduzindo demonstrações*

As demonstrações oferecem introduções úteis e de fácil compreensão a recursos e funções, além de demonstrações dinâmicas dos sons de alta qualidade.

*1* **Pressione simultaneamente os botões [MENU] e [MEMORY] para acessar o visor de demonstração.**

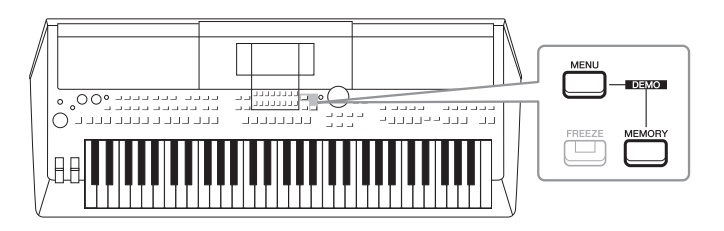

*2* **Use os botões de cursor [][][**E**][**F**] para selecionar uma demonstração específica e, em seguida, pressione o botão [ENTER].**

A demonstração da função selecionada será reproduzida. Para interromper a reprodução, pressione o botão [EXIT].

*3* **Para sair do visor de demonstração, pressione o botão [EXIT].**

# <span id="page-17-0"></span>**Operações básicas**

# <span id="page-17-2"></span><span id="page-17-1"></span>*Configuração do visor principal*

O visor que aparece quando o instrumento é ligado é o visor principal. Esse visor mostra as configurações básicas atuais, como a voz e o estilo selecionados no momento, e permite visualizar todos esses itens rapidamente. Em geral, o visor principal é o visor que você vê quando toca o teclado.

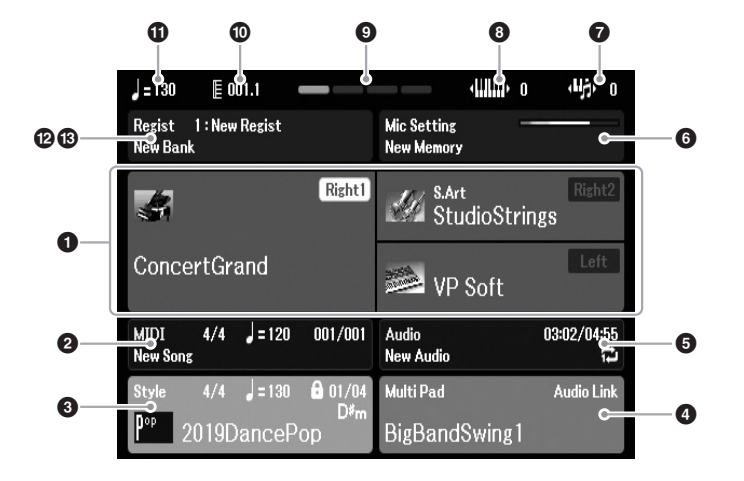

### *OBSERVAÇÃO*

Acessar o visor principal é muito rápido, basta pressionar o botão [DIRECT ACCESS] e, em seguida, o botão [EXIT].

## **1** Nome da voz

Exibe os nomes de voz selecionados no momento para as partes Right1, Right2 e Left ([página 37](#page-36-3)), e o nome da parte aparece quando selecionado, basta pressionar o botão PART SELECT.

## 2 **Nome da música e informações relacionadas**

Exibe o nome da música selecionada, a fórmula de compasso, o tempo e a barra ([página 61\)](#page-60-4).

## 3 **Nome do estilo e informações relacionadas**

Exibe o nome do estilo selecionado, a fórmula de compasso e o tempo ([página 48\)](#page-47-3). Quando o botão [ACMP] estiver ativado, o acorde especificado na seção de acordes do teclado será exibido.

## 4 **Nome do banco de Multi Pads**

Exibe o nome do banco de Multi Pads selecionado [\(página 80\)](#page-79-4).

## 5 **Informações sobre o arquivo de áudio**

Exibe informações sobre o arquivo de áudio selecionado na unidade flash USB conectada ([página 72\)](#page-71-4), inclusive o tempo de reprodução decorrido, o nome do arquivo e o ícone do modo de repetição. Durante a gravação, é exibida a indicação "Rec". Quando a gravação de áudio está em standby, a indicação "Rec" pisca.

## *OBSERVAÇÃO*

No PSR-SX600, "Song" refere-se ao arquivo de dados MIDI que contém os dados de suas apresentações no teclado [\(página 61](#page-60-3)).

# Operações básicas Operações básicas

## 6 **Mic Setting**

Indica a atual configuração do microfone. Quando há um microfone conectado, o indicador do nível de entrada exibe o nível de entrada.

## 7 **Transposição**

Exibe a quantidade de transposição em unidades de semitom ([página 39](#page-38-3)).

# 8 **Oitava acima**

Exibe o deslocamento do valor da oitava [\(página 39\)](#page-38-4).

## 9 **Batida**

Indica a batida atual da reprodução.

## ) **Barra/Batida**

Exibe a posição atual (barra/batida) da reprodução de estilo ou de música.

## ! **Tempo**

Exibe o tempo atual da reprodução de estilo ou de música.

## @ **Nome do banco de memória de registro**

Exibe o nome e o número do banco de memória de registro selecionado ([página 86\)](#page-85-1).

## $\bullet$  **Sequência de registro**

Aparece quando a sequência de registro está ativa. Para obter instruções sobre como programar a sequência, consulte o Capítulo 7 do Manual de referência no site.

## **Convenções de instrução usadas no manual**

Neste manual, as instruções com várias etapas são fornecidas de forma resumida, com setas indicando a sequência correta.

Exemplo:  $[MEMU] \rightarrow TAB [\blacktriangleright]$  Menu2  $\rightarrow$  botões do cursor  $[\blacktriangle][\blacktriangleright]$   $[S$ ystem  $\rightarrow$   $[ENTER] \rightarrow TAB [\blacktriangle][\blacktriangleright]$ Backup/Restore

O exemplo acima descreve uma operação em cinco etapas:

- 1) Pressione o botão [MENU].
- 2) Pressione o botão TAB [F] para selecionar a guia Menu2.
- 3) Use os botões do cursor [▲][▼][◄][▶] para selecionar "System".
- 4) Pressione o botão [ENTER].
- 5) Use os botões TAB [ $\Box$ ] para selecionar a guia Backup/Restore.

# <span id="page-19-1"></span><span id="page-19-0"></span>*Controles baseados no visor*

O LCD oferece informações gerais abrangentes sobre todas as configurações atuais. É possível selecionar ou alterar o menu exibido usando os controles ao redor do LCD.

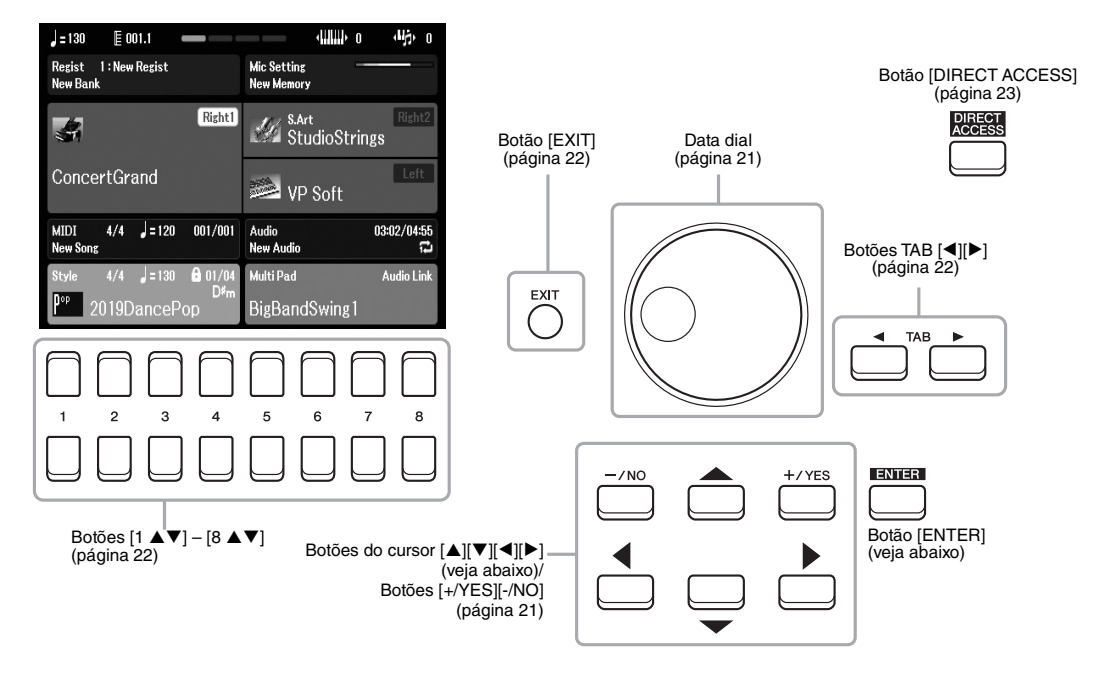

# Botões do cursor  $[\triangle][\blacktriangledown][\blacktriangle][\blacktriangleright]$

Esses botões são usados para mover o cursor na tela.

No visor File Selection [\(página 24](#page-23-0)), esses botões são usados para mover o cursor para cima, para baixo, para a esquerda e para a direita até o item desejado. Para selecionar o item, pressione o botão [ENTER].

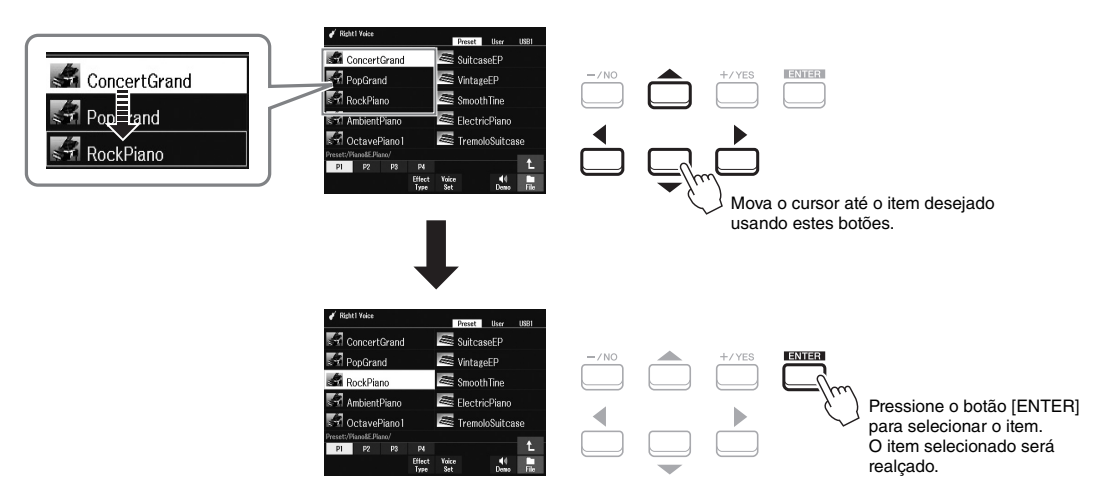

# <span id="page-20-1"></span>**Data dial**

Dependendo do visor selecionado, o Data dial pode ser usado das duas maneiras a seguir.

## **• Ajustando valores de parâmetros**

Você pode usar o Data dial com os botões  $[1 \blacktriangle \blacktriangledown] - [8 \blacktriangle \blacktriangledown]$  para ajustar os parâmetros indicados no visor.

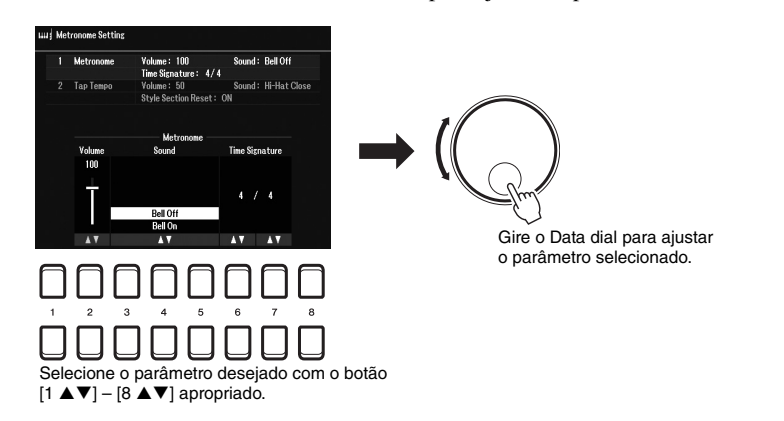

Essa técnica prática também funciona bem com parâmetros pop-up, como Tempo e Transpose. Basta pressionar o botão apropriado (por exemplo, TEMPO [+]) e girar o Data dial para definir o valor.

### **• Selecionando arquivos de conteúdo (voz, estilo, música etc.)**

A operação realizada com o uso do Data dial é quase igual à realizada com os botões do cursor. Nos visores de seleção de arquivos ([página 24](#page-23-0)) ou de memória de registro ([página 84\)](#page-83-2), gire o Data dial para mover o cursor e pressione o botão [ENTER] para selecionar o arquivo.

Na maioria dos procedimentos para a seleção do arquivo ou do item descrito neste Manual do proprietário, os botões do cursor [][][E][F] são usados para seleção simples, embora outros métodos também possam ser usados.

# <span id="page-20-0"></span>**Botões [+/YES] [-/NO]**

Esses botões são usados para ajustar o valor ou selecionar "Yes" ou "No" na mensagem mostrada no visor etc.

Para redefinir o valor desejado para o padrão, pressione esses botões simultaneamente.

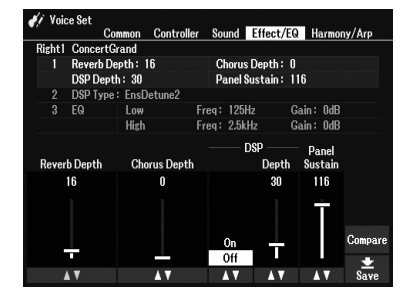

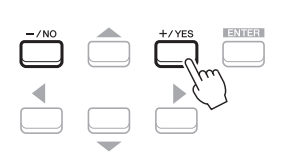

Use esses botões para ajustar o valor ou alterar a configuração do item selecionado.

## *OBSERVAÇÃO*

Você também pode usar esses botões para selecionar vozes, estilos etc. sem pressionar o botão [ENTER]. Isso é prático quando você deseja verificar temporariamente o som de algumas vozes ou estilos.

# <span id="page-21-0"></span>Botões TAB  $[4][F]$

Esses botões são usados principalmente para alterar as páginas de visores que têm "guias" na parte superior.

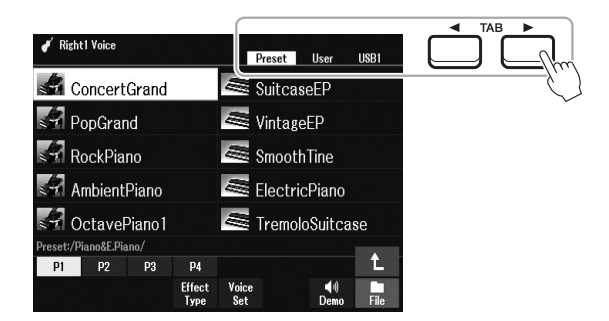

# <span id="page-21-2"></span>**Botão [EXIT]**

Se pressionar o botão [EXIT], você retornará ao visor indicado anteriormente. Se pressionar o botão [EXIT] várias vezes, você retornará ao visor principal padrão ([página 18\)](#page-17-1).

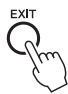

# <span id="page-21-1"></span>Botões  $[1 \triangle \blacktriangledown] - [8 \triangle \blacktriangledown]$

Os botões  $[1 \blacktriangle \blacktriangledown]$  –  $[8 \blacktriangle \blacktriangledown]$  são usados para fazer seleções ou ajustar configurações (para cima ou para baixo, conforme o caso) referentes às funções exibidas diretamente acima deles. Neste manual, os botões acima dos números 1 – 8 são descritos como  $[\triangle]$ , e aqueles abaixo dos números são descritos como  $[\nabla]$ .

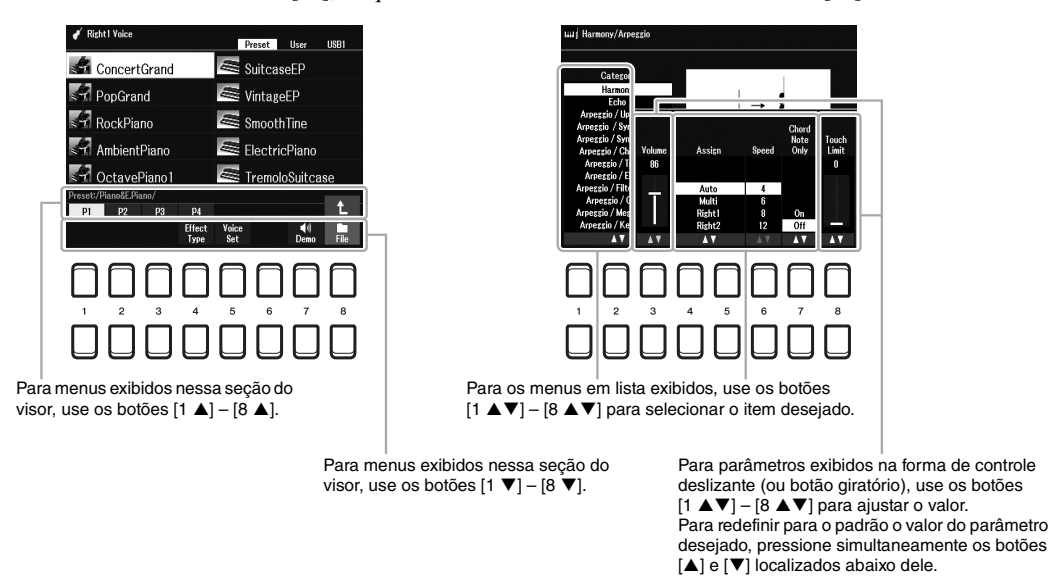

Para redefinir para o padrão o valor desejado, pressione simultaneamente os botões  $[\triangle]$  e  $[\blacktriangledown]$ .

# <span id="page-22-0"></span>*Acessando instantaneamente o visor desejado — Direct Access*

Com a prática função Direct Access, você pode acessar instantaneamente o visor desejado, basta pressionar mais um botão. Consulte o "Gráfico de acesso direto" na [página 105](#page-104-1) para ver uma lista de visores que podem ser acessados com a função Direct Access.

## <span id="page-22-2"></span>*1* **Pressione o botão [DIRECT ACCESS].**

É exibida uma mensagem no visor solicitando que você pressione o botão apropriado.

## *2* **Pressione o botão (ou mova o botão giratório, a roda ou o pedal conectado) correspondente ao visor de configurações desejado para acessar instantaneamente esse visor.**

Por exemplo, se pressionar o botão [METRONOME], você acessará o visor no qual a fórmula de compasso, o volume e o som do metrônomo podem ser definidos.

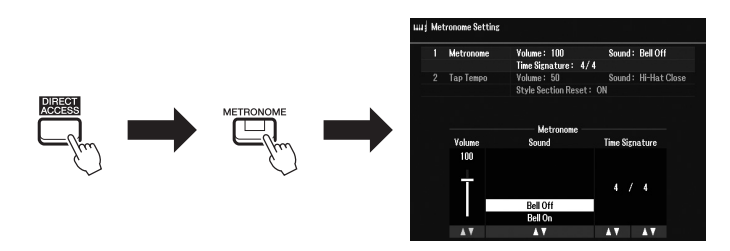

# <span id="page-22-1"></span>*Mensagens exibidas no visor*

Às vezes, uma mensagem (uma caixa de diálogo de confirmação ou informação) é exibida na tela para facilitar a operação. Quando a mensagem for exibida, pressione o botão  $[+/YES]$  ou  $[-/NO]$  ou um dos botões  $[1 \blacktriangle \blacktriangledown]$  –  $[8 \blacktriangle \blacktriangledown]$  correspondentes à mensagem.

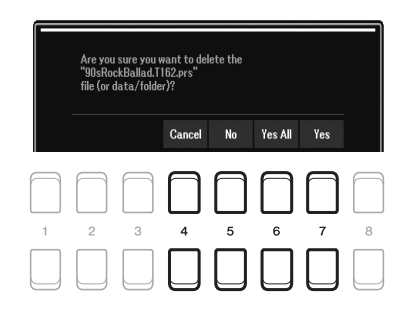

# <span id="page-23-1"></span><span id="page-23-0"></span>*Configuração do visor File Selection*

O visor File Selection é usado para a seleção de conteúdo (voz, estilos e outros dados) salvo como arquivos no instrumento.

## ■ Acessando o visor File Selection

Os visores de seleção de arquivos referentes a conteúdo (voz, estilo, música etc.) podem ser acessados no visor principal. O método mais comum é usar os botões do cursor  $\Delta ||\nabla||\blacktriangle||\nabla||$  para selecionar o item desejado e pressionar o botão [ENTER].

No entanto, os visores também podem ser acessados das maneiras descritas a seguir.

#### **• Visor de seleção de arquivos de voz ou estilo**

Pressione o botão de seleção de categoria VOICE ou STYLE para acessar o visor.

#### **• Visor de seleção de arquivos de música**

Pressione o botão [SONG FUNCTION] para acessar o Song Function Menu na parte inferior do visor. Em seguida, pressione um dos botões  $[1 \blacktriangle \blacktriangledown]$  (Select) para acessar o visor.

### *OBSERVAÇÃO*

Para acessar o visor de seleção de arquivos de música, pressione o botão [DIRECT ACCESS] e, em seguida, pressione o botão [SONG FUNCTION].

## **Configuração do visor File Selection**

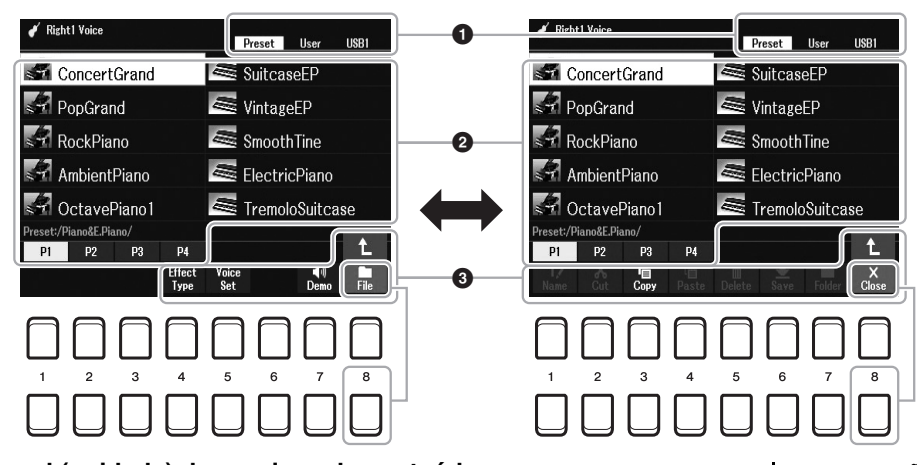

## 1 **Local (unidade) de arquivos de conteúdo**

**• Preset**..............Local onde os arquivos de conteúdo pré-programados (predefinidos) são armazenados.

- **User**.................Local onde os arquivos de conteúdo gravados ou editados são salvos. As vozes ou os estilos de expansão instalados também são salvos na pasta Expansion.
- **USB** .................Local onde os arquivos de conteúdo de uma unidade flash USB são salvos. Só aparece quando há uma unidade flash USB conectada ao terminal [USB TO DEVICE].

## 2 **Dados (arquivos) selecionáveis**

Os arquivos que podem ser selecionados no visor são exibidos. Se houver mais de 10 arquivos, quando você pressionar o botão  $[1 \triangle]$  ou  $[2 \triangle]$  etc. correspondente aos números da página (P1, P2...) abaixo dos arquivos, a página do visor mudará. Quando houver uma ou mais páginas seguintes, o botão " $\rightarrow$ " será exibido, e quando houver uma ou mais páginas anteriores, o botão "←" será exibido.

# *OBSERVAÇÃO*

Antes de usar uma unidade flash USB, leia a seção "Conectando dispositivos USB", na [página 95.](#page-94-0)

#### *OBSERVAÇÃO*

O conteúdo, tanto pré-programado quanto original, é salvo como "arquivos".

## 3 **File/Close (Arquivo/Fechar)**

Na parte inferior do visor File Selection, você pode alternar a indicação entre File e Close pressionando o botão [8 ]. Se você selecionar File, serão exibidos os nomes das funções de gerenciamento de arquivos/ pastas ([página 25\)](#page-24-0).

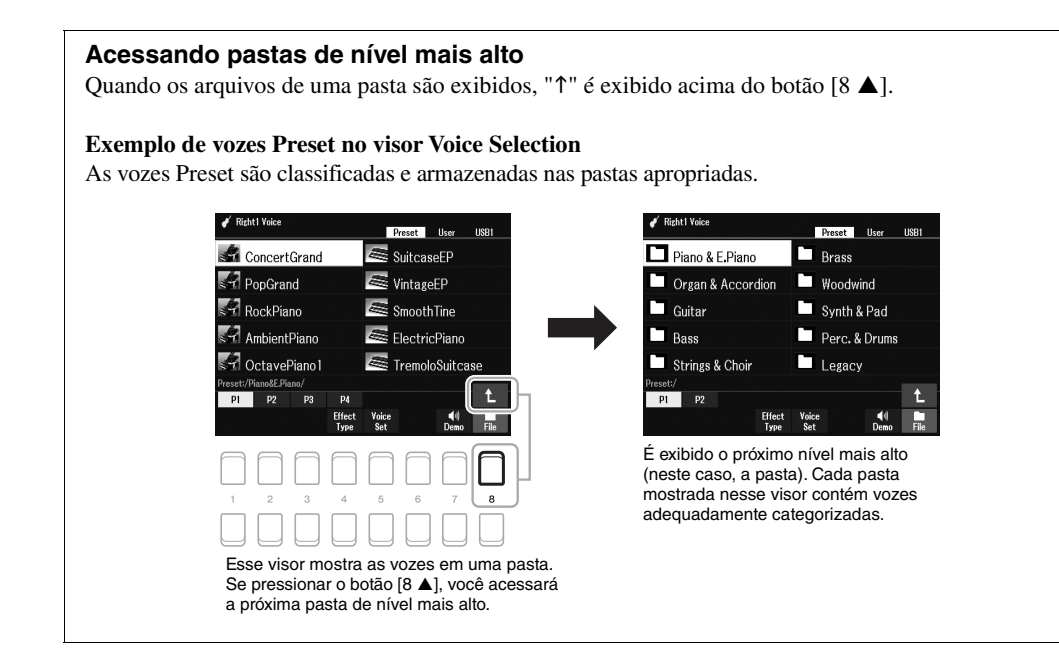

# <span id="page-24-0"></span>*Gerenciamento de arquivos*

Você pode salvar, nomear, copiar, mover e excluir arquivos, bem como criar pastas para gerenciar esses arquivos, com os botões localizados na área inferior do visor File Selection. Para obter informações sobre o visor File Selection, consulte a [página 24](#page-23-0).

## *OBSERVAÇÃO*

Antes de usar uma unidade flash USB, leia a seção "Conectando dispositivos USB", na [página 95.](#page-94-0)

## **Restrições para músicas protegidas**

Músicas predefinidas e a maioria das músicas comercialmente disponíveis estão protegidas para evitar cópias ilegais ou exclusão acidental. Por exemplo, quando músicas predefinidas são copiadas para a unidade User, "Prot. 1" é marcado pelas indicações no lado superior esquerdo dos nomes dos arquivos. Elas só podem ser copiadas/movidas/ excluídas na unidade User.

## <span id="page-25-0"></span>**Salvando um arquivo**

Você pode salvar dados originais (como músicas gravadas por você) como arquivos em User ou na unidade USB no visor File Selection ([página 24](#page-23-0)).

## *1* **No visor File Selection, selecione a guia (User ou USB) em que deseja salvar os dados usando os botões TAB [**E**][**F**].**

Se preferir salvar os dados em uma pasta já existente, selecione-a também.

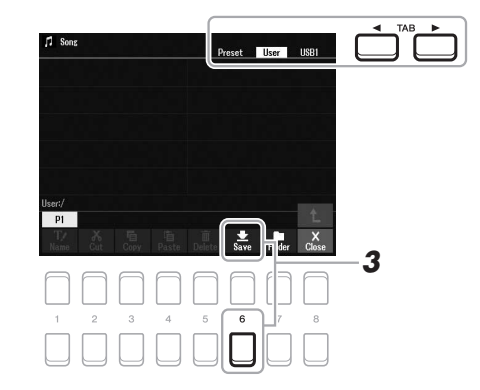

#### *OBSERVAÇÃO*

Não é possível salvar arquivos na guia Preset nem na pasta "Expansion" [\(página 47](#page-46-1)) da guia User.

# *2* **Verifique se a opção Save aparece na parte inferior do visor.**

Se ela não aparece no visor, pressione o botão  $[8 \blacktriangledown]$  (File) para mostrá-la.

## *3* **Pressione o botão [6 ] (Save).**

A janela Character Entry é exibida.

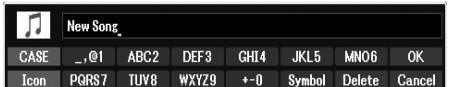

## *4* **Insira o nome do arquivo ([página 31](#page-30-0)).**

Mesmo se você pular essa etapa, será possível renomear o arquivo a qualquer momento depois de salvá-lo ([página 28](#page-27-0)).

## *5* **Pressione o botão [8 ] (OK) para salvar o arquivo.**

Caso o nome do arquivo já exista, será exibida uma mensagem perguntando se você deseja ou não fazer a substituição. Em caso negativo, pressione um dos botões [6  $\triangle \blacktriangledown$ ] (No) e insira outro nome.

O arquivo salvo será automaticamente inserido na posição adequada entre os outros arquivos, em ordem alfabética.

#### *OBSERVAÇÃO*

Para cancelar a operação de salvamento, pressione o botão [8 $\blacktriangledown$ ] (Cancel) antes da etapa 5.

## *OBSERVAÇÃO*

Na guia User, o número máximo total de arquivos que podem ser armazenados varia de acordo com o tamanho do arquivo e com o comprimento dos nomes de arquivo.

# **Criando uma nova pasta**

É possível criar pastas para facilitar a localização dos dados originais.

*1* **No visor File Selection, selecione a guia (User ou USB) em que deseja criar a nova pasta usando os botões TAB [**E**][**F**].**

Se preferir criar uma nova pasta dentro de uma pasta existente, selecione a pasta desejada aqui.

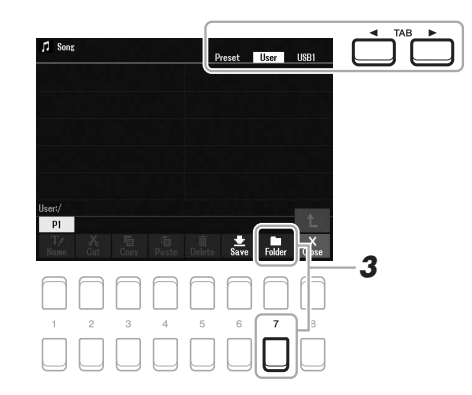

#### *OBSERVAÇÃO*

Não é possível criar pastas novas na guia Preset nem na pasta "Expansion" [\(página 47](#page-46-1)) da guia User.

#### *OBSERVAÇÃO*

O número máximo de arquivos/pastas que podem ser salvos em uma pasta é 500.

#### *OBSERVAÇÃO*

Na guia User, não é permitido criar mais de três níveis de pasta. O número máximo total de arquivos/pastas que podem ser salvos varia de acordo com o tamanho do arquivo e com o comprimento dos nomes de arquivo/ pasta.

# *2* **Verifique se a opção FOLDER aparece na parte inferior do visor.**

Se ela não aparece no visor, pressione o botão  $[8 \blacktriangledown]$  (File) para mostrá-la.

## *3* **Pressione o botão [7 ] (FOLDER).**

A janela Character Entry é exibida.

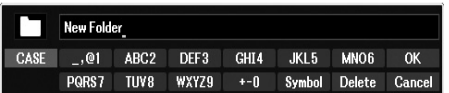

## *4* **Insira o nome da nova pasta ([página 31](#page-30-0)).**

Caso o nome da pasta já exista, será exibida uma mensagem perguntando se você deseja ou não fazer a substituição. Em caso negativo, pressione um dos botões [6  $\blacktriangle \blacktriangledown$ ] (No) e insira outro nome.

A pasta criada será automaticamente inserida na posição adequada entre as pastas, em ordem alfabética.

### *OBSERVAÇÃO*

Para cancelar a criação de uma nova pasta, pressione o botão [8 ▼] (Cancel).

#### *AVISO*

**Não use "Expansion" como o nome da pasta. Caso contrário, todos os dados contidos na pasta "Expansion" serão perdidos quando um pacote de expansão ([página 47\)](#page-46-1) for instalado.**

*28* Manual do proprietário do PSR-SX600

# <span id="page-27-0"></span>**Renomeando um arquivo/pasta**

Você pode renomear arquivos/pastas.

- *1* **No visor File Selection, selecione a guia (User ou USB) que contém o arquivo/pasta que deseja renomear usando os botões TAB**  $[4]$ **[**F].
- *2* **Verifique se a opção Name aparece na parte inferior do visor.** Se ela não aparece no visor, pressione o botão  $[8 \blacktriangledown]$  (File) para mostrá-la.

## *3* **Pressione o botão [1 ] (Name).**

A janela da operação de renomeação é exibida na parte inferior do visor.

- *4* **Mova o cursor para o arquivo/pasta desejado usando os botões do cursor [][][**E**][**F**] e pressione o botão [ENTER].**
- *5* **Pressione o botão [8 ] (OK) para confirmar a seleção do arquivo/pasta.**

A janela Character Entry é exibida.

*6* **Insira o nome do arquivo ou da pasta selecionado ([página 31](#page-30-0)).**

Caso o nome do arquivo/pasta já exista, será exibida uma mensagem perguntando se você deseja ou não fazer a substituição. Em caso negativo, pressione um dos botões [6  $\triangle \blacktriangledown$ ] (No) e insira outro nome. O arquivo/pasta renomeado aparece no visor na posição adequada entre os outros arquivos, em ordem alfabética.

*OBSERVAÇÃO*

Os arquivos e as pastas contidos na guia Preset ou na pasta "Expansion" [\(página 47](#page-46-1)) da guia User não podem ser renomeados.

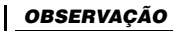

Para cancelar a operação de renomeação, pressione o botão [7 $\blacktriangledown$ ] (Cancel).

## *AVISO*

**Não use "Expansion" como o nome da pasta. Caso contrário, todos os dados contidos na pasta "Expansion" serão perdidos quando um pacote de expansão ([página 47\)](#page-46-1) for instalado.**

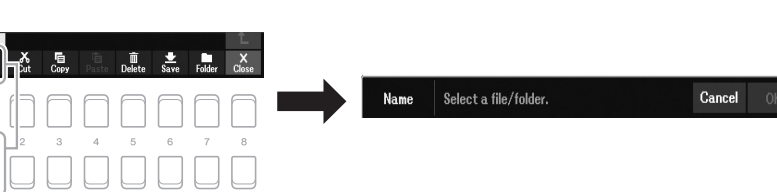

<span id="page-28-1"></span><span id="page-28-0"></span>É possível copiar ou recortar arquivos e colá-los em outro local (pasta).

- *1* **No visor File Selection, selecione a guia (Preset, User ou USB) que contém o arquivo/pasta que deseja copiar usando os botões TAB [**E**][**F**].**
- *2* **Verifique se a opção Copy ou Cut aparece na parte inferior do visor.**

Se uma dessas opções não for exibida no visor, pressione o botão  $[8 \blacktriangledown]$  (File) para mostrá-la.

*3* **Pressione o botão [3 ] (Copy) para copiar ou [2 ] (Cut) para mover.**

A janela da operação de copiar/recortar é exibida na parte inferior do visor.

## $\mathbf{L}$ Cut Select files. Cancel All

*4* **Mova o cursor para o arquivo/pasta desejado usando os botões do cursor [][][**E**][**F**] e pressione o botão [ENTER].**

Quando você pressiona o botão [ENTER], o arquivo/pasta é selecionado (realçado). Para cancelar a seleção, pressione o botão [ENTER] novamente. Pressione o botão  $[8 \blacktriangledown]$  (All) para selecionar todos os arquivos/pastas indicados no visor atual, inclusive os contidos nas outras páginas. Para cancelar a seleção, pressione o botão  $[8 \blacktriangledown]$  (All Off) novamente.

## *5* **Pressione o botão [7 ] (OK) para confirmar a seleção do arquivo/pasta.**

*6* **Selecione a guia de destino (User ou USB) para colar o arquivo/ pasta usando os botões TAB [**E**][**F**].**

Se necessário, selecione a pasta de destino usando os botões do cursor  $[\triangle][\blacktriangledown][\blacktriangle]$ ] e pressione o botão [ENTER].

*7* **Pressione o botão [4 ] (Paste (Colar)) para colar o arquivo/ pasta selecionado na etapa 4.**

Caso o nome do arquivo/pasta já exista, será exibida uma mensagem perguntando se você deseja ou não fazer a substituição. Em caso negativo, pressione um dos botões  $[6 \blacktriangle \blacktriangledown]$  (No) e insira outro nome. O arquivo/pasta colado aparece no visor na posição adequada entre os outros arquivos, em ordem alfabética.

### *OBSERVAÇÃO*

- Os arquivos contidos na guia Preset não podem ser movidos. Eles só podem ser copiados.
- Os arquivos contidos na pasta "Expansion" [\(página 47](#page-46-1)) da guia User não podem ser copiados/ movidos.
- Dados de música comercialmente disponíveis podem ser protegidos para evitar cópias ilegais.

*OBSERVAÇÃO*

Para cancelar a operação de copiar/ mover, pressione o botão [6 $\blacktriangledown$ ] (Cancel).

# **Excluindo arquivos/pastas**

É possível excluir um arquivo/pasta individual ou vários arquivos/pastas.

- *1* **No visor File Selection, selecione a guia (User ou USB) que contém o arquivo/pasta que deseja excluir usando os botões TAB**  $[4]$ **[**F].
- *2* **Verifique se a opção Delete aparece na parte inferior do visor.** Se ela não aparece no visor, pressione o botão  $[8 \blacktriangledown]$  (File) para mostrá-la.

## *3* **Pressione o botão [5 ] (Delete).**

A janela da operação de exclusão é exibida na parte inferior do visor.

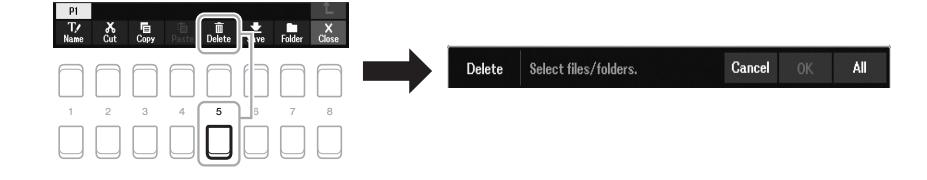

## *4* **Mova o cursor para o arquivo/pasta desejado usando os botões do cursor [][][**E**][**F**] e pressione o botão [ENTER].**

Quando você pressiona o botão [ENTER], o arquivo/pasta é selecionado (realçado). Para cancelar a seleção, pressione o botão [ENTER] novamente. Pressione o botão  $[8 \blacktriangledown]$  (All) para selecionar todos os arquivos/pastas indicados no visor atual, inclusive os contidos nas outras páginas. Para cancelar a seleção, pressione o botão  $[8 \blacktriangledown]$  (All Off) novamente.

*5* **Pressione o botão [7 ] (OK) para confirmar a seleção do arquivo/pasta.**

## *6* **Siga as instruções exibidas na tela.**

- **Yes** ...................Exclui o arquivo/pasta
- **Yes All** .............Exclui todos os arquivos/pastas selecionados
- **No**.....................Deixa o arquivo/pasta como está; não o/a exclui
- **Cancel**.............Cancela a operação de exclusão

## *OBSERVAÇÃO*

Os arquivos e as pastas contidos na guia Preset ou na pasta "Expansion" [\(página 47](#page-46-1)) da guia User não podem ser excluídos.

*OBSERVAÇÃO*

Para cancelar a operação de exclusão, pressione o botão [6 ▼] (Cancel).

# <span id="page-30-0"></span>*Inserindo caracteres*

Esta seção aborda como inserir caracteres para a nomeação de arquivos/pastas. A inserção de caracteres é realizada no visor mostrado a seguir.

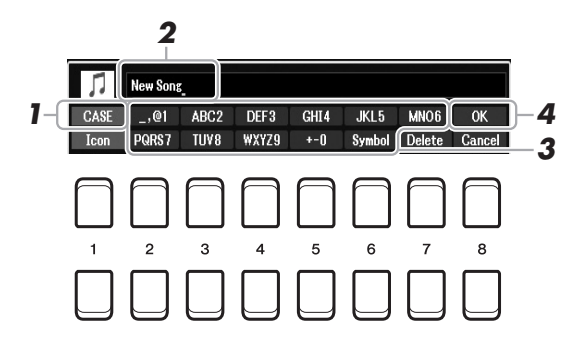

- *1* **Para alterar o tipo de caractere, pressione o botão [1 ].**
	- **CASE**...............Números, sinais e letras maiúsculas
	- **case**.................números, sinais e letras minúsculas
- *2* **Use o Data dial para mover o cursor para a posição desejada.**

## **3** Pressione os botões  $[2 \blacktriangle \blacktriangledown] - [6 \blacktriangle \blacktriangledown]$  e  $[7 \blacktriangle]$  que **correspondem aos caracteres que deseja inserir.**

Vários caracteres diferentes são atribuídos a cada botão, e os caracteres mudam cada vez que o botão é pressionado.

Para inserir o caractere selecionado, mova o cursor ou pressione outro botão de inserção de caracteres. Você também pode aguardar um pouco para que o caractere seja inserido automaticamente.

Para obter mais informações sobre como inserir caracteres, consulte "Outras operações de inserção de caracteres", na [página 32](#page-31-1).

*4* **Pressione o botão [8 ] (OK) para inserir o novo nome e retornar ao visor anterior.**

### *OBSERVAÇÃO*

Ao inserir letras de música na função Song Creator (consulte o Capítulo 3 do Manual de referência), você também pode inserir caracteres em japonês (kana e kanji).

#### *OBSERVAÇÃO*

- Os seguintes sinais não podem ser usados em nomes de arquivo/pasta:  $\frac{1}{2}$  : \* ? " < > |
- Nomes de arquivo podem conter até 41 caracteres e nomes de pasta, até 50 caracteres.

#### *OBSERVAÇÃO*

Para cancelar a operação de inserção de caracteres, pressione o botão  $[8 \blacktriangleright]$  (Cancel).

## <span id="page-31-1"></span>**• Excluindo caracteres**

Mova o cursor para o caractere que deseja excluir usando o Data dial e pressione o botão [7  $\blacktriangledown$ ] (Delete). Para excluir todos os caracteres da linha de uma só vez, mantenha pressionado o botão [7 $\nabla$ ] (Delete).

## **• Inserindo sinais ou espaço**

- **1.** Pressione o botão  $[6 \blacktriangledown]$  (Symbol) para acessar a lista de sinais.
- **2.** Use o Data dial para mover o cursor para o espaço ou o sinal desejado e pressione o botão  $[8 \triangle] (OK)$ .
- **Selecionando ícones personalizados para arquivos (mostrados à esquerda do nome do arquivo)**
- **1.** Pressione o botão  $[1 \blacktriangledown]$  (Icon) para acessar o visor Icon Select.
- **2.** Selecione o ícone usando os botões do cursor  $[\triangle][\blacktriangledown][\blacktriangle][\blacktriangleright]$  ou o Data dial. O visor inclui várias páginas. Pressione os botões TAB  $\Box$ [ $\Box$ ] para selecionar as páginas desejadas.
- **3.** Pressione o botão [8  $\triangle$ ] (OK) para aplicar o ícone selecionado.

*OBSERVAÇÃO*

Para cancelar a operação, pressione o botão [8 $\blacktriangledown$ ] (Cancel).

# <span id="page-31-0"></span>*Redefinindo para as Configurações programadas de fábrica*

Com a tecla localizada à extrema direita (C6) do teclado pressionada, ligue o instrumento. Essa ação redefine as configurações de todo o instrumento (conhecidas como parâmetros da System Setup) para as configurações padrão de fábrica. Consulte o "Gráfico de parâmetros" na Lista de dados do site para obter os detalhes sobre que parâmetros pertencem à System Setup.

## *OBSERVAÇÃO*

As músicas gravadas [\(página 68](#page-67-1)), os pacotes de expansão ([página 47\)](#page-46-1) e outros arquivos salvos no instrumento não são redefinidos por esta operação.

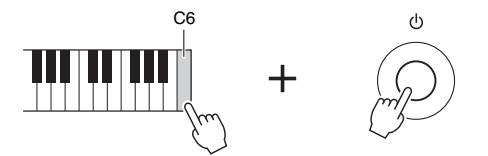

Você também pode redefinir as configurações especificadas para o valor padrão de fábrica ou excluir todos os arquivos/pastas da unidade User. Acesse o visor de operações: [MENU] → TAB [▶] Menu2 → botões do cursor  $[\blacktriangle][\blacktriangledown][\blacktriangle]$ [System  $\rightarrow$  [ENTER]  $\rightarrow$  TAB  $[\blacktriangle]$ [ $\blacktriangleright$ ] Reset. Para obter detalhes, consulte o Capítulo 10 do Manual de referência no site.

# <span id="page-32-0"></span>*Backup de dados*

Você pode fazer backup de todos os dados salvos na unidade User (exceto músicas protegidas e vozes/estilos de expansão) e de todas as configurações do instrumento em uma unidade flash USB como um único arquivo.

- *1* **Conecte uma unidade flash USB ao terminal [USB TO DEVICE] do destino do backup.**
- *2* **Acesse o visor de operações.**

 $[MEMU] \rightarrow TAB [\blacktriangleright]$  Menu2  $\rightarrow$  botões do cursor  $[\blacktriangle][\blacktriangledown][\blacktriangle][\blacktriangleright]$  System  $\rightarrow$  $[ENTER] \rightarrow$  TAB  $[\blacktriangle]$ ] Backup/Restore

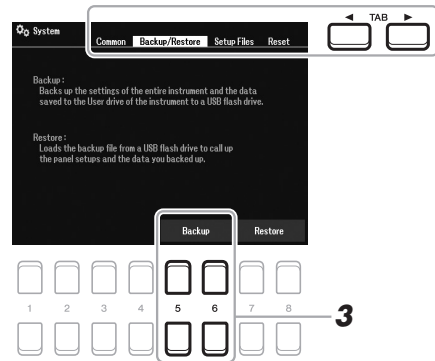

 $3$  Use os botões [5 ▲▼]/[6 ▲▼] (Backup) para salvar os dados na **unidade flash USB.**

Quando as mensagens de confirmação forem exibidas, siga as instruções no visor.

## *OBSERVAÇÃO*

Antes de usar uma unidade flash USB, leia a seção "Conectando dispositivos USB", na [página 95.](#page-94-0)

#### *OBSERVAÇÃO*

Você também pode fazer backup dos arquivos da unidade User, como vozes, músicas, Multi Pad e memória de registro, copiando-os individualmente para uma unidade flash USB conforme desejado. Para obter instruções, consulte a [página 29.](#page-28-0)

#### *OBSERVAÇÃO*

Você também pode fazer backup das configurações de System e das configurações MIDI individualmente, conforme desejado. Acesse o visor de operações:  $[MENU] \rightarrow Menu2 \rightarrow System \rightarrow$ Setup Files. Para obter mais informações, consulte o Capítulo 10 do Manual de referência no site.

#### *OBSERVAÇÃO*

A conclusão da operação de backup/ restauração pode demorar alguns minutos.

## **Restaurando o arquivo de backup**

Para fazer isso, pressione os botões [7  $\triangle \blacktriangledown$ ]/[8  $\triangle \blacktriangledown$ ] (Restore) na página Backup/ Restore (veja acima). Quando as mensagens de confirmação forem exibidas, siga as instruções no visor. Quando a operação for concluída, o instrumento será reiniciado automaticamente.

#### *AVISO*

**Antes de restaurar, mova as músicas protegidas (salvas na unidade User) para a unidade flash USB. Se as músicas não forem movidas, a operação excluirá os dados. Para obter instruções, consulte a [página 29.](#page-28-0)**

<span id="page-33-2"></span><span id="page-33-0"></span>1 **Vozes**

**– Tocando o teclado –**

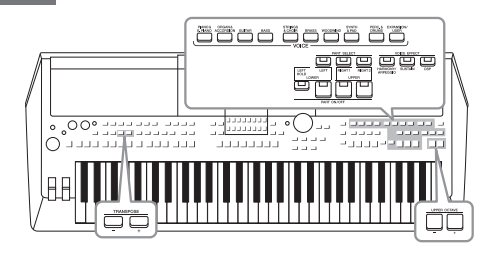

O PSR-SX600 apresenta uma grande variedade de vozes instrumentais excepcionalmente realistas, como piano, órgão, violão, metais, instrumentos de corda, de sopro e muito mais. Além disso, ele oferece as ferramentas necessárias para reproduzir essas vozes com mais naturalidade e maior expressividade.

# <span id="page-33-3"></span><span id="page-33-1"></span>*Reproduzindo vozes*

*1* **Pressione um dos botões de seleção de categoria VOICE para escolher uma categoria de voz e acessar o visor de seleção de voz.**

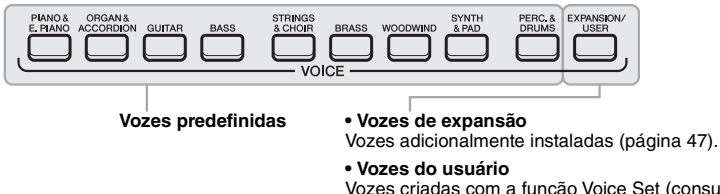

Vozes criadas com a função Voice Set (consulte o Manual de referência no site) ou vozes copiadas na unidade User [\(página 29\)](#page-28-1).

## *OBSERVAÇÃO*

Para obter uma lista de vozes predefinidas deste instrumento, consulte a "Lista de vozes", na lista de dados no site.

As vozes predefinidas são categorizadas e armazenadas em pastas apropriadas. Os botões de seleção de categoria de voz correspondem às categorias das vozes predefinidas. Por exemplo, pressione o botão [GUITAR] para exibir diversas vozes de violão.

## *2* **Mova o cursor para a voz desejada usando os botões de cursor [][][**E**][**F**] e pressione o botão [ENTER].**

Você pode acessar as outras páginas pressionando os botões ( $[1 \triangle ] - [7 \triangle ]$ ) correspondentes aos números de página (P1, P2, ...) ou pressionando o mesmo botão de seleção de categoria VOICE repetidamente.

Se pressionar o botão [8  $\blacktriangle$ ] ( $\uparrow$ ), você acessará outras categorias VOICE (pastas).

## *OBSERVAÇÃO*

As características de voz são indicadas acima do nome da voz predefinida. Para obter detalhes sobre as características, consulte a [página 35](#page-34-0).

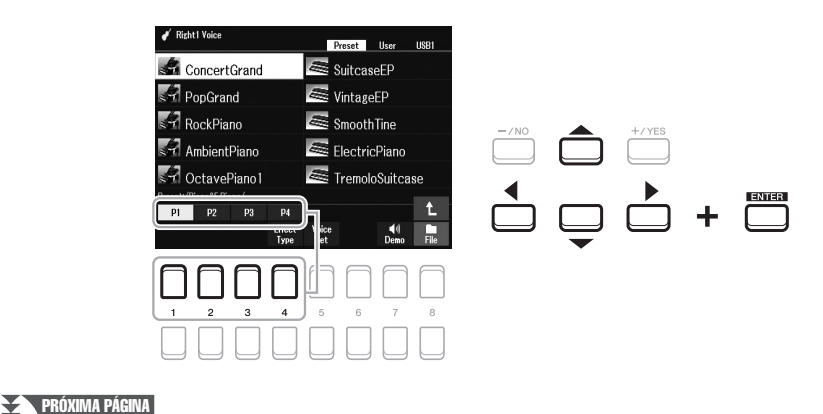

# *3* **Toque o teclado.**

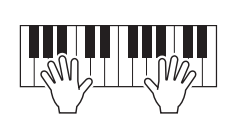

## *OBSERVAÇÃO*

O nome da voz de cada parte pode ser confirmado no visor principal [\(página 18](#page-17-2)).

# <span id="page-34-0"></span>**Tipos de voz (características)**

O tipo específico de uma voz é classificado em nove opções. As características definidas dessas vozes e as vantagens na apresentação estão descritas a seguir.

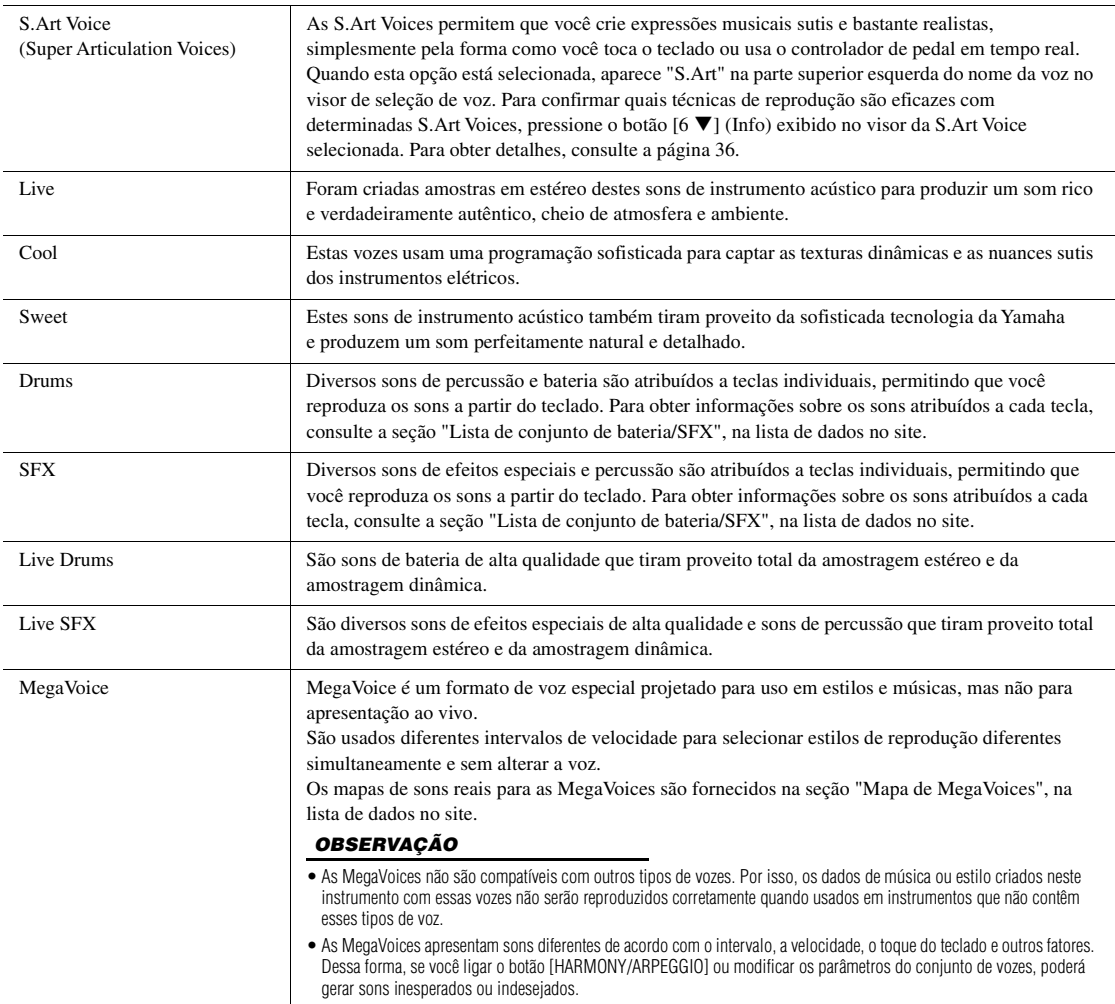

Para obter uma lista de vozes predefinidas deste instrumento, consulte a "Lista de vozes", na lista de dados no site.

## **Para ouvir as frases de demonstração de cada voz**

Pressione o botão [7  $\blacktriangledown$ ] (Demo) para iniciar a demonstração da voz selecionada. Para interromper a demonstração, pressione novamente o botão  $[7 \blacktriangledown]$ .

1

# <span id="page-35-0"></span>*Reproduzindo Super Articulation Voices*

As Super Articulation Voices (S.Art) permitem que você crie expressões musicais sutis e muito realistas, simplesmente pela maneira de tocar. O ícone [S.Art] é exibido ao lado do nome das Super Articulation Voices (S.Art) no visor de seleção de voz ou no visor Home.

# **Adicionando efeitos de articulação ao tocar o teclado**

Ao tocar as notas em legato (ou seja, uma nota é tocada enquanto a nota anterior ainda está pressionada), as S.Art Voices fornecem muitos benefícios com excelente capacidade de reprodução e controle expressivo em tempo real, reproduzindo notavelmente o som e a apresentação de instrumentos musicais reais.

## **Exemplo: voz de saxophone**

Com a voz Saxophone, ao tocar uma nota C (dó) e, em seguida, um D (ré) adjacente em "legato", você ouvirá a transição uniforme das notas, como se um saxofonista as tivesse tocado com um único sopro.

## **Exemplo: voz de violão**

Com a voz ConcertGuitar, se você tocar uma nota C (dó) e um E (mi) pouco acima em legato, mas de maneira firme, a afinação passará de C (dó) para E (mi).

# **Adicionando efeitos de articulação com o uso do pedal**

Para controlar efeitos de articulação, você pode atribuir a função ao pedal. Quando você pressiona um pedal, são acionados diferentes efeitos de reprodução, distintos da sua reprodução no teclado. Por exemplo, é possível gerar ruídos de tecla ou de respiração pressionando um pedal para uma voz de saxofone. Já com uma voz de violão, o resultado pode ser ruídos do traste ou sons de batida no corpo do instrumento. Você pode intercalar esses efeitos nas notas enquanto toca.

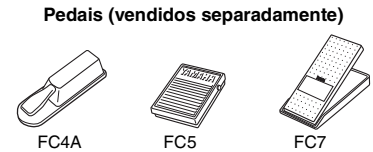

Para atribuir a função de articulação ao pedal, acesse o visor por meio das seguintes operações:

 $[MENT] \rightarrow TAB [\blacktriangle] Menul \rightarrow botões de cursor [\triangle] [\blacktriangledown] [\blacktriangle] Controller \rightarrow$  $[ENTER] \rightarrow \text{TAB} [\blacktriangleleft]$  Foot Pedal

Para obter detalhes, consulte o Capítulo 9 do Manual de referência no site.

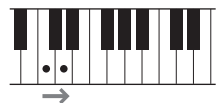

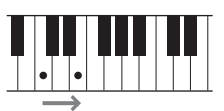

## *OBSERVAÇÃO*

Como as S.Art Voices têm vários efeitos, nem todas as S.Art Voices correspondem à reprodução de legato. Para confirmar quais técnicas de reprodução são eficazes com determinadas S.Art Voices, pressione o botão  $[6 \blacktriangledown]$  (Info) exibido no visor da S.Art Voice selecionada.

## *OBSERVAÇÃO*

- As S.Art Voices são compatíveis com outros modelos que possuem esses tipos de vozes instalados. No entanto, alguns dados de música ou estilo criados no instrumento usando essas vozes podem não soar corretamente quando reproduzidos em outros instrumentos.
- As S.Art Voices têm sons diferentes de acordo com o intervalo, a velocidade, o toque do teclado e outros fatores. Dessa forma, se você ligar um efeito de harmonia de teclado, alterar a configuração de transposição ou modificar as configurações de voz, poderá gerar sons inesperados ou indesejados.
# *Selecionando vozes para as partes*

As vozes podem ser reproduzidas por três partes do teclado: LEFT, RIGHT 1 e 2. É possível associar essas partes usando os botões PART ON/OFF para criar texturas atraentes de instrumento e combinações práticas de apresentação.

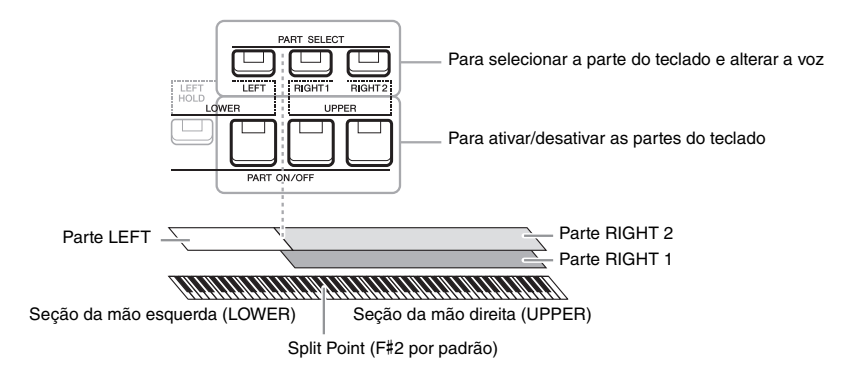

- **Para tocar uma única voz em todo o teclado:** Ligue a parte RIGHT 1 ou 2.
- **Para tocar duas vozes diferentes na camada em todo o teclado (Camada):**  Ligue as partes RIGHT 1 e 2.
- **Para tocar diferentes vozes nas seções da mão direita e esquerda do teclado (Divisão):**

Ligue as partes LEFT e RIGHT (1 e/ou 2). As teclas F#2 e inferiores serão usadas para a parte LEFT, enquanto as teclas superiores (com exceção de F#2) serão usadas para as partes RIGHT 1 e 2. A tecla que divide o teclado nas seções da mão esquerda e da mão direita é chamada de "ponto de divisão".

# *1* **Ligue o botão PART SELECT correspondente à parte que deseja usar.**

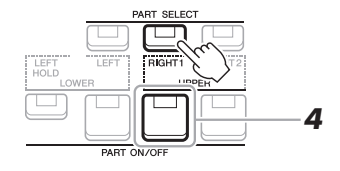

- *2* **Selecione a voz da parte selecionada.** Para obter instruções sobre como selecionar vozes, consulte a [página 34](#page-33-0).
- *3* **Se necessário, repita as etapas 1 e 2 na [página 34](#page-33-1) para** 
	- **selecionar a voz da outra parte.**
- *4* **Ligue o botão PART ON/OFF correspondente às partes que deseja usar.**
- *5* **Toque o teclado.**

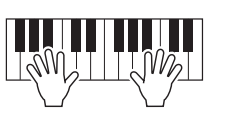

*OBSERVAÇÃO*

O ponto de divisão pode ser alterado [\(página 57](#page-56-0)).

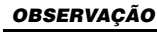

É possível salvar a seleção de voz e a configuração de ativação/ desativação de cada parte na memória de registro ([página 85\)](#page-84-0).

## *OBSERVAÇÃO*

O nome da voz de cada parte pode ser confirmado no visor principal [\(página 18](#page-17-0)).

# **Mantendo pressionada a voz da parte LEFT (Esquerda pressionada)**

Ao ativar o botão PART ON/OFF [LEFT HOLD] quando a parte LEFT está definida como ON, a voz da parte LEFT é mantida pressionada mesmo quando as teclas são liberadas. Vozes que não enfraquecem (como cordas) são mantidas constantemente pressionadas, enquanto vozes que enfraquecem (como piano) diminuem mais lentamente, como se o pedal de sustain tivesse sido pressionado.

Essa função é útil quando usada junto com a reprodução do estilo, já que o som do acorde correspondente à reprodução do estilo é mantido. Para interromper a voz da parte LEFT que é emitida, desative a função [LEFT HOLD] ou interrompa a reprodução do estilo ou da música.

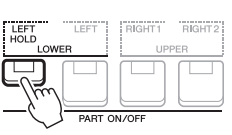

# <span id="page-37-1"></span>*Usando o metrônomo*

É possível iniciar ou parar o metrônomo pressionando o botão [METRONOME].

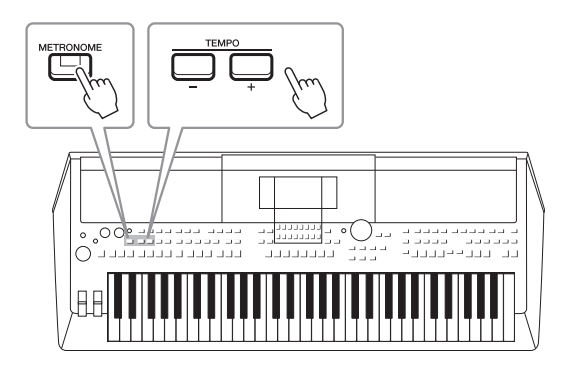

# <span id="page-37-0"></span>**• Botões TEMPO [-]/[+]**

Pressione o botão TEMPO [-] ou [+] para acessar a tela pop-up de tempo. Use os botões TEMPO [-]/[+] para diminuir ou aumentar o tempo em um intervalo de 5 a 500 batidas por minuto. Mantendo um desses botões pressionado, é possível alterar esse valor continuamente. Se você pressionar os botões TEMPO [-] e [+] simultaneamente, poderá acessar o tempo padrão do último estilo ou música que foi selecionado.

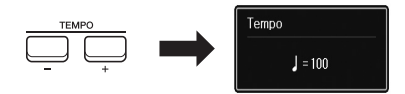

#### *OBSERVAÇÃO*

Também é possível controlar o tempo usando os botões giratórios LIVE CONTROL. Para obter instruções sobre como atribuir a função aos botões giratórios, consulte a [página 41.](#page-40-0)

#### **Alterando as configurações do metrônomo**

Também é possível alterar a fórmula de compasso, o volume e o som do metrônomo: [MENU]  $\rightarrow$  TAB [ $\blacktriangleright$ ] Menu1  $\rightarrow$ botões de cursor  $[\triangle][\blacktriangledown][\blacktriangle][\blacktriangleright] \rightarrow$  Metronome Setting

Para obter mais informações, consulte o Manual de referência no site.

# <span id="page-38-0"></span>**Ajustando a afinação em semitons (Transposição)**

Os botões TRANSPOSE [-]/[+] fazem a transposição da afinação geral do instrumento (o som do teclado, a reprodução do estilo, a reprodução da música e outros) em semitons -12 e 12. Para redefinir instantaneamente o valor de transposição para 0, pressione os botões [+] e [-] ao mesmo tempo.

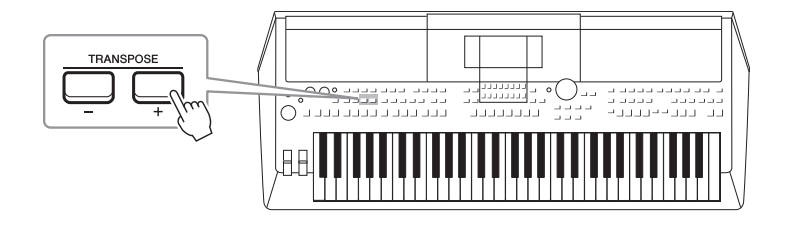

# *OBSERVAÇÃO*

As funções de transposição não afetam as vozes do conjunto de bateria/SFX.

# **Ajustando a afinação em oitavas**

Os botões UPPER OCTAVE [-]/[+] permitem deslocar a afinação das partes RIGHT 1 e 2 em uma oitava acima ou abaixo  $(-1 - 0 - 1)$ .

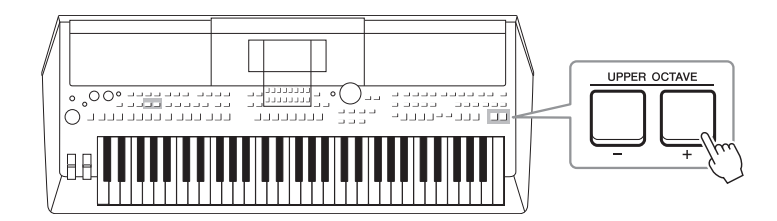

# **Ajustando a afinação**

Por padrão, a afinação do instrumento inteiro está definida como 440,0 Hz, de acordo com a disposição igual. Essa afinação básica pode ser alterada no visor que é acessado por meio de [MENU]  $\rightarrow$  TAB [ $\blacktriangleright$ ] Menu2  $\rightarrow$  botões de cursor  $[\triangle][\blacktriangledown][\blacktriangle]$ ] Master Tune/Scale Tune  $\rightarrow$  [ENTER]. A afinação pode ser alterada para cima ou para baixo entre 414,8 Hz e 466,8 Hz em incrementos de aproximadamente 0,2 Hz. Para obter detalhes, consulte o Manual de referência no site.

# **Fazendo a transposição da afinação no visor Voice Setting** Você também pode fazer configurações de afinação detalhadas (oitava e sintonia) para cada uma das partes do teclado no visor Voice Setting que é acessado por meio das seguintes operações:

 $[MENT] \rightarrow \text{TAB} [\blacktriangle]$  Menu1  $\rightarrow$  botões de cursor  $[\blacktriangle] [\blacktriangledown] [\blacktriangle] [\blacktriangledown]$  Voice Setting  $\rightarrow$  [ENTER]  $\rightarrow$  TAB  $[\blacktriangleright]$  Tune

Para obter mais informações, consulte o Manual de referência no site.

# *Usando as rodas*

# **Usando a roda da curva de afinação**

Use a roda [PITCH BEND] para arquear as notas para cima (movendo o botão na direção oposta à sua) ou para baixo (movendo-o na sua direção) enquanto toca o teclado. A curva de afinação é aplicada a todas as partes do teclado (RIGHT 1, 2 e LEFT). A roda [PITCH BEND] fica centralizada e retorna automaticamente à afinação normal quando é liberada.

A roda [PITCH BEND] permite que você arqueie as notas para cima ou para baixo (como uma corda de violão) ou crie fraseados ornamentais arqueando um semitom para baixo no início de uma frase, o que fornece uma ferramenta de apresentação para criar expressões musicais muito realísticas, como se você estivesse reproduzindo um instrumento real de cordas ou sopro.

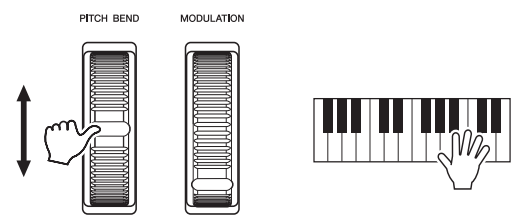

A faixa máxima da curva de afinação pode ser alterada no visor Controller:  $[MENT] \rightarrow TAB [\blacktriangle]$  Menu1  $\rightarrow$  botões de cursor  $[\triangle][\blacktriangledown] [\blacktriangle]$ ] Controller  $\rightarrow$  $[ENTER] \rightarrow \text{TAB}[\blacktriangleright]$  Setting  $\rightarrow$  botões de cursor  $[\blacktriangle][\blacktriangledown]$  3 Pitch Bend Range.

# **Usando a roda de modulação**

A função Modulation aplica um efeito vibrato às notas tocadas no teclado. Por padrão, isso é aplicado a todas as partes do teclado (RIGHT 1, 2 e LEFT). Ao mover a roda [MODULATION] para cima (longe de você), você aumenta a profundidade do efeito e, ao movê-la para baixo (na sua direção), a diminui.

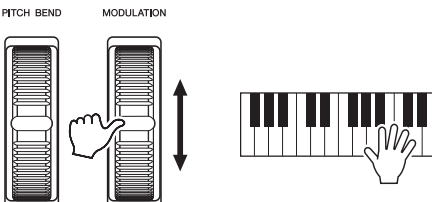

É possível definir se os efeitos causados pela roda [MODULATION] serão aplicados ou não a cada parte do teclado: [MENU]  $\rightarrow$  TAB [ $\blacktriangleleft$ ] Menu1  $\rightarrow$  botões de cursor  $[\triangle][\blacktriangledown][\blacktriangle][\blacktriangleright]$  Controller  $\rightarrow$  [ENTER]  $\rightarrow$  TAB  $[\blacktriangleright]$  Setting  $\rightarrow$  botões de cursor  $[\triangle][\blacktriangledown]$  2 Modulation Wheel.

A configuração permite que você controle não apenas o efeito de vibrato, mas também vários outros efeitos.

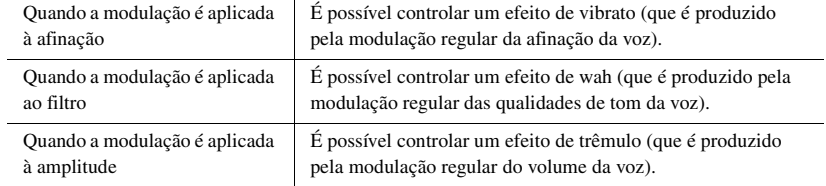

Para obter mais informações, consulte o Manual de referência no site.

## *OBSERVAÇÃO*

Dependendo da configuração do estilo, os efeitos produzidos pelo uso da roda [PITCH BEND] podem não ser aplicados à parte LEFT durante a reprodução do estilo.

#### *OBSERVAÇÃO*

Para evitar a aplicação acidental da modulação, verifique se a roda [MODULATION] está ajustada na posição mínima (para baixo) antes de começar a tocar.

#### *OBSERVAÇÃO*

Dependendo da configuração do estilo, os efeitos produzidos pelo uso da roda [MODULATION] podem não ser aplicados à parte LEFT durante a reprodução do estilo.

#### *OBSERVAÇÃO*

Dependendo da voz selecionada, a roda [MODULATION] pode controlar o volume, o filtro ou algum outro parâmetro em vez do vibrato. Para alterar esses parâmetros, consulte o Manual de referência no site.

# <span id="page-40-1"></span><span id="page-40-0"></span>*Usando os botões giratórios LIVE CONTROL*

Você pode adicionar variações dinâmicas à sua apresentação intuitivamente em tempo real atribuindo diversas funções aos botões giratórios LIVE CONTROL [1] e [2]. "Tipo de atribuição de botão giratório" consiste em cada configuração dos parâmetros atribuídos para botões giratórios. Existem três tipos de atribuição de botões giratórios (1 – 3), que podem ser alternados em sequência com o pressionamento do botão LIVE CONTROL [ASSIGN].

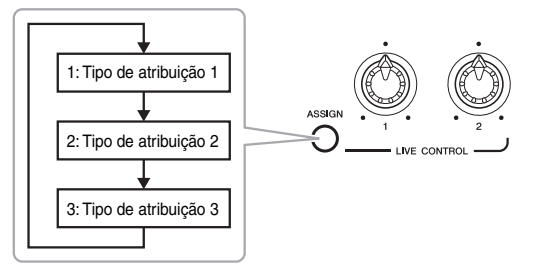

Para editar um tipo de atribuição de botão giratório, execute as seguintes operações:

# *1* **Acesse o visor Live Control.**

 $[MEMU] \rightarrow TAB$   $[$ **(1**] Menu1  $\rightarrow$  botões de cursor  $[$ **A**] $[$ **V** $][$ **(1**][**b**]] Live  $Control \rightarrow [ENTER]$ 

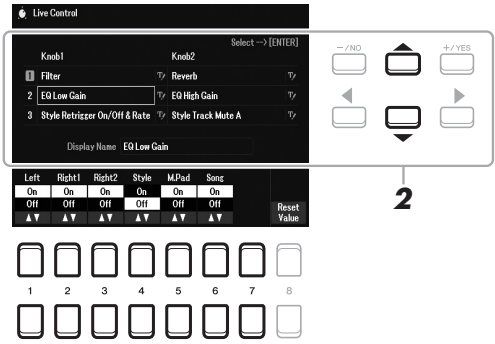

- *2* **Use os botões de cursor [][] para selecionar o tipo de atribuição de botão giratório que deseja alterar.**
- *3* **Use os botões de cursor [**E**][**F**] para selecionar o botão giratório que deseja alterar e, em seguida, pressione o botão [ENTER] para acessar a tela pop-up de atribuição.**

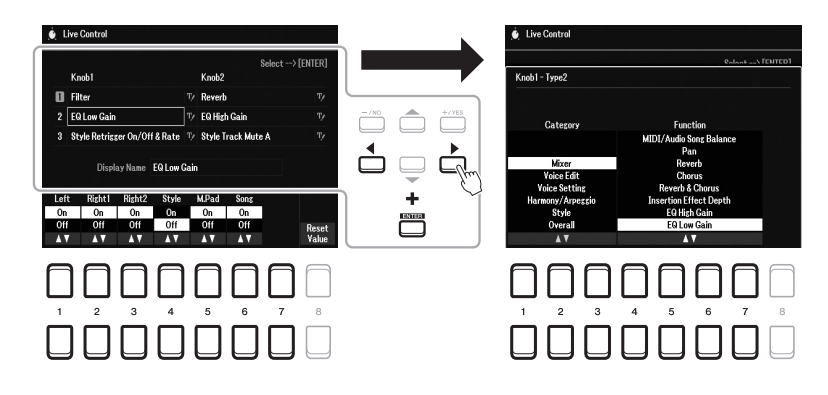

#### *OBSERVAÇÃO*

Para renomear o tipo, selecione **TV** (RENAME) à direita do nome do tipo de atribuição do botão giratório. Para selecionar (RENAME), use os botões de cursor  $[\triangle][\blacktriangledown][\blacktriangle][\blacktriangleright]$ e pressione o botão [ENTER]. Para inserir caracteres, consulte a [página 31.](#page-30-0)

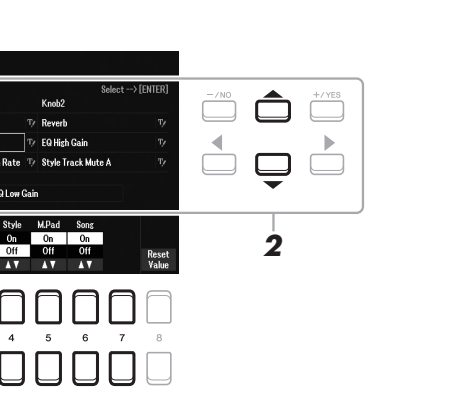

# *4* **Use os botões [1 ] – [7 ] para selecionar a função desejada.**

Para obter informações sobre as funções atribuíveis, consulte o Manual de referência no site.

# *5* **Pressione o botão [EXIT] para fechar a tela pop-up de atribuição.**

# *6* **Para selecionar a parte à qual a função atribuída será aplicada, use os botões [1 ▲▼] – [7 ▲▼].**

Quando a função que faz configurações detalhadas individualmente é selecionada (por exemplo, Volume ou Balance), Detail Setting aparece no canto inferior esquerdo do visor. Para obter detalhes, consulte o Manual de referência no site.

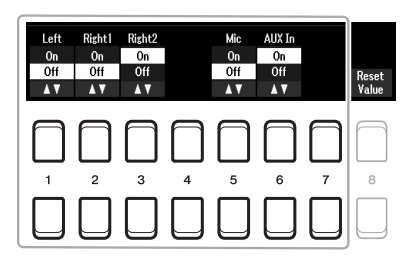

#### *OBSERVAÇÃO*

A função Style Retrigger só é aplicada à seção principal do estilo.

#### *OBSERVAÇÃO*

Dependendo das configurações de painel ou de como você move o botão giratório, talvez você não perceba nenhuma mudança no valor do parâmetro ou o botão giratório não funcione corretamente, mesmo quando rodado.

## *7* **Configure o outro tipo de atribuição de botão giratório repetindo as etapas de 2 a 6.**

Os tipos de atribuição selecionados para botões giratórios são redefinidos quando a alimentação é desligada, mas podem ser salvos facilmente na memória de registro ([página 84](#page-83-0)).

*8* **Rode os botões LIVE CONTROL para controlar o som ao tocar o teclado, reproduzir o estilo etc.**

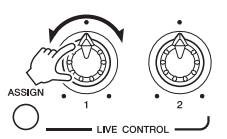

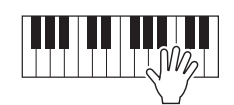

O status atual dos botões giratórios é mostrado na tela pop-up de aviso quando eles são rodados. Para obter detalhes, consulte o Manual de referência no site.

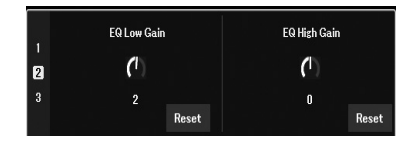

#### *OBSERVAÇÃO*

O uso dos botões [4  $\blacktriangle \blacktriangledown$ ]/[8  $\blacktriangle \blacktriangledown$ ] (Reset) redefine para o padrão o valor do parâmetro da função selecionada, enquanto o uso dos botões  $[8 \blacktriangle \blacktriangledown]$ (Reset Value) redefine todos os valores de parâmetro das funções atribuíveis.

# **Amostras de combinações de funções**

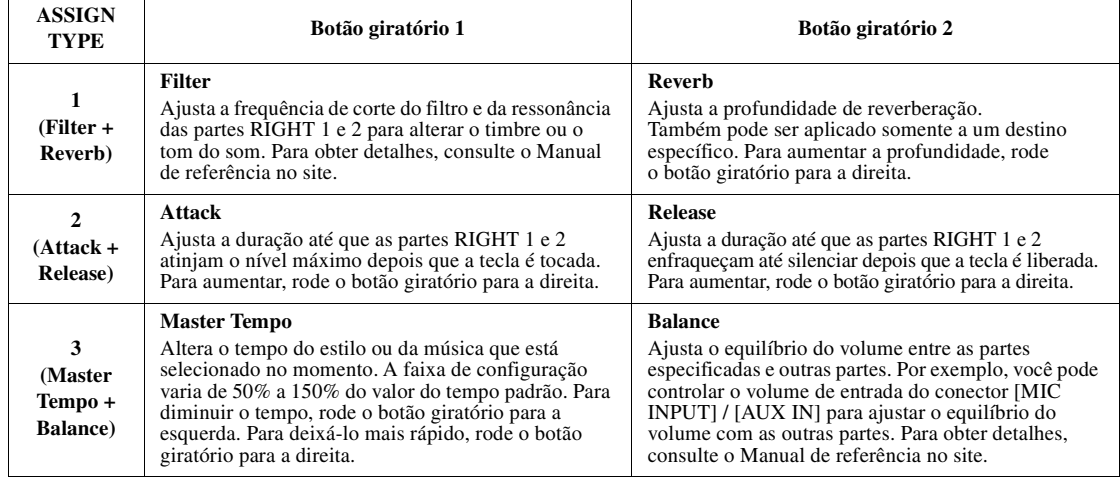

# *Aplicando efeitos de voz*

É possível aplicar vários efeitos para melhorar ou alterar o som das partes do teclado (LEFT, RIGHT 1 e 2). Os efeitos podem ser ativados ou desativados com o uso dos botões a seguir.

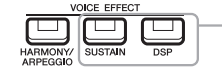

Esses efeitos se aplicam somente à parte selecionada (com o botão PART SELECT ativado).

#### **• HARMONY/ARPEGGIO**

A harmonia ou o arpejo são aplicados às vozes da mão direita. Consulte abaixo as seções "Aplicando harmonia/eco à sua melodia de mão direita" ou "Acionando arpejos com sua mão direita" [\(página 45\)](#page-44-0).

#### **• SUSTAIN**

Quando SUSTAIN está ativado, todas as notas tocadas no teclado têm uma sustain mais longa sem controle do pedal (Panel Sustain). A desativação de SUSTAIN interrompe (amortece) imediatamente todas as notas sustentadas.

#### **• DSP**

Os recursos do processador de sinais digitais (DSP) incorporados ao instrumento proporcionam efeitos de alta qualidade (como distorção e reverberação reais) para a parte do teclado selecionada no momento.

Com os efeitos do DSP, você pode adicionar ambiente e profundidade à sua música de várias maneiras (por exemplo, adicionando uma reverberação que cria a impressão de que você está tocando em uma sala de concerto), além de outros aprimoramentos dinâmicos.

# **Aplicando harmonia/eco à sua melodia de mão direita**

Efeitos de apresentação, como harmonia (dueto, trio etc.), eco, trêmulo e trinado, podem ser aplicados às notas tocadas.

# *1* **Ative o botão [HARMONY/ARPEGGIO].**

- *2* **Selecione o tipo de harmonia ou eco desejado.**
	- **2-1** Acesse o visor de operações.  $[MEMU] \rightarrow TAB [\blacktriangle] Menu1 \rightarrow botões de cursor [\triangle] [\blacktriangledown] [\blacktriangle]$  $Harmony/Arpeggio \rightarrow [ENTER]$
	- **2-2** Use os botões  $[1 \blacktriangle \blacktriangledown] [3 \blacktriangle \blacktriangledown]$  para selecionar "Harmony" ou "Echo".

#### **2-3** Use os botões  $[4 \blacktriangle \blacktriangledown] - [6 \blacktriangle \blacktriangledown]$  para selecionar o tipo desejado.

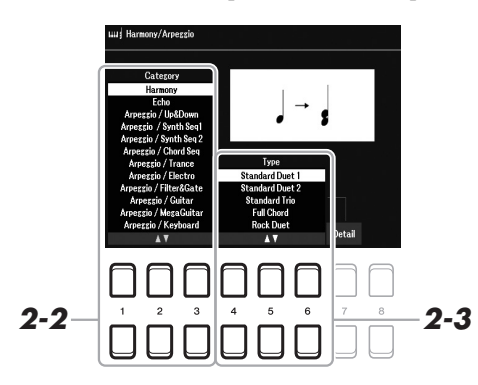

# *OBSERVAÇÃO*

O tipo de efeito pode ser alterado. No visor de seleção de voz, selecione  $[5 \blacktriangleright]$  (Voice Set)  $\rightarrow$  Effect/EQ  $\rightarrow$ 2 DSP Type. Para obter detalhes, consulte o Manual de referência no site.

1

#### *OBSERVAÇÃO*

Quando você seleciona outra voz, o tipo Harmony/Echo/Arpeggio é definido automaticamente como o padrão, que é memorizado como o conjunto de vozes. Para obter detalhes sobre a função Voice Set, consulte o Manual de referência no site.

#### *OBSERVAÇÃO*

Pressione um dos botões [7 $\blacktriangle \blacktriangledown$ ] (Detail) para acessar o visor de configuração de detalhes. Para obter informações, consulte o Manual de referência no site.

# **Categoria Harmony**

# **• Standard Duet — Strum**

O efeito de harmonia é aplicado à nota tocada na seção da mão direita do teclado, de acordo com o acorde especificado na seção de acordes ou da mão esquerda mostrada abaixo.

## *OBSERVAÇÃO*

As configurações "1+5" e "Octave" não são afetadas pelo acorde.

#### *OBSERVAÇÃO*

Para obter detalhes sobre o ponto de divisão, consulte a [página 57](#page-56-0).

## **Quando o botão [ACMP] está ativado e a parte LEFT está desativada:**

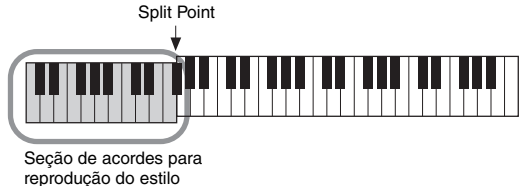

e efeito de harmonia

## **Quando o botão [ACMP] está desativado e a parte LEFT está ativada:**

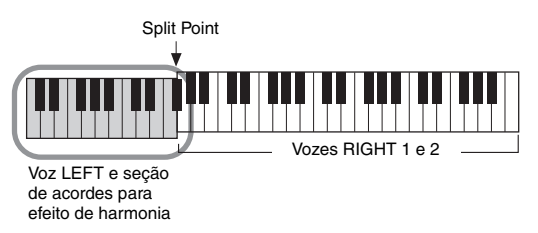

**Quando o botão [ACMP] e a parte LEFT estão ativados:** 

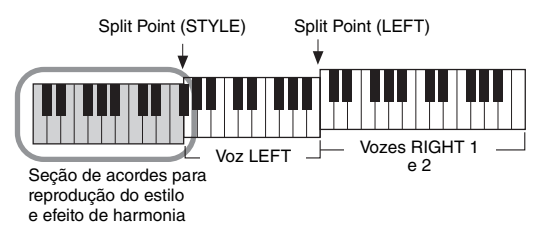

# **• Multi Assign**

O efeito de várias atribuições atribui automaticamente as notas tocadas simultaneamente na seção da mão direita do teclado a partes distintas (vozes). As duas partes do teclado [RIGHT 1] e [RIGHT 2] devem estar ativadas ao usar o efeito de várias atribuições. As vozes RIGHT 1 e RIGHT 2 são atribuídas alternadamente às notas na ordem tocada.

# ■ Categoria Echo (Echo, Tremolo, Trill)

O efeito de eco, trêmulo ou trinado é aplicado à nota tocada na seção da mão direita do teclado no tempo definido no momento, independentemente do status de ativação/desativação de [ACMP] e da parte LEFT. Lembre-se de que o trinado funciona quando duas notas são pressionadas simultaneamente no teclado (ou as duas últimas notas, se mais de duas forem mantidas pressionadas) e toca essas notas alternadamente.

# *3* **Toque o teclado.**

O efeito selecionado na etapa 2 é aplicado à melodia da mão direita.

Para desligar o efeito, desative o botão [HARMONY/ARPEGGIO].

# <span id="page-44-0"></span>**Acionando arpejos**

A função Arpeggio permite tocar arpejos (acordes quebrados) simplesmente pressionando as notas do acorde. Por exemplo, você pode tocar as notas C (dó), E (mi) e G (sol) para acionar frases interessantes. Esse recurso pode ser usado tanto na produção musical quanto em uma apresentação.

# *1* **Ative o botão [HARMONY/ARPEGGIO].**

# *2* **Selecione o tipo de Arpeggio desejado.**

- **2-1** Acesse o visor de operações.  $[MEMU] \rightarrow TAB [\blacktriangle] Menu1 \rightarrow botões de cursor [\triangle] [\blacktriangledown] [\blacktriangle]$  $Harmony/Arpeggio \rightarrow [ENTER]$
- **2-2** Use os botões  $[1 \blacktriangle \blacktriangledown] [3 \blacktriangle \blacktriangledown]$  para selecionar uma Category diferente de "Harmony" e "Echo".
- **2-3** Use os botões  $[4 \blacktriangle \blacktriangledown] [6 \blacktriangle \blacktriangledown]$  para selecionar o Type desejado.

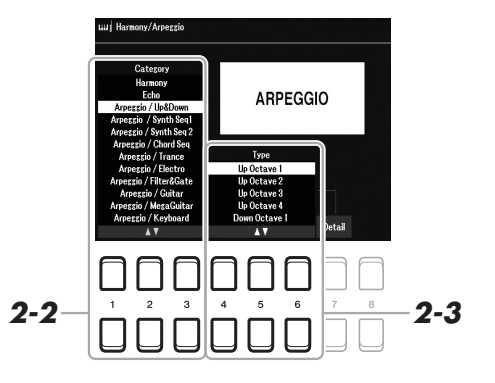

# *3* **Toque uma ou mais notas para acionar o Arpeggio.**

A frase com arpejo varia de acordo com as notas tocadas.

Para desligar o efeito, desative o botão [HARMONY/ARPEGGIO].

#### **Usando a função Arpeggio Quantize**

Ao usar a função Arpeggio Quantize, a reprodução do arpejo pode ser sincronizada com a reprodução de música/estilo, permitindo que qualquer pequena imperfeição na temporização seja corrigida. Isso pode ser definido no visor:

 $[MEMU] \rightarrow Menu1 \rightarrow Voice Setting \rightarrow Setting/Arpeggio$ 

#### *OBSERVAÇÃO*

- Quando você seleciona outra voz, o tipo Harmony/Echo/Arpeggio é definido automaticamente como
- o padrão, que é memorizado como
- o Voice Set.

#### *OBSERVAÇÃO*

Você pode definir o volume do arpejo e selecionar a parte para reproduzir o Arpeggio no visor que é acessado por meio de um dos botões  $[7 \blacktriangle \blacktriangledown]$ (Detail). Para obter informações, consulte o Manual de referência no site.

#### *OBSERVAÇÃO*

A reprodução do arpejo pode ser mantida mesmo depois que a nota tiver sido liberada; basta atribuir a função Arpeggio Hold ao pedal. Para obter detalhes, consulte a [página 102](#page-101-0).

#### *OBSERVAÇÃO*

Usando os botões giratórios LIVE CONTROL, é possível controlar o volume do Arpeggio e a duração de cada nota. Para obter instruções sobre como atribuir funções a botões giratórios, consulte a [página 41](#page-40-0).

Vozes – Tocando o teclado –

Vozes - Tocando o teclado -

# *Configurando a resposta ao toque do teclado*

O instrumento tem uma função Touch Response que permite controlar o volume das notas de acordo com a força com que você toca as teclas. A configuração Touch (um dos parâmetros da Touch Response) determina como o som responde à sua intensidade de reprodução.

O tipo de Touch se tornará a configuração comum para todas as vozes.

# *1* **Acesse o visor de operações.**

 $[MEMU] \rightarrow TAB [\blacktriangle] Menu1 \rightarrow botões de cursor [\triangle][\blacktriangledown][\blacktriangle]$ ] $\rightarrow$ Controller  $\rightarrow$  [ENTER]  $\rightarrow$  TAB [ $\blacktriangleright$ ] Setting

# *2* **Use o botão de cursor [] para selecionar "1 Touch Response".**

*OBSERVAÇÃO*

Algumas vozes foram desenvolvidas especificamente sem resposta ao toque, de modo a simular as verdadeiras características do instrumento real (por exemplo, órgãos convencionais, que não têm resposta ao toque).

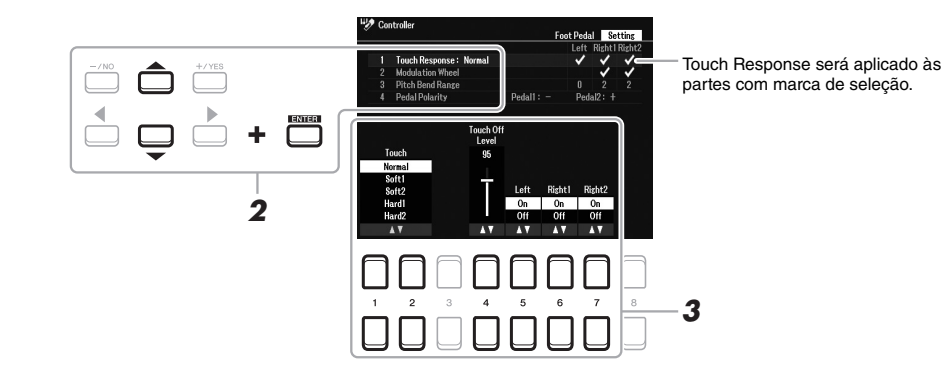

# **3** Use os botões [1 **A ▼**] – [7 **A ▼**] para definir cada um dos **parâmetros.**

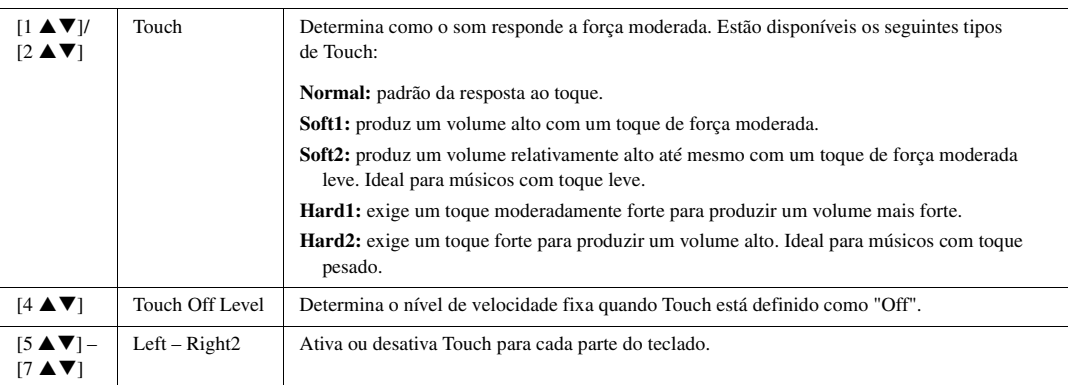

# <span id="page-46-0"></span>*Adicionando novo conteúdo – Pacotes de expansão*

Ao instalar pacotes de expansão, você pode adicionar uma variedade de vozes e estilos opcionais à pasta "Expansion" na unidade User. As vozes e os estilos instalados podem ser selecionados usando o botão [EXPANSION/USER] nos botões de seleção de categoria VOICE ou STYLE, permitindo que você amplie sua apresentação musical e as possibilidades de criação. Você pode adquirir dados de pacotes de expansão de alta qualidade criados pela Yamaha ou criar seus próprios dados de pacotes de expansão usando o software "Yamaha Expansion Manager" no computador. Para obter instruções sobre como instalar os pacotes de expansão, consulte o Manual de referência no site.

Para obter mais informações sobre pacotes de expansão, acesse este site: https://www.yamaha.com/awk/

Para obter o software Yamaha Expansion Manager com manuais, acesse o site de downloads da Yamaha: https://download.yamaha.com/

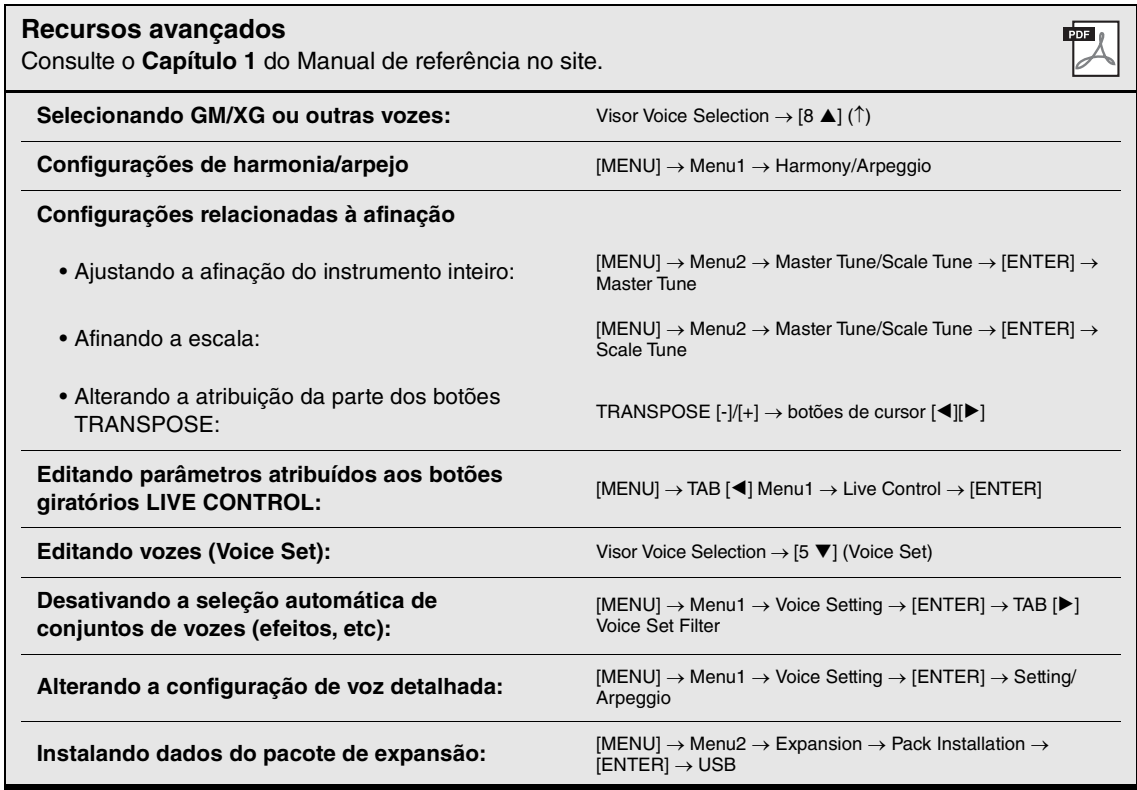

2 **Estilos**

**– Reproduzindo ritmos e acompanhamentos –**

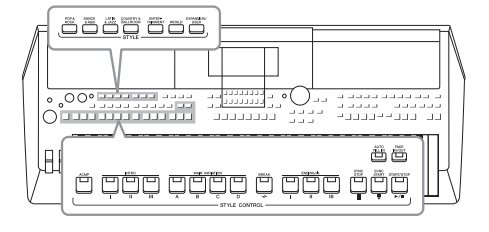

O instrumento possui diversos padrões rítmicos e de acompanhamento (chamados de "estilos") em vários gêneros musicais diferentes, como pop, jazz e muitos outros. Os recursos de estilo incluem acompanhamento automático, com o qual é possível produzir uma reprodução de acompanhamento automático simplesmente tocando os "acordes" com a mão esquerda. Isso permite recriar automaticamente o som de uma orquestra ou banda completa, mesmo que você esteja tocando o teclado sozinho.

# *Reproduzindo um estilo com o acompanhamento automático*

<span id="page-47-0"></span>*1* **Pressione um dos botões de seleção da categoria STYLE para acessar o visor de seleção de estilo.**

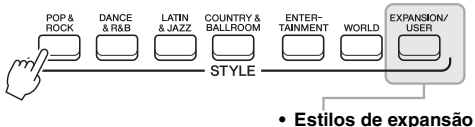

Estilos adicionalmente instalados ([página 47](#page-46-0)).

#### **• Estilos do usuário**

Estilos elaborados com a função Style Creator (consulte o Manual de referência no site) ou estilos copiados na unidade User ([página 29](#page-28-0)).

# *OBSERVAÇÃO*

Para obter uma lista de estilos predefinidos deste instrumento, consulte a "Lista de estilos", na lista de dados no site.

*2* **Mova o cursor para o estilo desejado usando os botões de cursor [][][**E**][**F**] e pressione o botão [ENTER].**

Você pode acessar as outras páginas pressionando os botões correspondentes aos números de página (P1, P2, ...) ou pressionando o mesmo botão de seleção de categoria STYLE várias vezes.

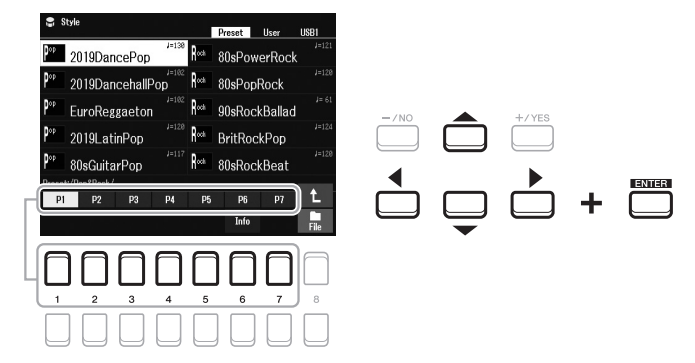

*3* **Pressione o botão [ACMP] para ligar o acompanhamento automático.**

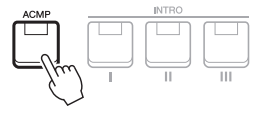

A seção da mão esquerda do teclado ([página 57](#page-56-1)) se tornará a seção de acordes, e os acordes nela tocados serão automaticamente detectados e usados como base para o acompanhamento automático completo junto com o estilo selecionado.

*OBSERVAÇÃO*

Embora os acordes sejam detectados de acordo com as notas tocadas na seção da mão esquerda por padrão. é possível trocar a área de detecção de acordes da seção da mão esquerda para a seção da mão direita. Para obter detalhes, consulte a [página 58](#page-57-0).

**Example Página** 

*4* **Pressione o botão [SYNC START] para ativar o início sincronizado ([página 50\)](#page-49-0).**

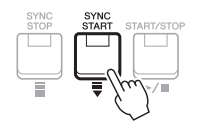

*5* **O estilo selecionado será iniciado assim que você tocar um acorde com a mão esquerda.**

Experimente tocar acordes com a mão esquerda e tocar uma melodia com a mão direita.

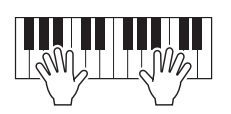

*6* **Pressione o botão [START/STOP] para interromper a reprodução do estilo.**

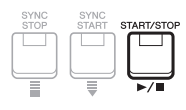

## *OBSERVAÇÃO*

- Para obter informações sobre acordes e tipos de Chord Fingering, consulte a [página 52](#page-51-0).
- O acorde especificado na seção de acordes é exibido no visor principal ([página 18](#page-17-0)).

#### *OBSERVAÇÃO*

É possível fazer a transposição da reprodução do estilo ([página 39\)](#page-38-0).

## *OBSERVAÇÃO*

Você pode usar a função Style Retrigger atribuindo-a ao botão giratório LIVE CONTROL. Para obter detalhes, consulte a [página 41](#page-40-1).

# **Características de estilo**

O tipo de estilo e suas características de definição são indicados acima do nome do estilo. Existem várias características de estilo. No entanto, somente o estilo DJ (indicado como "DJ" no visor) é abordado aqui. Para obter informações sobre as outras características, consulte o Manual de referência no site.

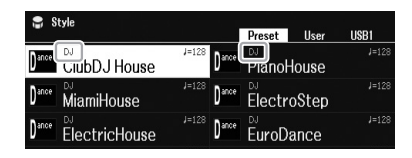

# **DJ**

Esses estilos podem ser selecionados na categoria que é acessada pelo botão [DANCE & R&B]. Eles contêm as próprias progressões de acordes especiais, por isso você pode adicionar modificações de acordes à sua apresentação simplesmente mudando a tecla de tônica. No entanto, ao usar o estilo DJ, não é possível especificar o tipo de acorde (por exemplo, maior e menor).

Os dados de Multi Pad ([página 80\)](#page-79-0) categorizados na pasta "DJ Phrase" são criados especialmente para esses estilos. É possível acessar os Multi Pads adequados usando a função One Touch Setting ([página 55\)](#page-54-0).

# **Compatibilidade de arquivos de estilo**

Este instrumento usa o formato de arquivo SFF GE ([página 8\)](#page-7-0) e é capaz de reproduzir arquivos SFF existentes, que serão alterados para o formato SFF GE quando forem salvos (ou colados) no instrumento. Lembre-se de que o arquivo salvo só pode ser reproduzido em instrumentos compatíveis com o formato SFF GE.

# *Operando a reprodução do estilo*

# **Para iniciar/interromper a reprodução**

Um estilo consiste em partes rítmicas e de acompanhamento (acordes, etc). Os botões para reprodução de estilo estão descritos aqui.

# **• Botão [START/STOP]**

Ativa/desativa a reprodução do estilo. No entanto, somente a parte rítmica é reproduzida.

# **• Botão [ACMP]**

Ativa/desativa o acompanhamento automático. Após a ativação deste botão, tanto a parte rítmica quanto o acompanhamento automático poderão ser reproduzidos ao tocar acordes na seção de acordes durante a reprodução do estilo.

# <span id="page-49-0"></span>**• Botão [SYNC START]**

Coloca a reprodução do estilo em "standby". O estilo volta a ser reproduzido quando você pressiona qualquer nota no teclado (com o botão [ACMP] desativado) ou toca um acorde com a mão esquerda (com o botão [ACMP] ativado). Durante a reprodução de um estilo, pressione este botão para interromper o estilo e colocar a reprodução em standby.

# **• Botão [SYNC STOP]**

Verifique se o botão [ACMP] está ligado, pressione o botão [SYNC STOP] e toque o teclado. Você pode iniciar e interromper o estilo quando quiser; basta tocar ou soltar as teclas na seção de acordes do teclado.

 $\begin{array}{c}\n\begin{array}{c}\n\text{ACMP} \\
\hline\n\end{array}\n\end{array}$ 

# **• Botões INTRO [I] – [III]**

O instrumento apresenta três seções de introdução diferentes para adicionar uma introdução antes de iniciar uma reprodução de estilo. Depois de pressionar um dos botões INTRO [I] – [III], inicie a reprodução do estilo. Quando a introdução terminar de tocar, a reprodução do estilo será automaticamente alternada para a seção principal.

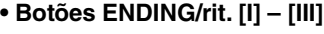

O instrumento apresenta três seções de finalização diferentes para adicionar uma finalização antes de interromper uma reprodução de estilo. Quando você pressiona um dos botões ENDING/rit. [I] – [III] durante a reprodução do estilo, o estilo é automaticamente interrompido após a reprodução da finalização. Pressionando o botão ENDING/rit. mais uma vez durante a reprodução da finalização, você pode fazer com que ela diminua gradualmente (ritardando).

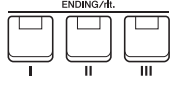

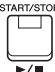

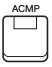

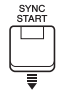

#### *OBSERVAÇÃO*

Quando o tipo Chord Fingering [\(página 52](#page-51-0)) está definido como "Full Keyboard" ou "AI Full Keyboard", não é possível ativar a interrupção sincronizada.

#### *OBSERVAÇÃO*

A seção INTRO [I] consiste somente na parte rítmica, enquanto as seções INTRO [II] e [III] consistem em todas as partes, incluindo a parte rítmica. Ao reproduzir INTRO [II] ou [III], para que toda a seção de introdução seja reproduzida adequadamente, você precisa tocar acordes na seção de acordes com o [ACMP] ligado.

#### *OBSERVAÇÃO*

Se você pressionar o botão ENDING/ rit. [I] durante a reprodução do estilo, uma inserção será automaticamente reproduzida antes de ENDING/rit [I].

# **Alterando variações de padrão (Seções) durante a reprodução do estilo**

Cada estilo apresenta quatro seções principais, quatro seções de inserção e uma seção de pausa. Usando essas seções de maneira eficaz, fica fácil tornar os sons da sua apresentação mais dinâmicos e profissionais. A seção pode ser alterada livremente durante a reprodução do estilo.

#### **• Botões MAIN VARIATION [A] – [D]**

Pressione um dos botões MAIN VARIATION [A] – [D] para selecionar a seção principal desejada (o botão acende em vermelho). Cada um desses botões é um padrão de acompanhamento de alguns compassos e é reproduzido indefinidamente. Se você pressionar novamente o botão MAIN VARIATION selecionado, a mesma seção será mantida, mas será reproduzido um padrão de inserção apropriado, a fim de sofisticar o ritmo e pausar a repetição.

# **Função AUTO FILL**

Quando o botão [AUTO FILL IN] está ativado, o pressionamento de qualquer um dos botões MAIN VARIATION [A] – [D] enquanto você toca reproduzirá automaticamente a seção de inserção em uma transição suave e dinâmica para a seção seguinte (ou a mesma).

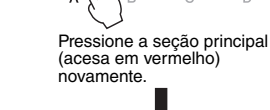

AUTO<br>FILL IN □

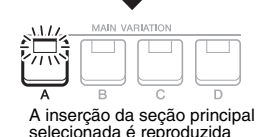

MAIN VARIATIO

(pisca em vermelho).

Estilos – Reproduzindo ritmos e acompanhamentos –

-stilos - Reproduzindo ritmos e acompanhamentos

## **• Botão [BREAK]**

Permite adicionar pausas dinâmicas no ritmo do acompanhamento. Pressione o botão [BREAK] durante a reprodução do estilo. Quando o padrão de pausa de um compasso terminar de tocar, a reprodução do estilo será automaticamente alternada para a seção principal.

#### **Sobre o status da lâmpada nos botões de seção (INTRO/MAIN VARIATION/BREAK/ENDING)**

- **Vermelho:** a seção já está selecionada.
- **Vermelho (piscando):** a seção será reproduzida em seguida, após a seção que já está selecionada.
- \* Os botões MAIN VARIATION [A] [D] também piscam em vermelho durante a reprodução da inserção.
- **Azul:** a seção contém dados, mas ainda não está selecionada.
- **Apagada:** a seção não contém dados e não pode ser reproduzida.

# <span id="page-50-0"></span>**Fade In/Out**

#### **• Botão [FADE IN/OUT]**

Produz aumentos e reduções graduais suaves ao iniciar/interromper a reprodução do estilo ou da música. Pressione o botão [FADE IN/OUT] quando a reprodução estiver interrompida e, para iniciar a reprodução com um aumento gradual, pressione o botão [START/STOP] para estilo (ou o botão [PLAY/PAUSE] para música). Para interromper a reprodução com uma redução gradual, pressione o botão [FADE IN/OUT] durante a reprodução.

# <span id="page-50-1"></span>**Ajustando o tempo**

Os botões TEMPO [-] e [+] ([página 38](#page-37-0)) permitem alterar o tempo de reprodução do estilo, da música e do metrônomo. O tempo do estilo e da música também pode ser ajustado por meio do botão [RESET/TAP TEMPO].

#### **• Botão [RESET/TAP TEMPO]**

Se você tocar no botão [RESET/TAP TEMPO] (quatro vezes para uma fórmula de compasso 4/4) com o estilo e a música MIDI interrompidos, a reprodução da parte rítmica do estilo será iniciada no tempo da batida.

Durante a reprodução de uma música MIDI, você pode alterar o tempo tocando duas vezes no botão [RESET/TAP TEMPO] no tempo desejado.

Durante a reprodução de um estilo, você pode retroceder para o início da seção ("redefinir" a posição da reprodução, no caso de efeitos de repetição) tocando no botão [RESET/TAP TEMPO]. Isso é chamado de "redefinição de seção de estilo".

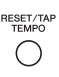

#### *OBSERVAÇÃO*

É possível definir o comportamento do botão para que ele altere o tempo em vez da redefinição da seção, mesmo ao tocar no botão durante a reprodução de um estilo. A configuração é feita no visor que é acessado por meio de  $[MEMJ] \rightarrow Metronome Setting \rightarrow$ 2 TAP. Para obter detalhes, consulte o Manual de referência no site.

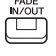

# <span id="page-51-0"></span>*Alterando o tipo de dedilhado de acordes*

Alterando o tipo de Chord Fingering, é possível produzir automaticamente um acompanhamento apropriado, mesmo sem pressionar todas as notas que formam um acorde.

# *1* **Acesse o visor de operações.**

 $[MENT] \rightarrow$  TAB  $[ \blacktriangle ]$  Menu1  $\rightarrow$  botões de cursor  $[ \blacktriangle ] [ \blacktriangledown ] [ \blacktriangle ]$  Split Point/Chord Fingering  $\rightarrow$  [ENTER]  $\rightarrow$ TAB  $[\blacktriangleright]$  Chord Fingering

# **2** Pressione os botões [2 ▲▼] – [4 ▲▼] para selecionar um tipo **de Chord Fingering.**

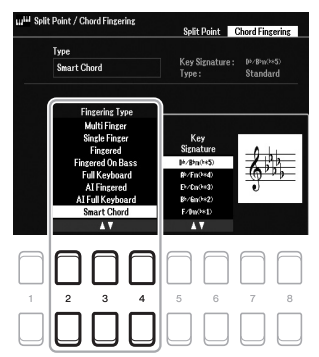

Por exemplo, é possível selecionar os seguintes tipos:

#### **• Single Finger**

Este método permite tocar acordes facilmente no intervalo de acompanhamento do teclado utilizando apenas um, dois ou três dedos.

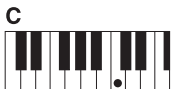

**Acorde maior** Pressione somente a tecla de tônica.

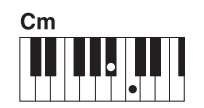

**Acorde menor** Pressione simultaneamente a tecla de tônica e uma tecla preta à esquerda dela.

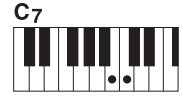

**Acorde em sétima** Pressione simultaneamente a tecla de tônica e uma tecla branca à esquerda dela.

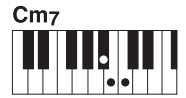

**Acorde de sétima menor** Pressione simultaneamente a tecla de tônica e uma tecla branca e outra preta à esquerda dela

## **• Fingered**

Permite especificar o acorde pressionando as notas que compõem um acorde na seção da mão esquerda do teclado quando o botão [ACMP] estiver ativado ou a parte LEFT estiver ativada. Para obter informações sobre quais notas pressionar para cada acorde, use a função Chord Tutor (veja abaixo) ou consulte o Manual de referência no site.

#### **• Multi Finger**

Detecta automaticamente o tipo de dedilhado (único ou de acordes), para que você possa usar um desses dedilhados sem ter que alterar o tipo. Por padrão, o tipo Chord Fingering é definido como Multi Finger.

#### **• AI Full Keyboard**

Permite reproduzir praticamente qualquer música em qualquer parte do teclado usando as duas mãos (como tocar um piano convencional) e ainda ter o acompanhamento apropriado. Você não precisa se preocupar em especificar os acordes. Dependendo do arranjo da música, pode ser que nem sempre o acompanhamento gerado pelo método AI Full Keyboard seja apropriado.

Para os outros tipos, consulte o Manual de referência no site.

# **Usando a função Chord Tutor**

Com essa função no visor, é possível ver quais notas devem ser pressionadas para especificar o acorde. Também poderá usar essa função se souber o nome de um acorde, mas não souber como tocá-lo. Para obter instruções, consulte o Manual de referência no site.

# *OBSERVAÇÃO*

Quando a área de detecção de acorde estiver definida como "Upper" [\(página 58](#page-57-0)), somente o tipo "Fingered\*" estará disponível. Esse tipo é basicamente o mesmo que "Fingered", exceto pelo fato de "1+5", "1+8" e o cancelamento de acorde não estarem disponíveis.

# *Permitindo que a reprodução do estilo siga sua apresentação (Unison & Accent)*

A função avançada Unison & Accent proporciona um controle expressivo e sutil sobre a reprodução do estilo, fazendo com que ela siga de perto a sua apresentação e permitindo que você crie diversas variações musicais no acompanhamento. Com a função Unison ativada, você pode tocar uma melodia ou uma frase improvisada e reproduzi-la em uníssono (a mesma melodia é executada por dois ou mais instrumentos) ou tutti (todos os músicos se apresentam ao mesmo tempo), aprimorando expressivamente sua apresentação e permitindo a criação de frases dinâmicas. Com a função Accent ativada, a composição da reprodução do estilo muda sutilmente, adicionando notas de acordo com os timbres da sua apresentação. Isso permite que você altere temporariamente a reprodução de estilo para incluir a síncope rítmica. Para obter informações sobre os estilos nos quais essa função pode ser usada, consulte a lista de dados no site.

# *1* **Acesse o visor Style Setting.**

 $[MENT] \rightarrow TAB [\blacktriangleleft]$  Menu1  $\rightarrow$  os botões de cursor  $[\blacktriangle][\blacktriangledown][\blacktriangleleft][\blacktriangledown]$  Style Setting  $\rightarrow$  [ENTER]  $\rightarrow$  TAB  $[\blacktriangleleft]$ Setting1  $\rightarrow$  o botão de cursor [ $\triangle$ ] 1 Unison

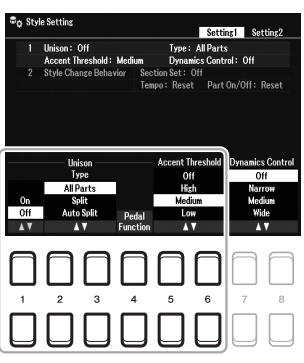

# 2 Use os botões [1 ▲▼] – [6 ▲▼] para definir cada parâmetro.

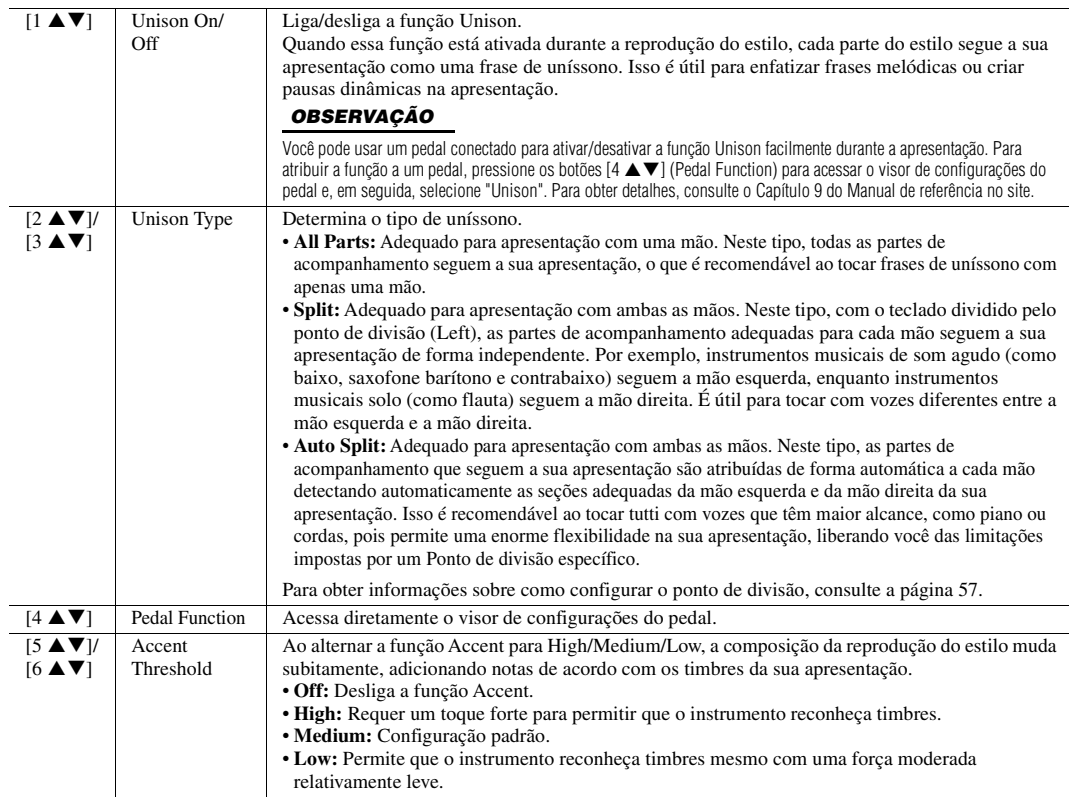

Para obter mais informações sobre a função Unison & Accent, consulte o Capítulo 2 do Manual de referência no site.

# *Ativando/desativando cada parte do estilo*

Cada estilo contém as oito partes listadas abaixo. Você pode adicionar variações e alterar o jeito de um estilo ativando e desativando partes seletivamente durante a reprodução do estilo. Para ativar/desativar partes específicas, use os botões [CHANNEL ON/OFF].

## **Partes do estilo**

- **Rhy1, 2 (Rhythm 1, 2):** estas são as partes básicas do estilo, contendo os padrões rítmicos de percussão e bateria.
- **Bass:** a parte do baixo usa vários sons do instrumento apropriados para corresponder ao estilo.
- **Chd1, 2 (Chord 1, 2):** estas são partes de acompanhamento de acordes rítmicos, normalmente usadas com vozes de piano ou violão.
- **Pad:** esta parte é usada para instrumentos sustentados, como cordas, órgão, coral etc.
- **Phr1, 2 (Phrase1, 2):** estas partes são usadas para golpes em metais, acordes modulados com arpejo e outros itens extras que tornam o acompanhamento mais interessante.

# *1* **Pressione o botão [CHANNEL ON/OFF] repetidamente, se necessário, para acessar o visor Channel On/Off (Style) que contém o canal desejado.**

Se o visor Channel On/Off (Style) não for exibido, pressione o botão [CHANNEL ON/OFF] novamente.

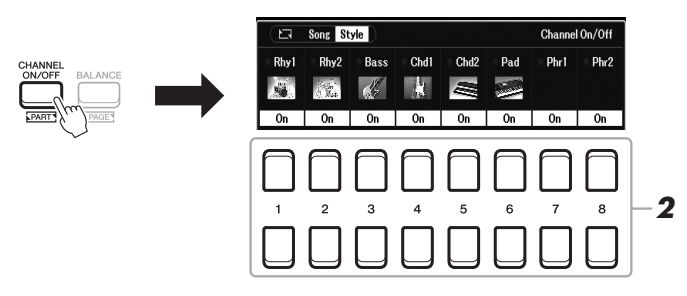

# *2* **Use os botões [1 ] – [8 ] para ativar ou desativar os canais.** Para reproduzir apenas uma parte sozinha, pressione o botão apropriado do

canal para defini-lo como Solo. Para cancelar o Solo, basta pressionar novamente o botão de canal apropriado.

#### *OBSERVAÇÃO*

É possível salvar as configurações na memória de registro ([página 85\)](#page-84-0).

# **Para alterar a voz de cada canal**

Pressione um dos botões  $[1 \blacktriangle] - [8 \blacktriangle]$  do canal correspondente desejado para acessar o visor de seleção de voz [\(página 34\)](#page-33-2) e depois selecione a voz desejada.

# *3* **Pressione o botão [EXIT] para fechar o visor Channel On/Off (Style).**

#### *OBSERVAÇÃO*

Usando os botões giratórios LIVE CONTROL, também é possível controlar a ativação/desativação das partes do estilo referentes a efeito dinâmico. Para obter instruções sobre como atribuir funções a botões giratórios, consulte a [página 41](#page-40-1).

# <span id="page-54-0"></span>*Acessando as configurações de painel apropriadas para o estilo atual (One Touch Setting)*

One Touch Setting (OTS) é um recurso avançado e prático que acessa automaticamente as configurações de painel mais adequadas (vozes ou efeitos etc.) para o estilo selecionado no momento, bastando tocar em um único botão. Se você já decidiu o estilo que deseja usar, pode fazer com que a One Touch Setting selecione a voz apropriada automaticamente para você.

*1* **Selecione um estilo (etapas 1 e 2 na [página 48](#page-47-0)).**

# *2* **Pressione um dos botões ONE TOUCH SETTING [1] – [4].**

Esta operação não só acessa instantaneamente todas as configurações (vozes, efeitos etc.) que correspondem ao estilo atual, como também ativa automaticamente os botões [ACMP] e [SYNC START] para que você possa começar a reproduzir o estilo de imediato.

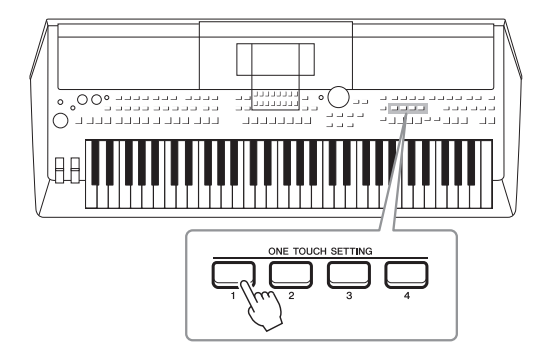

#### *OBSERVAÇÃO*

Para obter informações sobre as configurações de painel que são acessadas pela configuração de um toque, consulte a seção OTS do "Gráfico de parâmetros", na lista de dados no site.

Estilos – Reproduzindo ritmos e acompanhamentos –

Estilos - Reproduzindo ritmos e acompanhamentos -

# **Confirmando o conteúdo da One Touch Setting**

No visor Style Selection, pressione o botão [6  $\blacktriangledown$ ] (OTS Info) (quando File for exibido no canto inferior direito do visor) para acessar a janela de informações que mostra quais vozes estão atribuídas aos botões ONE TOUCH SETTING [1] – [4] para o estilo atual.

#### *OBSERVAÇÃO*

Quando o nome de uma parte de voz (R1/R2/L) é exibido em cinza, significa que a parte de voz correspondente estava desativada quando os botões ONE TOUCH SETTING [1] – [4] foram pressionados.

Para fechar a janela, pressione um dos botões  $[7 \triangle \blacktriangledown]/[8 \triangle \blacktriangledown]$  (Close).

# *3* **O estilo selecionado será iniciado assim que você tocar um acorde na seção de acordes.**

Cada estilo tem quatro configurações para a configuração de um toque. Pressione os outros botões ONE TOUCH SETTING [1] – [4] para testar as outras configurações.

#### *OBSERVAÇÃO*

É possível memorizar as configurações originais da configuração de um toque. Para obter instruções, consulte o Manual de referência no site.

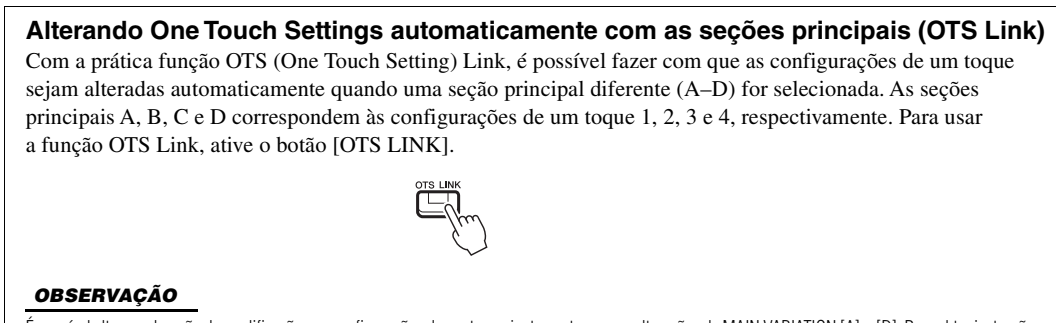

É possível alterar a duração da modificação nas configurações de um toque juntamente com as alterações de MAIN VARIATION [A] – [D]. Para obter instruções, consulte o Manual de referência no site.

# <span id="page-55-0"></span>*Ajustando o equilíbrio do volume entre as partes*

É possível ajustar o equilíbrio do volume entre as partes (Song, Style, Left, Right1/2, Audio playback, Mic etc.).

*1* **Pressione o botão [BALANCE] uma ou duas vezes para acessar a página desejada do visor Balance que contém o canal desejado.**

Existem duas páginas: Panel e External.

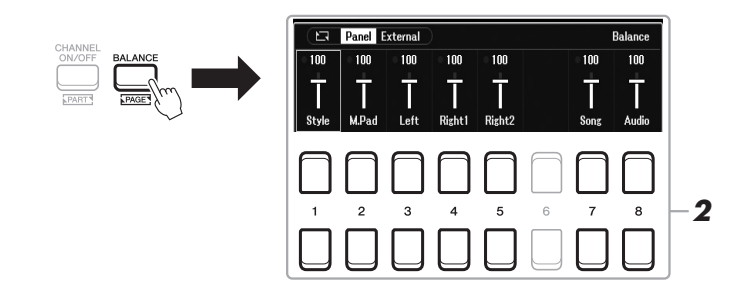

# 2 Use os botões [1 ▲▼] – [8 ▲▼] para ajustar o volume das **partes desejadas.**

Na página Panel, é possível ajustar o equilíbrio do volume entre Song (música MIDI, [página 61\)](#page-60-0), Style, M.Pad (Multi Pad, [página 80\)](#page-79-0), partes do teclado (Left, Right1 e Right2) e Audio por meio de um USB Audio Player [\(página 72\)](#page-71-0).

Na página External, você pode ajustar o equilíbrio do volume entre a entrada de som do conector [MIC INPUT] [\(página 77](#page-76-0)), a entrada de som do conector [AUX IN] [\(página 100](#page-99-0)), USB (som por meio de cabo USB, [página 97\)](#page-96-0), WLAN (som por meio de adaptador de rede local sem fio USB, [página 99\)](#page-98-0) e todas as partes do teclado (KBD).

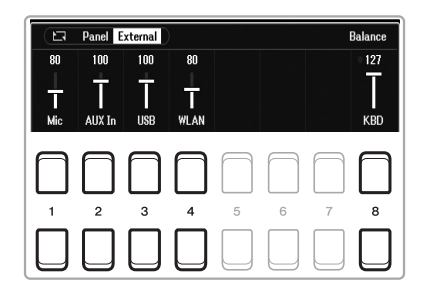

## *OBSERVAÇÃO*

- Você também pode controlar o equilíbrio do volume entre as partes usando os botões giratórios LIVE CONTROL. Para obter instruções sobre como atribuir funções a botões giratórios, consulte a [página 41](#page-40-1).
- Na página Volume/Pan do visor Mixer [\(página 92](#page-91-0)), é possível ajustar o volume das partes de música e estilo de modo independente.

#### *OBSERVAÇÃO*

Quando o adaptador de rede local sem fio USB UD-WL01 (vendido separadamente, [página 99\)](#page-98-0) é conectado ao instrumento, "WLAN" aparece na página External.

*3* **Pressione o botão [EXIT] para fechar o visor Balance.**

# <span id="page-56-1"></span><span id="page-56-0"></span>*Definindo o ponto de divisão*

A tecla que divide o teclado em duas seções é conhecida como "Split Point". Existem dois Split Points: Split Point (Left) e Split Point (Style).

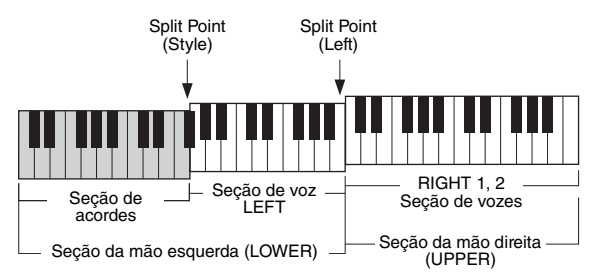

# **• Split Point (Left):**

Divide o teclado em seção da mão esquerda (LOWER) e seção da mão direita (UPPER).

# **• Split Point (Style):**

Divide a seção da mão esquerda (LOWER) em seção Chord e seção de voz LEFT.

# *1* **Acesse o visor de ponto de divisão.**

 $[MEMU] \rightarrow TAB [\blacktriangle] Menu1 \rightarrow botões de cursor [\triangle] [\blacktriangledown] [\blacktriangle] Split Point/$ Chord Fingering  $\rightarrow$  [ENTER]  $\rightarrow$  TAB [ $\blacktriangleleft$ ] Split Point

# *2* **Defina o ponto de divisão.**

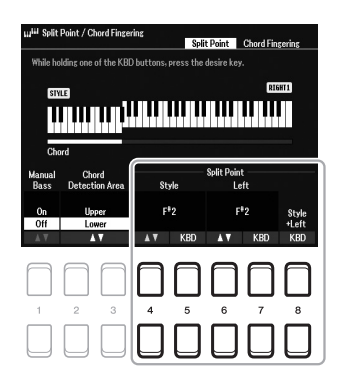

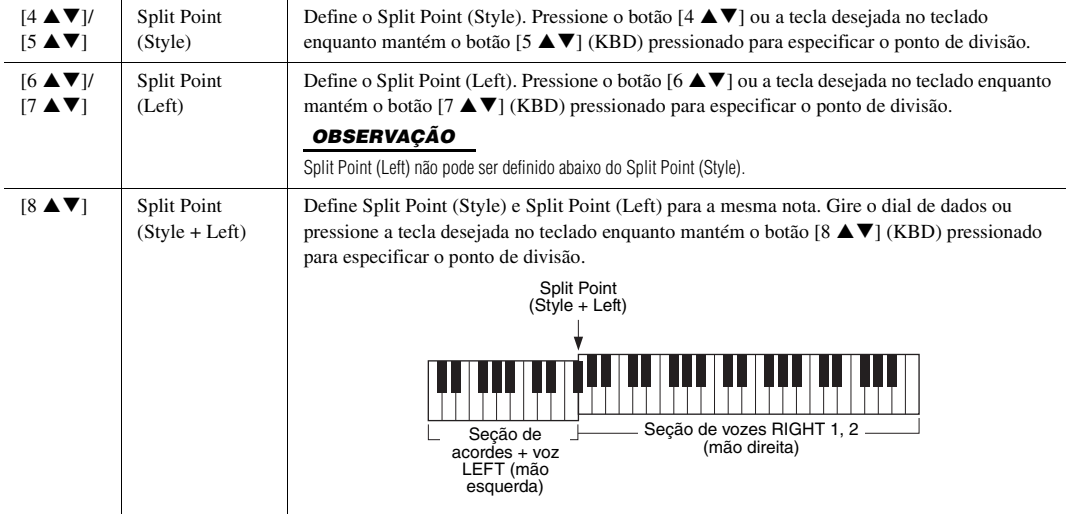

# <span id="page-57-0"></span>*Especificando acordes com a mão direita ao tocar baixo com a mão esquerda*

Alterando a área de detecção de acordes da seção da mão esquerda para a seção da mão direita, você pode tocar uma linha de baixo com a mão esquerda enquanto usa a mão direita para controlar a reprodução do estilo.

# *1* **Acesse o visor de ponto de divisão.**

 $[MENT] \rightarrow TAB [\blacktriangle] Menul \rightarrow botões de cursor [\triangle] [\blacktriangledown] [\blacktriangle] \rightarrow Split$ Point/Chord Fingering  $\rightarrow$  [ENTER]  $\rightarrow$  TAB [ $\blacktriangleleft$ ] Split Point

# 2 Use os botões [2 ▲▼)/[3 ▲▼] para definir o valor de Chord **Detection Area como "Upper".**

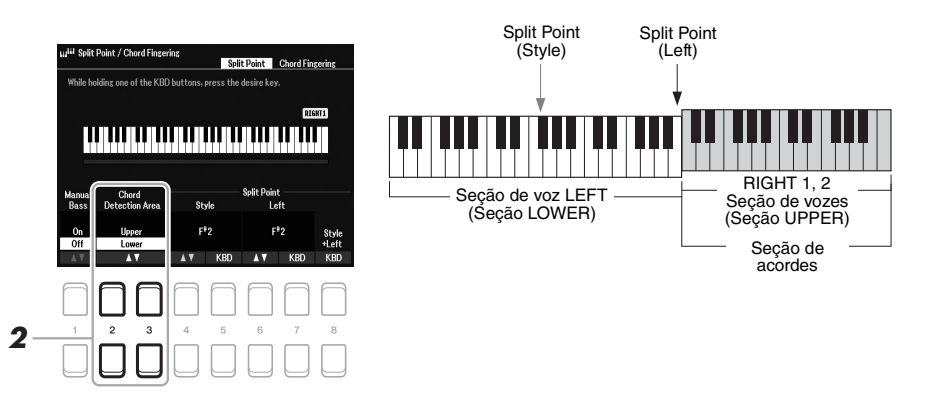

Com esta configuração, toda a seção da mão direita (Upper) funciona como a seção Chord e também para apresentação de melodias. Nessa condição, observe os seguintes pontos:

- Na seção da mão direita (Upper), você pode especificar o tipo de acorde enquanto toca a melodia.
- Quando a função Manual Bass estiver definida como On, a voz referente à parte do Bass do estilo atual será silenciada e atribuída à seção da mão esquerda (LOWER). Para ativar/desativar essa função, use os botões [1 $\blacktriangle$   $\blacktriangledown$ ].
- A configuração Chord Fingering [\(página 52](#page-51-0)) será definida automaticamente para um tipo específico ("Fingered\*"). Nesse caso, é preciso pressionar três ou mais notas ao mesmo tempo para especificar o acorde. Se você pressionar duas notas ou menos, o tipo de acorde não será alterado.
- Split Point (Style) está indisponível.

#### *OBSERVAÇÃO*

"Fingered\*" é basicamente o mesmo que "Fingered", exceto pelo fato de "1+5", "1+8" e Chord Cancel não estarem disponíveis.

# *Criando/editando estilos (Style Creator)*

A função Style Creator permite criar estilos originais gravando padrões rítmicos do teclado e usando dados de estilo já gravados. Basicamente, selecione o estilo predefinido mais parecido com o tipo que você deseja criar e grave cada parte (o padrão rítmico, a linha de baixo, o acompanhamento de acordes ou a frase) para cada seção.

Esta seção apresenta uma rápida introdução da função Style Creator. Para obter instruções sobre como usar essa função, consulte o Manual de referência no site.

## **Estrutura de dados de estilo – Padrões de origem**

Um estilo é composto por diferentes seções (introdução, principal, finalização, etc) e cada seção tem oito partes distintas, cada qual com dados gravados (dados de canal), que são conhecidas como "padrões de origem". Com o recurso Style Creator, você pode criar um estilo gravando separadamente o padrão de origem para cada canal ou importando os dados de padrão de outros estilos existentes.

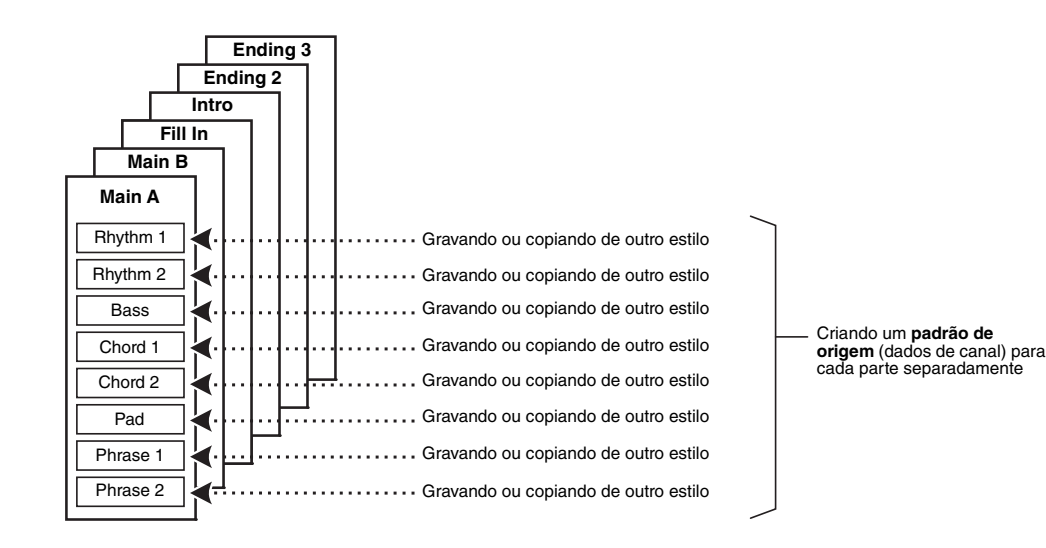

# **Editando a parte rítmica de um estilo (Drum Setup)**

As partes rítmicas de um estilo predefinido consistem em um conjunto de bateria predefinido, e cada som de bateria é atribuído a uma nota distinta. Talvez seja conveniente mudar os sons e as atribuições de nota ou fazer configurações mais detalhadas, como equilíbrio do volume, efeito etc. Ao usar a função Drum Setup do Style Creator, você pode editar a parte rítmica de um estilo e salvá-la como um estilo original. Para obter detalhes, consulte o Manual de referência no site.

#### *OBSERVAÇÃO*

Para obter informações sobre as vozes e o conjunto de bateria predefinidos, consulte a seção "Lista de conjunto de bateria/SFX", na lista de dados no site. Essa lista fornece informações sobre as atribuições específicas de som para nota.

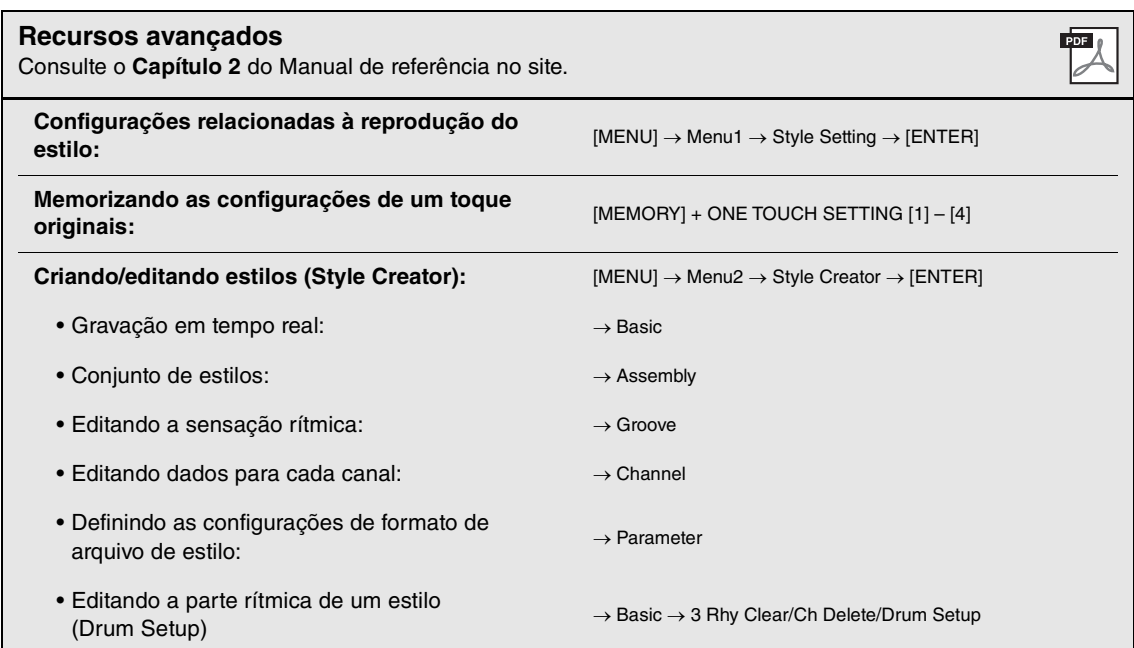

# 3 **Músicas**

**– Tocando, praticando e gravando músicas –**

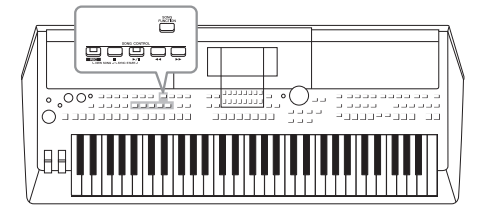

No PSR-SX600, "música" se refere a músicas MIDI, que incluem músicas predefinidas e arquivos em formato MIDI disponíveis para comercialização, entre outros. Além de reproduzir e ouvir uma música, você também pode tocar o teclado durante a reprodução dela e gravar sua própria apresentação como uma música.

# <span id="page-60-0"></span>**Música MIDI**

Uma música MIDI inclui informações de apresentação no teclado e não é uma gravação do som real em si. As informações de apresentação se referem a quais teclas são tocadas, com que duração e com que intensidade, como em uma partitura musical. Com base nas informações de apresentação gravadas, o gerador de tom produz o som correspondente. Os dados de música MIDI contêm informações, como voz e parte do teclado. Isso permite que você pratique exibindo a partitura, ativando ou desativando a parte específica ou alterando as vozes.

# *Reprodução de músicas*

Você pode reproduzir os seguintes tipos de música:

- Músicas predefinidas (na guia Preset do visor de seleção de música)
- Suas músicas gravadas [\(página 68](#page-67-0))
- Dados de música disponíveis para comercialização: SMF (arquivo MIDI padrão)

Se quiser reproduzir uma música em uma unidade flash USB que contém dados de músicas, conecte-a antes ao terminal [USB TO DEVICE].

# <span id="page-60-1"></span>*1* **Pressione o botão [SONG FUNCTION] para acessar o visor Song Function Menu.**

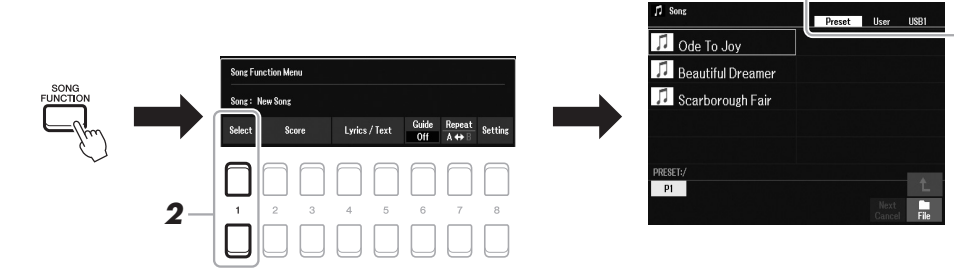

2 **Pressione um dos botões [1 ▲▼] (Select) no Song Function Menu para acessar o visor de seleção de música.**

# *OBSERVAÇÃO*

Para obter instruções sobre como reproduzir e gravar arquivos de áudio, consulte a [página 72.](#page-71-1)

3

# *OBSERVAÇÃO*

Para obter informações sobre formatos de dados compatíveis, consulte a [página 8.](#page-7-0)

#### *OBSERVAÇÃO*

Antes de usar uma unidade flash USB, leia a seção "Conectando dispositivos USB", na [página 95.](#page-94-0)

*3*

## *OBSERVAÇÃO*

É possível acessar rapidamente o visor Song Selection pressionando o botão [DIRECT ACCESS], seguido pelo botão [SONG FUNCTION].

#### PRÓXIMA PÁGINA

# *3* **Use os botões TAB [**E**][**F**] para selecionar o local da música desejada.**

- **Guia Preset** .....Mostra as músicas predefinidas.
- **Guia User**..........Mostra as músicas gravadas ou editadas salvas na unidade User.
- **Guia USB** ..........Mostra as músicas salvas na unidade flash USB. Só aparece quando há uma unidade flash USB conectada ao terminal [USB TO DEVICE].
- *4* **Mova o cursor para a música desejada usando os botões de cursor [][][**E**][**F**] e pressione o botão [ENTER].**
- *5* **Pressione o botão SONG CONTROL [**F**/**K**] (PLAY/PAUSE) para iniciar a reprodução.**

*OBSERVAÇÃO*

É possível fazer a transposição da reprodução da música ([página 39\)](#page-38-0).

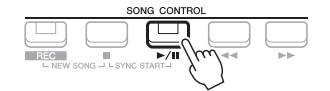

# **Colocando na fila a próxima música para reprodução**

Durante a reprodução de uma música, você pode colocar na fila a próxima música que deseja reproduzir. Isso é prático para encadear uma música com a seguinte suavemente em uma apresentação ao vivo. Enquanto estiver reproduzindo uma música, selecione a próxima que você deseja reproduzir no visor de seleção de música. A indicação "Next" aparecerá no canto superior direito do nome da música correspondente. Para cancelar essa configuração, pressione o botão  $[7 \blacktriangledown]$  (Next Cancel).

### *OBSERVAÇÃO*

Verifique se File é exibido no canto inferior direito do visor ([página 24\)](#page-23-0).

*6* **Pressione o botão SONG CONTROL [**J**] (STOP) para interromper a reprodução.**

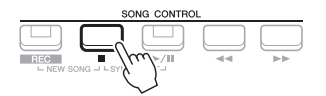

# **Operações relacionadas à reprodução**

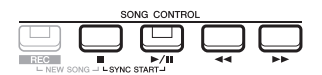

- **Synchro Start** .........Você pode iniciar a reprodução assim que começar a tocar o teclado. Enquanto a reprodução estiver interrompida, mantenha pressionado o botão SONG CONTROL [ $\blacksquare$ ] (STOP) e pressione o botão [F**/** K] (PLAY/PAUSE). O botão [F**/**K] (PLAY/PAUSE) pisca, indicando o status de standby. Você pode iniciar a reprodução assim que começar a tocar o teclado. Para cancelar a função Synchro Start, pressione o botão $[\blacksquare]$  (STOP).
- **Pausa ..................... Pressione o botão [**F**/**K] (PLAY/PAUSE) durante a reprodução. Se você pressioná-lo novamente, a reprodução da música será reiniciada da posição atual.

#### **• Retrocesso/Avanço rápido**

...............................Pressione o botão [G] (REW) ou [H] (FF) durante a reprodução ou enquanto a música estiver interrompida. Se você pressionar um deles uma vez, a música retrocederá/ avançará um compasso. Se mantiver um deles pressionado, ela retrocederá ou avançará continuamente.

#### *OBSERVAÇÃO*

- Você pode ajustar o equilíbrio de volume entre a música e o teclado ([página 56](#page-55-0)). Na página Volume/Pan do visor Mixer ([página 92\)](#page-91-0), é possível ajustar o volume de cada canal de música.
- Você também pode ajustar o equilíbrio de volume entre a música e um arquivo de áudio ([página 56](#page-55-0)).

#### *OBSERVAÇÃO*

É possível ativar ou desativar parte(s) específica(s) [\(página 65](#page-64-0)).

Você poderá usar o dial de dados para ajustar o valor enquanto a tela pop-up de posição da música estiver sendo exibida.

#### *OBSERVAÇÃO*

Phrase Mark é um marcador préprogramado em determinados dados de música que indica um local específico na música.

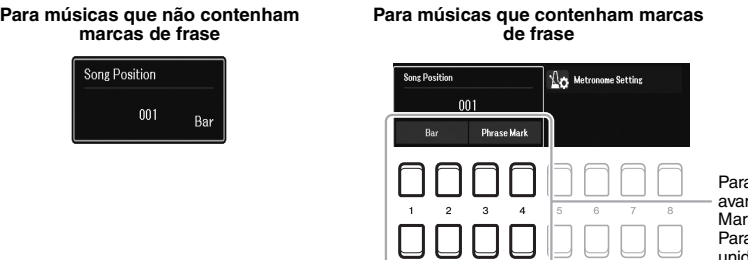

a alterar as unidades usadas no retrocesso/ avanço rápido da música de "Bar" para "Phrase<br>Mark", pressione um dos botões [3 ▲▼)/[4 ▲▼]. a retrocedê-la/avançá-la rapidamente em dades "Bar" novamente, pressione um dos botões [1 $\blacktriangle$   $\nabla$ ]/[2 $\blacktriangle$   $\nabla$ ].

**• Fade In/Out** ..............Procedimento idêntico ao estilo. Consulte a [página 51](#page-50-0).

# **• Ajustando o tempo**

...............................Procedimento idêntico ao tempo do estilo. Consulte a [página 51](#page-50-1).

# <span id="page-62-1"></span>*Exibindo notação musical (Score)*

Você pode exibir a notação musical (Score) da música selecionada.

- *1* **Selecione uma música (etapas de 1 a 4 na [página 61\)](#page-60-1).**
- *2* **Pressione o botão [SONG FUNCTION] para acessar o visor Song Function Menu.**

#### *OBSERVAÇÃO*

Este instrumento pode exibir a notação musical da sua música gravada ou dos arquivos MIDI disponíveis para comercialização (apenas aqueles que permitam a indicação da notação pelos dispositivos).

 $\overline{1}$ 

3

# 61 *3*

# <span id="page-62-0"></span>**3** Pressione um dos botões [2 ▲▼]/[3 ▲▼] (Score) para acessar **o visor Score.**

Usando os botões TAB  $[\blacktriangleleft][\blacktriangleright]$ , é possível ler a notação inteira enquanto a reprodução da música está interrompida. Quando a reprodução é iniciada, a "bolinha" salta pela partitura, indicando a posição atual.

É possível alterar o estilo de notação exibido usando os botões  $[1 \blacktriangle \blacktriangledown] - [8 \blacktriangle \blacktriangledown]$ . Para obter detalhes, consulte o Manual de referência no site.

#### *OBSERVAÇÃO*

A notação exibida é gerada pelo instrumento com base nos dados de música. Por isso, talvez ela não seja exatamente igual à partitura disponível para comercialização dessa mesma música, especialmente no caso de passagens complexas ou muitas notas curtas.

# *Exibindo letra de música/texto*

Quando a música selecionada contiver dados de letra, eles aparecerão no visor do instrumento. Mesmo que a música não contenha dados de letra, você poderá ver a letra no visor carregando o arquivo de texto (.txt) criado em um computador por meio da unidade flash USB. O visor de texto abre várias possibilidades úteis e convenientes, como a exibição de letras de música, gráficos de acordes e notas de apresentação.

- *1* **Selecione uma música (etapas de 1 a 4 na [página 61\)](#page-60-1).**
- *2* **Pressione o botão [SONG FUNCTION] para acessar o visor Song Function Menu.**

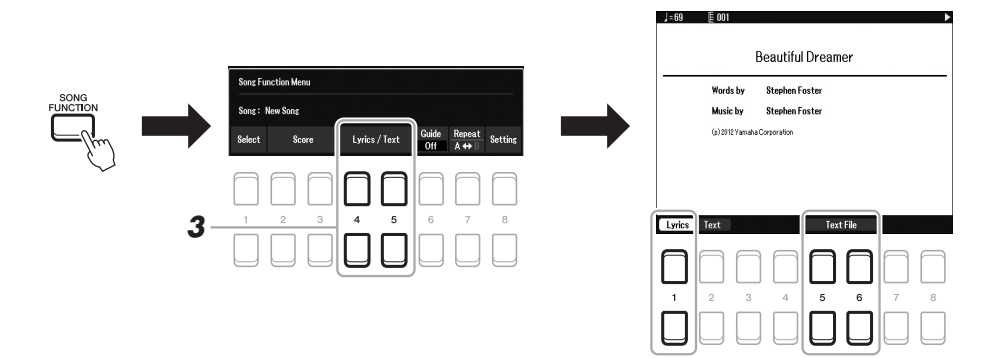

# **3** Pressione o botão [4 ▲▼]/[5 ▲▼] (Lyrics/Text) para acessar **o visor Lyrics/Text.**

É possível alternar entre o visor Lyrics e o visor Text usando os botões  $[1 \triangle \blacktriangledown]$ /  $[2 \triangle \blacktriangledown]$ .

Se os dados de música contiverem dados de letra, a letra da música será exibida no visor Lyrics. Usando os botões TAB [◀][▶], é possível ler toda a letra enquanto a reprodução da música está interrompida. Quando a reprodução é iniciada, a cor da letra da música é alterada, indicando a posição atual.

Para visualizar o arquivo de texto no visor Text, pressione um dos botões  $[5 \blacktriangle \blacktriangledown] / [6 \blacktriangle \blacktriangledown]$  (Text File) para acessar o visor de seleção de arquivos e selecione o arquivo desejado criado no computador.

Para obter mais informações sobre o visor Lyrics (Text), consulte o Manual de referência no site.

#### *OBSERVAÇÃO*

Quando as letras de música estiverem distorcidas ou ilegíveis, pode ser necessário mudar a configuração de idioma delas: [MENU]  $\rightarrow$  Menu1  $\rightarrow$ Song Setting  $\rightarrow$  [ENTER]  $\rightarrow$ Setting  $\rightarrow$  2 Lyrics Language.

#### *OBSERVAÇÃO*

As informações sobre a seleção do arquivo de texto podem ser armazenadas na memória de registro [\(página 85\)](#page-84-0).

## *OBSERVAÇÃO*

É possível passar para a página de texto seguinte ou anterior atribuindo a função ao pedal: [MENU]  $Menu1 \rightarrow$  Controller  $\rightarrow$  [ENTER]  $\rightarrow$ Foot Pedal

# <span id="page-64-0"></span>*Ativando/desativando cada canal da música*

Uma música consiste em 16 partes separadas (16 canais distintos). É possível ativar e desativar de forma independente cada canal da reprodução de música selecionada.

# *1* **Pressione o botão [CHANNEL ON/OFF] várias vezes para acessar o visor Channel On/Off (Song).**

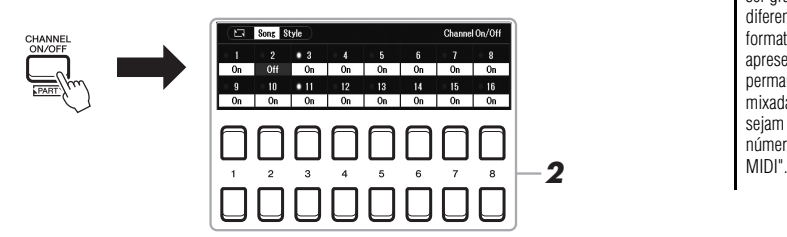

## *OBSERVAÇÃO*

*OBSERVAÇÃO* Normalmente, cada parte é atribuída aos seguintes canais:

1, LEFT, RIGHT 2) Canal 5 − 8: partes de Multi Pad Canal 9 − 16: partes do estilo

Canal 1 − 3: partes de teclado (RIGHT

Cada parte de uma música MIDI pode ser gravada com um número de canal diferente ( 1 − 16). Devido a esse formato, as informações de apresentação de cada parte permanecem separadas e não são mixadas, embora todas as partes sejam salvas como uma faixa. Esse número de canal é chamado de "canal

# 2 Use os botões [1 ▲▼] – [8 ▲▼] para ativar ou desativar cada canal.

Caso queira reproduzir apenas um determinado canal (reprodução solo), mantenha pressionado um dos botões  $[1 \blacktriangle \blacktriangledown] - [8 \blacktriangle \blacktriangledown]$  para definir o canal desejado como Solo. O canal selecionado será ativado, enquanto os outros permanecerão desativados. Para cancelar a reprodução solo, pressione o mesmo botão novamente.

*3* **Pressione o botão [EXIT] para fechar o visor Channel On/Off (Song).**

# *Prática com uma das mãos usando a função Guide*

Você pode deixar a parte da mão direita sem áudio para praticar essa parte sozinho. Estas explicações são úteis quando você pratica a parte da mão direita com "Follow Lights" das funções de orientação. Também é possível praticar no seu próprio ritmo, já que o acompanhamento espera você reproduzir as notas corretamente. No visor Score, é possível ver a nota a ser tocada e a posição atual.

- *1* **Selecione uma música e acesse o visor Score ([página 63\)](#page-62-0).**
- *2* **Pressione o botão [SONG FUNCTION] para acessar o visor Song Function Menu.**

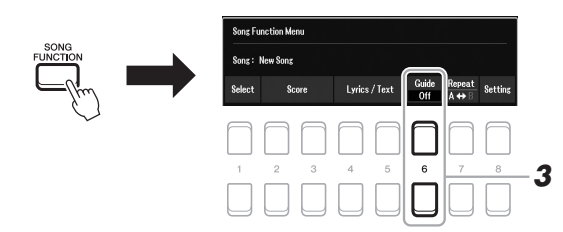

- *3* **Use os botões [6 ] (Guide) para ativar a função Guide.**
- *4* **Pressione o botão [CHANNEL ON/OFF] várias vezes para acessar o visor Channel On/Off (Song).**

# *5* **Pressione o botão [1 ] para desativar o Canal 1 (parte RIGHT 1).**

Se necessário, pressione o botão [3  $\triangle$ ] para desativar o Canal 3 (parte RIGHT 2). Agora você pode reproduzir essa parte sozinho.

#### *OBSERVAÇÃO*

Geralmente, a parte LEFT é atribuída ao Canal 2.

3

PRÓXIMA PÁGINA

# *6* **Pressione o botão SONG CONTROL [**F**/**K**] (PLAY/PAUSE) para iniciar a reprodução.**

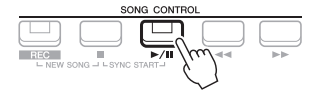

Pratique a parte sem áudio enquanto exibe o visor Score. A reprodução das partes esquerda e extra aguardará até que você toque as notas corretamente.

*7* **Pressione o botão [SONG FUNCTION] para acessar o visor Song Function Menu e, em seguida, pressione o botão [6 ▲ ▼] (Guide) para desativar a função de orientação após a prática.**

#### *OBSERVAÇÃO*

Pressione o botão [EXIT] para fechar o visor Channel On/Off (Song) e ver a "bolinha" pular por toda a partitura [\(página 63](#page-62-1)).

## **Outras funções de orientação**

Além da função "Follow Lights" explicada acima, existem mais funções nos recursos de orientação para praticar a duração do toque das teclas (Any Key), para Karaokê ou para praticar uma música no seu próprio ritmo (Your Tempo).  $[MEMU] \rightarrow TAB [\blacktriangle] Menu1 \rightarrow botões de cursor [\triangle] [\blacktriangledown] [\blacktriangle] [b] Song Setting \rightarrow [ENTER] \rightarrow TAB [\blacktriangleright]$ Setting  $\rightarrow$  botão de cursor [ $\triangle$ ] 1 Guide Mode

Para obter mais informações, consulte o Manual de referência no site.

# *Repetição da reprodução*

As funções Song Repeat podem ser usadas para reproduzir repetidamente uma música, várias músicas ou um intervalo específico de compassos em uma música.

# **Selecionando o modo de repetição para reprodução da música**

# *1* **Acesse o visor de operações.**

 $[MENT] \rightarrow$  TAB  $[$   $\blacktriangle$   $]$  Menu1  $\rightarrow$  botões de cursor  $[$   $\blacktriangle$   $][$   $\blacktriangledown$   $]$  $[$   $\blacktriangle$   $]$  $[$   $\blacktriangleright$   $]$  Song Setting  $\rightarrow$  [ENTER]  $\rightarrow$  TAB [ $\blacktriangleleft$ ] Play  $\rightarrow$  botão de cursor [ $\nabla$ ] 1 Repeat Mode

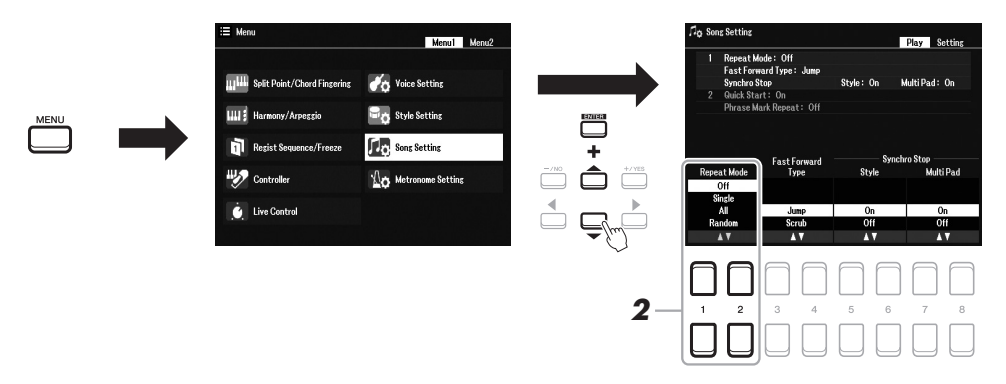

# *2* **Use os botões [1 ]/[2 ] (Repeat Mode) para determinar o método de repetição da reprodução.**

- •**Off**....................Reproduz a música selecionada e depois interrompe.
- •**Single** ...............Reproduz a música selecionada repetidamente.
- •**All**.....................Reproduz repetidamente todas as músicas da pasta especificada.
- •**Random** ...........Reproduz repetidamente todas as músicas da pasta especificada, de modo aleatório.
- *1* **Selecione uma música (etapas de 1 a 4 na [página 61\)](#page-60-1).**
- *2* **Pressione o botão [SONG FUNCTION] para acessar o visor Song Function Menu.**

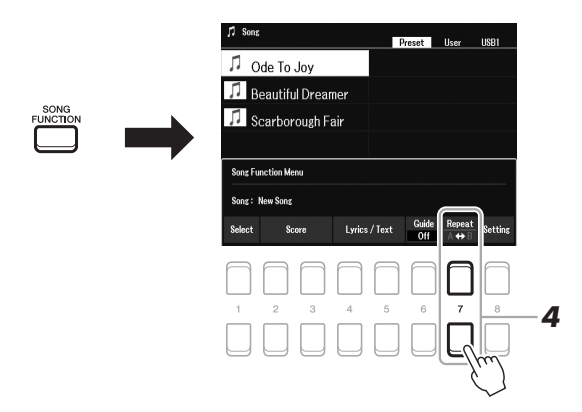

# *3* **Pressione o botão SONG CONTROL [**F**/**K**] (PLAY/PAUSE) para iniciar a reprodução.**

# *4* **Especifique o intervalo de repetição.**

Pressione um dos botões (A-B) [7  $\triangle \blacktriangledown$ ] no ponto inicial (A) do intervalo a ser repetido. Pressione um dos botões (A-B)  $[7 \blacktriangle \blacktriangledown]$  novamente no ponto de finalização (B). Depois de uma partida automática (para ajudar a orientar você na frase), o intervalo do ponto A até o ponto B será reproduzido repetidamente.

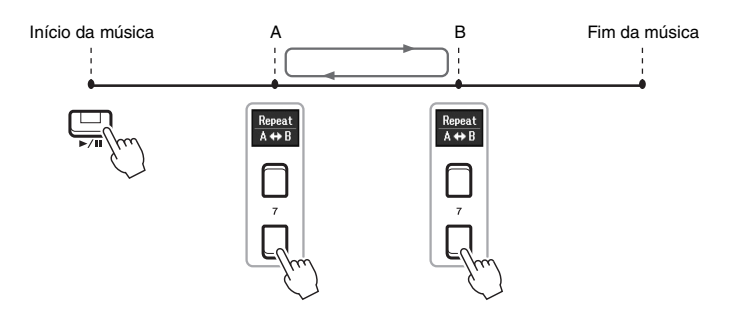

#### *OBSERVAÇÃO*

A especificação de apenas um ponto A resulta na repetição da reprodução entre esse ponto e o fim da música.

#### *OBSERVAÇÃO*

Quando você quiser repetir a partir do início da música até um ponto especificado no meio:

- 1 Pressione um dos botões (A-B) [7 ▲ ▼] e inicie a reprodução da música.
- 2 Pressione um dos botões (A-B)  $[7 \blacktriangle \blacktriangledown]$  novamente no ponto de finalização (B).

# *5* **Para interromper a reprodução, pressione o botão SONG CONTROL [**J**] (STOP).**

A posição da música retornará ao Ponto A. Se você pressionar o botão [ $\blacktriangleright$ / $\blacksquare$ ] (PLAY/PAUSE), poderá iniciar desse ponto.

Quando tiver terminado de praticar, pressione um dos botões (A-B) [7  $\triangle \blacktriangledown$ ] para desligar a repetição da reprodução.

# **Especificando o intervalo de repetição enquanto as músicas estão interrompidas**

- 1. Avance rapidamente a música para o Ponto A usando o botão SONG CONTROL [ $\blacktriangleright$ ] (FF) e pressione um dos botões (A-B) [7  $\triangle \blacktriangledown$ ].
- 2. Avance rapidamente a música para o Ponto B e pressione um dos botões  $(A-B)$  [7  $\blacktriangle \blacktriangledown$ ] novamente.

# <span id="page-67-1"></span><span id="page-67-0"></span>*Gravando sua apresentação*

Você pode gravar sua apresentação e salvá-la como um arquivo MIDI (formato SMF 0) na unidade USER ou na unidade flash USB. Como os dados gravados são MIDI, você pode editar facilmente suas músicas.

#### **Gravação MIDI**

Com este método, as apresentações gravadas são salvas na memória USER do instrumento ou em uma unidade flash USB como um arquivo MIDI SMF (formato 0). Use esse método caso deseje regravar uma seção específica ou alterar vozes e editar outros parâmetros. Além disso, se quiser gravar sua apresentação em cada canal individualmente, execute a gravação de várias faixas do método de gravação MIDI. É possível regravar uma música MIDI como um arquivo de áudio após a gravação [\(página 75\)](#page-74-0). Por isso, pode ser conveniente usar a gravação MIDI (com dublagem e várias partes) para primeiro criar um arranjo complexo que, de outra forma, você não poderia tocar ao vivo. Este instrumento permite gravar aproximadamente 1 MB por música.

Há dois métodos de gravação disponíveis:

#### **• Gravação rápida .................Consulte a seção abaixo.**

Você pode gravar todas as partes da sua apresentação de uma vez sem alterar a atribuição de canal/parte. Ou pode gravar uma parte específica separadamente (reprodução da mão direita, mão esquerda ou estilo).

#### **• Gravação de várias faixas .[.página 69](#page-68-0)**

Você pode gravar dados em cada parte individualmente em um número de canal diferente, para criar uma única música de várias partes. As atribuições de canal/parte podem ser alteradas livremente.

#### **Gravação de áudio**

Com este método, as apresentações gravadas são salvas em uma unidade flash USB como arquivos de áudio (formato WAV/44,1 kHz/16 bits/estéreo). Para obter instruções sobre gravação de áudio, consulte [página 75](#page-74-0).

# **Gravação rápida**

Com esta gravação, cada parte será gravada como os seguintes canais:

- **Partes de teclado:** canais 1 3
- **Partes de Multi Pad:** canais 5 8
- **Partes de estilo:** canais 9 16
- *1* **Antes de gravar, defina as configurações necessárias, como seleção de voz ou estilo.**
- *2* **Pressione o botão SONG CONTROL [REC] e o botão [**J**] (STOP) simultaneamente.**

Uma música em branco para gravação é definida automaticamente, e o nome da música no visor principal ([página 18](#page-17-0)) é definido como "NewSong".

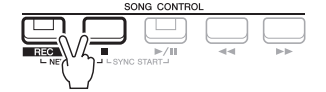

# *3* **Pressione o botão [REC].**

Os botões [REC] e [▶/II] (PLAY/PAUSE) piscam, indicando o status de standby.

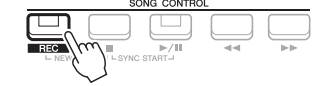

PRÓXIMA PÁGINA

#### *OBSERVAÇÃO*

Nas músicas MIDI, não é possível gravar dados de áudio, como canais de ritmo criados por meio dos dados de áudio do Audio Link Multi Pad [\(página 82](#page-81-0)) e de arquivos de áudio [\(página 72](#page-71-0)).

Para cancelar a gravação, pressione o botão [ $\Box$ ] (STOP) antes de passar para a etapa 4.

*OBSERVAÇÃO*

# *4* **Inicie a gravação.**

É possível iniciar a gravação tocando o teclado, iniciando um estilo, tocando um Multi Pad ou pressionando o botão SONG CONTROL [ $\blacktriangleright$ / $\blacksquare$ ] (PLAY/PAUSE).

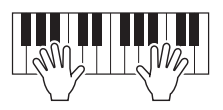

*5* **Após o término da sua apresentação, pressione o botão [**J**] (STOP) ou [REC] para interromper a gravação.**

Poderá ser exibida uma mensagem solicitando que você salve os dados gravados. Pressione o botão [EXIT] para fechar a mensagem.

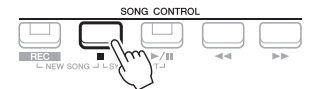

- *6* **Salve a apresentação gravada como uma música.**
	- **5-1** Pressione o botão [SONG FUNCTION] para acessar o visor Song Function Menu e, em seguida, pressione um dos botões  $[1 \blacktriangle \blacktriangledown]$  (Select) para acessar o visor de seleção de música.
	- **5-2** Salve os dados gravados como um arquivo seguindo as instruções na [página 26.](#page-25-0)
- *7* **Pressione o botão [**F**/** <sup>K</sup>**] (PLAY/PAUSE) para reproduzir a apresentação gravada.**

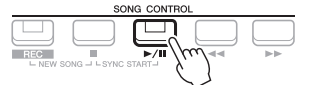

## *OBSERVAÇÃO*

Você pode usar o metrônomo [\(página 38](#page-37-1)) enquanto grava, mas o som emitido por ele não será gravado.

*AVISO*

**A música gravada será perdida se você alternar para outra música ou desligar o instrumento sem executar a operação de salvamento.**

# <span id="page-68-0"></span>**Gravando cada parte individualmente (Gravação de várias faixas)**

Você pode criar uma música com 16 canais gravando sua apresentação em cada parte individualmente em um número de canal diferente. Na gravação de uma peça de piano, por exemplo, você pode gravar a parte da mão direita como o canal 1 e gravar a parte da mão esquerda como o canal 2, o que permite criar uma peça completa que pode ser difícil de tocar ao vivo com as duas mãos juntas. Para gravar uma apresentação com reprodução de estilo, por exemplo, grave a reprodução do estilo como os canais 9 a 16. Em seguida, grave as melodias como o canal 1 enquanto ouve a reprodução de estilo já gravada. Dessa maneira, é possível criar uma música inteira que, de outra forma, seria difícil (ou até mesmo impossível) tocar ao vivo.

- *1* **Antes de gravar, defina as configurações necessárias, como seleção de voz ou estilo.**
- *2* **Pressione o botão SONG CONTROL [REC] e o botão [**J**] (STOP) simultaneamente.**

Uma música em branco para gravação é definida automaticamente, e o nome da música no visor principal ([página 18](#page-17-0)) é definido como "NewSong".

*3* **Mantendo o botão [REC] pressionado, pressione os botões [1 ] – [8 ] apropriados para definir os canais desejados como "Rec".**

#### *OBSERVAÇÃO*

Cada parte de uma música MIDI pode ser gravada com um número de canal diferente ( 1 − 16). Devido a esse formato, as informações de apresentação de cada parte permanecem separadas e não são mixadas, embora todas as partes sejam salvas como uma faixa. Esse número de canal é chamado de "canal MIDI".

Músicas - Tocando, praticando e gravando músicas -Músicas – Tocando, praticando e gravando músicas –

Para cancelar o status REC do canal, pressione o botão do canal desejado.

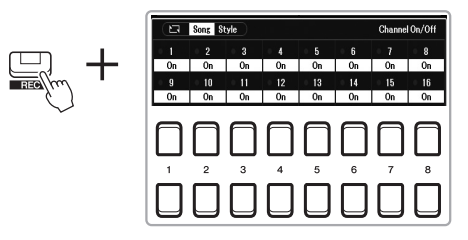

*4* **Enquanto a janela a seguir estiver sendo exibida, use o dial de dados ou o botão [+/YES]/[-/NO] para alterar a atribuição da parte para o canal a ser gravado.**

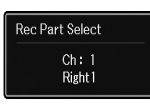

# *5* **Inicie a gravação.**

É possível iniciar a gravação tocando o teclado, iniciando um estilo, tocando um Multi Pad ou pressionando o botão SONG CONTROL [ $\blacktriangleright$ / $\blacksquare$ ] (PLAY/PAUSE).

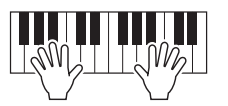

*6* **Após o término da sua apresentação, pressione o botão [**J**] (STOP) para interromper a gravação.**

Poderá ser exibida uma mensagem solicitando que você salve os dados gravados. Pressione o botão [EXIT] para fechar a mensagem.

- *7* **Pressione o botão [**F**/** <sup>K</sup>**] (PLAY/PAUSE) para reproduzir a apresentação gravada.**
- *8* **Grave sua apresentação em outro canal repetindo as etapas de 3 a 6 acima.**

# *9* **Salve a apresentação gravada como uma música.**

- **9-1** Pressione o botão [SONG FUNCTION] para acessar o visor Song Function Menu e, em seguida, pressione o botão [1  $\blacktriangle \blacktriangledown$ ] (Select) para acessar o visor de seleção de música.
- **9-2** Salve os dados gravados como um arquivo seguindo as instruções nas etapas de 1 a 5 da [página 26.](#page-25-0)

#### *OBSERVAÇÃO*

Para cancelar a gravação, pressione o botão [ $\blacksquare$ ] (STOP) antes de passar para a etapa 5.

#### *OBSERVAÇÃO*

A função Style Retrigger [\(página 41\)](#page-40-1) não pode ser usada quando você está dublando uma música gravada.

#### *AVISO*

**A música gravada será perdida se você alternar para outra música ou desligar o instrumento sem executar a operação de salvamento.**

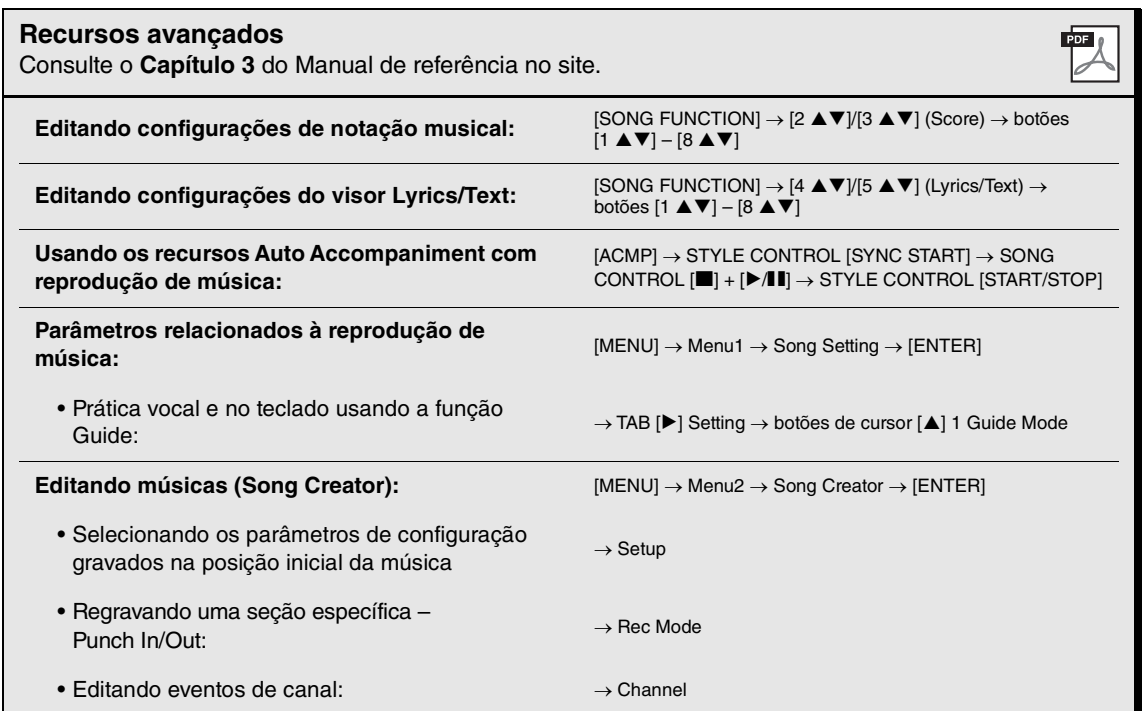

# <span id="page-71-0"></span>4 **Gravador/reprodutor de áudio USB**

**– Gravando e reproduzindo arquivos de áudio –**

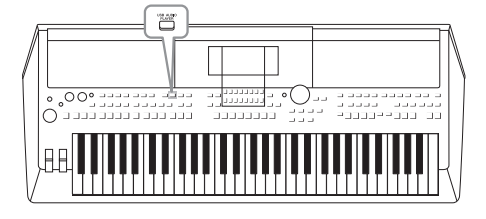

A prática função USB Audio Player/Recorder permite reproduzir arquivos de áudio (WAV) salvos em uma unidade flash USB diretamente do instrumento. Além disso, como é possível salvar as apresentações e gravações como arquivos de áudio (WAV) em uma unidade flash USB, você pode reproduzir os respectivos arquivos no computador, compartilhá-los com os seus amigos e gravar seus próprios CDs também.

#### *OBSERVAÇÃO*

• Para obter instruções sobre como reproduzir e gravar arquivos MIDI, consulte a [página 61](#page-60-0).

• Para gravar várias partes separadamente ou editar os dados depois de gravar no instrumento, grave como arquivos MIDI [\(página 68](#page-67-1)).

# <span id="page-71-1"></span>*Reproduzindo arquivos de áudio*

Você pode reproduzir arquivos de áudio no formato WAV (taxa de amostragem de 44,1 kHz, resolução de 16 bits, estéreo) salvos em uma unidade flash USB.

- *1* **Conecte a unidade flash USB com os arquivos de áudio ao terminal [USB TO DEVICE].**
- *2* **Pressione o botão [USB AUDIO PLAYER] para acessar a tela USB Audio Player.**

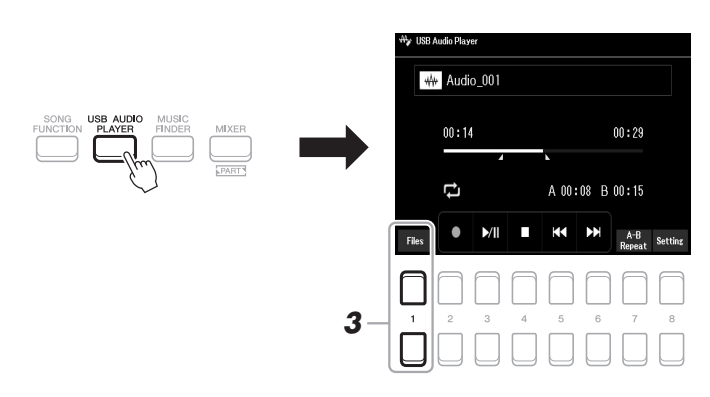

**3** Pressione um dos botões [1 ▲▼] (Select&Save) para acessar **o visor de seleção de arquivos de áudio.**

#### *OBSERVAÇÃO*

Não é possível reproduzir arquivos protegidos por DRM (gerenciamento de direitos digitais).

#### *OBSERVAÇÃO*

Antes de usar uma unidade flash USB, leia a seção "Conectando dispositivos USB", na [página 95.](#page-94-0)

#### *OBSERVAÇÃO*

Durante a seleção do arquivo de áudio desejado na função Audio Link Multi Pad (etapa 5 na [página 82\)](#page-81-1), o botão [USB AUDIO PLAYER] não funciona.

**PRÓXIMA PÁGINA**
*4* **Mova o cursor para o arquivo desejado usando os botões de cursor [][][**E**][**F**] e pressione o botão [ENTER].**

# **USB1** AA Audio\_001 A Audio\_002  $\overline{AA}$  Audio 003 M Audio\_004  $PI$ *5*

#### *OBSERVAÇÃO*

Os arquivos de áudio demoram um pouco mais para serem carregados do que outros arquivos.

#### **Exibindo informações de arquivos de áudio**

Pressione o botão  $[6 \blacktriangledown]$  (Info) para acessar a janela de informações que mostra o nome, a taxa de amostragem etc. do arquivo selecionado.

#### *OBSERVAÇÃO*

Verifique se File é exibido no canto inferior direito do visor ([página 24\)](#page-23-0).

Para fechar a janela, use os botões  $[7 \blacktriangle \blacktriangledown]/[8 \blacktriangle \blacktriangledown]$  (OK).

## *5* **Pressione o botão [7 ] (AUDIO PLAY) para iniciar a reprodução.**

O visor retorna automaticamente para o visor USB Audio Player.

### *6* **Para interromper a reprodução, pressione o botão [4 ] (Stop).**

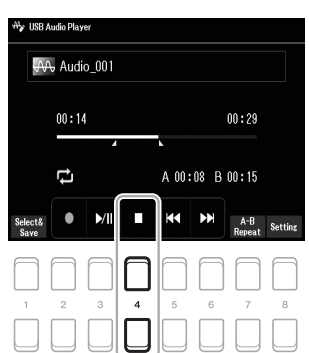

*AVISO* **Nunca tente desconectar** 

*OBSERVAÇÃO* Verifique se File é exibido no canto inferior direito do visor ([página 24\)](#page-23-1).

**a unidade flash USB ou desligar o instrumento durante uma operação de reprodução. Isso pode corromper todos os dados da unidade flash USB.**

4

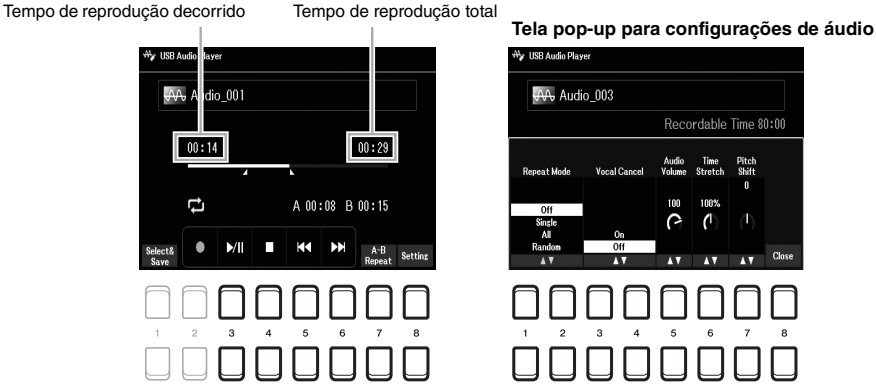

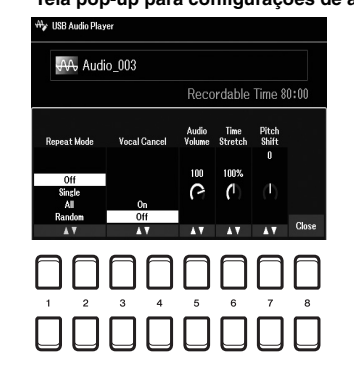

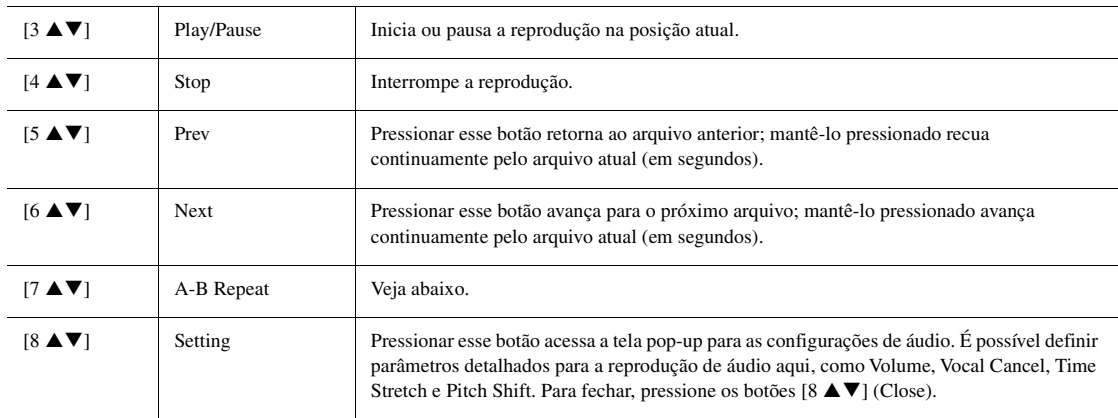

## **Reprodução da repetição A-B**

A seção especificada (entre os pontos A e B) pode ser reproduzida repetidamente.

- **1.** Para definir o ponto A, pressione os botões  $[7 \blacktriangle \blacktriangledown] (A \rightarrow B)$  quando a reprodução chegar ao ponto desejado. O tempo definido como o ponto A é mostrado em "A [--:--]" no visor, sendo indicado pela primeira marca na barra de progresso da reprodução.
- **2.** Para definir o ponto B, pressione os botões  $[7 \blacktriangle \blacktriangledown] (A \rightarrow B)$  novamente quando a reprodução chegar ao ponto desejado.

O tempo definido como o ponto B é mostrado em "B [--:--]" no visor, sendo indicado pela segunda marca na barra de progresso da reprodução.

A seção A-B especificada do arquivo de áudio será reproduzida repetidamente.

**3.** Para cancelar a reprodução da repetição, pressione os botões  $[7 \triangle \blacktriangledown] (A \rightarrow B)$  novamente.

#### **Modo Repetir reprodução**

Pressione os botões [8  $\blacktriangle$   $\nabla$ ] (Setting) para ativar a tela pop-up de configuração de áudio e, em seguida, use os botões  $[1 \blacktriangle \blacktriangledown]/[2 \blacktriangle \blacktriangledown]$  para selecionar o REPEAT MODE.

- Off (Repeat Off) .................Reproduz o arquivo selecionado e depois para.
- Single ( $\bullet$ )......................Reproduz o arquivo selecionado repetidamente.
- •**Tudo (** $\Box$ **)**..............................Continua repetidamente a reprodução de todos os arquivos na pasta atual.
- •**Random** (  $\chi$ )..................Reproduz aleatória e repetidamente todos os arquivos na pasta atual.

#### **Ajustando o volume da reprodução de áudio**

Para ajustar o volume, pressione os botões [8 ▲▼] (Setting) para ativar a tela pop-up de configuração de áudio e, em seguida, use os botões  $[5 \blacktriangle \blacktriangledown]$  (Audio Volume).

#### **Ajustando o equilíbrio do volume entre a música (MIDI) e a reprodução de áudio**

Você pode fazer isso no visor de configuração de equilíbrio ([página 56](#page-55-0)).

#### **Cancelando a parte vocal e reprodução das partes de acompanhamento (Vocal Cancel)**

Permite cancelar ou atenuar a posição central do som estéreo. Isso permite cantar no estilo "karaokê" apenas com o acompanhamento instrumental, porque o som vocal costuma estar no centro da imagem do estéreo na maioria das gravações. Para ligar Vocal Cancel, depois de selecionar um arquivo de áudio, pressione os botões [8  $\triangle \blacktriangledown$ ] (Setting) e, em seguida, use os botões [3  $\triangle \blacktriangledown$ ]/[4  $\triangle \blacktriangledown$ ] (Vocal Cancel). Se você selecionar outro arquivo de áudio, essa configuração será desativada.

#### **Ajustando a velocidade da reprodução (Time Stretch)**

Permitem ajustar a velocidade de reprodução de um arquivo de áudio ao prolongá-lo ou comprimi-lo. O valor pode ser ajustado entre 75% a 125%, e o valor padrão é 100%. Valores mais altos correspondem a um tempo mais rápido. Para ajustar a velocidade de reprodução, pressione os botões [8  $\triangle$   $\blacktriangledown$ ] (Setting) para ativar a tela pop-up de configuração de áudio e, em seguida, use os botões  $[6 \blacktriangle \blacktriangledown]$ (Time Stretch). Se você selecionar outro arquivo de áudio, essa configuração será restaurada para o valor padrão.

#### **Ajustando a afinação em semitons (Pitch Shift)**

Permitem deslocar a afinação de um arquivo de áudio em semitons. Para mudar a afinação, pressione os botões  $[8 \blacktriangle \blacktriangledown]$  (Setting) para ativar a tela popup de configuração de áudio e, em seguida, use os botões [7 ▲ ▼] (Pitch Shift). Se você selecionar outro arquivo de áudio, essa configuração será restaurada para o valor padrão.

# <span id="page-74-0"></span>*Gravando sua apresentação como áudio*

Você pode gravar sua apresentação como um arquivo de áudio (formato WAV – taxa de amostragem de 44,1 kHz, resolução de 16 bits, estéreo) diretamente em uma unidade flash USB.

#### **Sons que podem ser gravados:**

- sons gerados por meio de todas as partes de teclado (LEFT, RIGHT 1, 2), partes de música, partes de estilo e partes de Multi Pad [\(página 80](#page-79-0)).
- Sons de uma parte vocal inseridos por meio do conector [MIC INPUT] [\(página 77\)](#page-76-0).
- Sons de um aparelho de áudio portátil inseridos por meio do conector [AUX IN] [\(página 100\)](#page-99-0).
- Sons do arquivo de áudio etc. inseridos por meio do terminal [USB TO HOST] [\(página 97\)](#page-96-0).

#### **Tempo de gravação máximo:**

- 80 minutos por gravação, embora isso possa variar de acordo com a capacidade da unidade flash USB.
- *1* **Conecte a unidade flash USB ao terminal [USB TO DEVICE].**
- *2* **Defina as configurações necessárias, como a seleção de voz/ estilo.**
- *3* **Pressione o botão [USB AUDIO PLAYER] para acessar a tela USB Audio Player.**

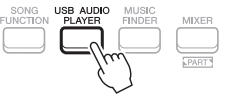

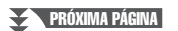

#### *OBSERVAÇÃO*

- Embora a função Vocal Cancel seja altamente eficaz na maioria das gravações de áudio, o som vocal em algumas músicas não pode ser completamente cancelado.
- O cancelamento de vocal não afeta o som da entrada de áudio ([página 97](#page-96-0)  a [100\)](#page-99-0) de dispositivos externos.

#### *OBSERVAÇÃO*

A alteração da velocidade de reprodução de um arquivo de áudio pode alterar as características de tom.

Gravador/reprodutor de áudio USB – Gravando e reproduzindo arquivos de áudio –

Gravador/reprodutor de áudio USB - Gravando e reproduzindo arquivos de áudio -

#### *OBSERVAÇÃO*

Antes de usar uma unidade flash USB, leia a seção "Conectando dispositivos USB", na [página 95.](#page-94-0)

#### *OBSERVAÇÃO*

Para gravar várias partes separadamente ou editar os dados depois de gravar no instrumento, grave como arquivos MIDI [\(página 68](#page-67-0)).

#### *OBSERVAÇÃO*

Entre os dados que não podem ser gravados, estão: músicas protegidas por leis de direitos autorais (como músicas predefinidas), Audio Link Multi Pads e o som do metrônomo.

## *4* **Use os botões [2 ] (Rec) para inserir o modo de espera de gravação.**

O botão [Play/Pause] pisca no visor.

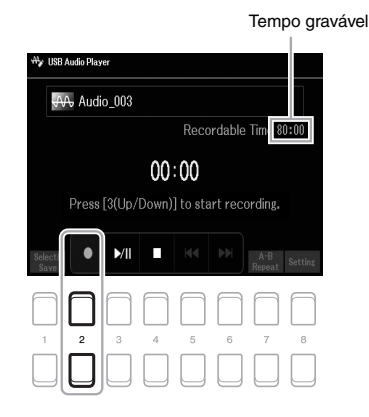

## $5$  **Inicie a gravação usando os botões [3 ▲▼] (Play/Pause) e comece a sua apresentação.**

O tempo de gravação decorrido é mostrado no visor durante a gravação.

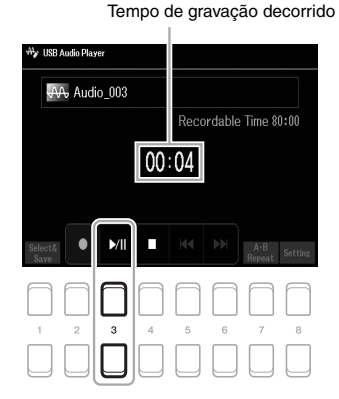

#### *OBSERVAÇÃO*

Você pode usar o metrônomo [\(página 38](#page-37-0)) enquanto grava, mas o som emitido por ele não será

#### *AVISO*

**Nunca tente desconectar a unidade flash USB ou desligar o instrumento durante uma a gravação. Isso pode corromper os dados da unidade flash USB ou os dados da gravação.**

## **6 Após o término da sua apresentação, use os botões [4 ▲▼] (Stop) para interromper a gravação.**

Os dados gravados são salvos automaticamente na unidade flash USB como um arquivo com o nome definido automaticamente.

## *7* **Use os botões [3 ] (Play/Pause) para reproduzir a apresentação gravada.**

Para ver o arquivo da apresentação gravada no visor de seleção de arquivos, use os botões  $[1 \blacktriangle \blacktriangledown]$  (Select&Save).

#### *OBSERVAÇÃO*

A operação de gravação continua, mesmo se você fechar o visor USB Audio Player ao pressionar o botão [EXIT]. Pressione o botão [USB AUDIO PLAYER] para acessar o visor USB Audio Player novamente e, em seguida, pare a gravação pressionando o botão  $[4 \blacktriangle \blacktriangledown]$  (Stop).

#### *OBSERVAÇÃO*

Lembre-se de que, se você cometer um erro durante a apresentação, não será possível corrigi-lo ao substituir um arquivo existente. Exclua o arquivo gravado no visor File Selection e regrave a sua apresentação.

# **Microfone**

**– Cante junto com a reprodução da música ou com sua própria apresentação –**

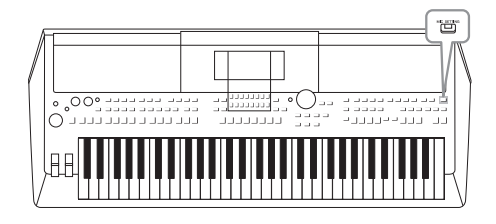

Se conectar um microfone à saída [MIC INPUT], você poderá cantar junto com sua apresentação no teclado ou com a reprodução da música. O instrumento reproduzirá seus vocais pelos alto-falantes integrados. Use os efeitos DSP (por exemplo, Reverb e Chorus) para acrescentar ambiente e profundidade a seus vocais, e use EQ para corrigir o tom ou o timbre do som.

# <span id="page-76-1"></span><span id="page-76-0"></span>*Conectando um microfone*

*1* **Antes de ligar o instrumento, gire o dial [MASTER VOLUME] para a posição mínima.**

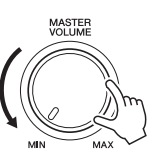

*2* **Conecte o microfone à saída [MIC INPUT] no painel traseiro e, em seguida, ligue o instrumento e gire o dial [MASTER VOLUME] para a posição anterior.**

### *OBSERVAÇÃO*

Para evitar que os dispositivos ou os alto-falantes integrados sejam danificados por um sinal excessivo durante a conexão (ou desconexão) do microfone, primeiro gire o dial [MASTER VOLUME] para a posição mínima.

5

apresentação -

Microfone – Cante junto com a reprodução da música ou com sua própria apresentação –

Microfone - Cante junto com a reprodução da música ou com sua própria

## *OBSERVAÇÃO*

Use um microfone dinâmico convencional.

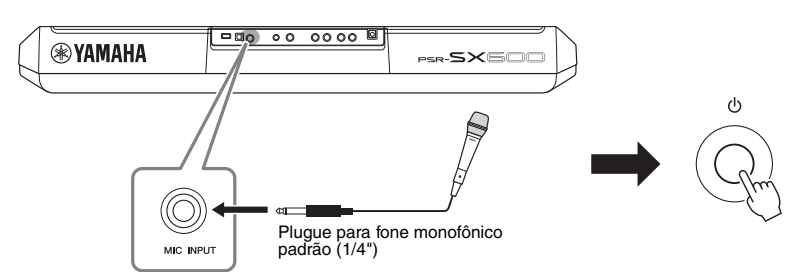

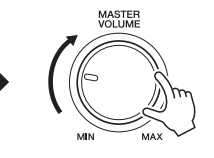

*3* **Acesse o visor Mic Setting.**  $[MIC SET TING] \rightarrow TAB [\blacktriangleleft]$  Mixer

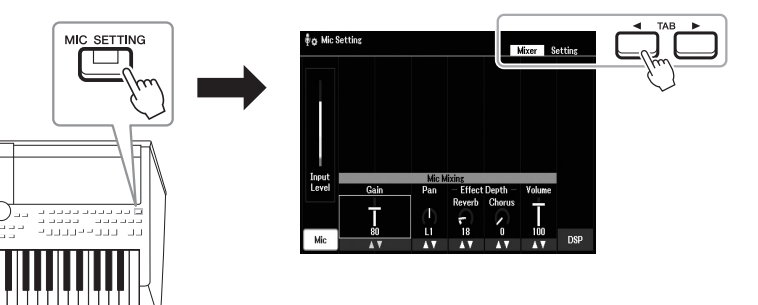

- *4* **Verifique se o Mic (botão [1 ]) está ligado.**
- $5$  Se necessário, ligue o microfone. Use os botões [2 ▲▼]/[3 ▲▼] (Gain) para ajustar **o Input Level enquanto canta no microfone.**

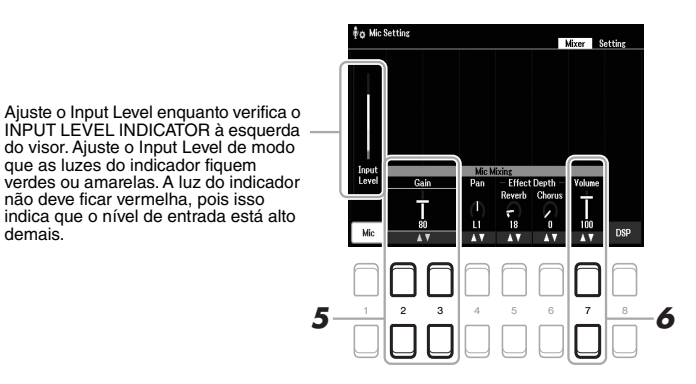

**6** Use os botões [7 ▲▼] (Volume) para ajustar o equilíbrio do volume entre o som do **microfone e o som do instrumento.**

#### **Desconectando o microfone**

- 1. Gire o dial [MASTER VOLUME] para a posição mínima.
- 2. Desconecte o microfone da saída [MIC INPUT].

# *Aplicando efeitos DSP aos vocais*

Use Reverb para que seus vocais tenham ambiente e profundidade, como se você estivesse cantando em uma sala de concertos, e use Chorus para que seus vocais tenham um som rico e "redondo".

# *1* **Acesse o visor Mic Setting.**

 $[MIC SETTING] \rightarrow TAB [\blacktriangleleft]$  Mixer

**MIC** 

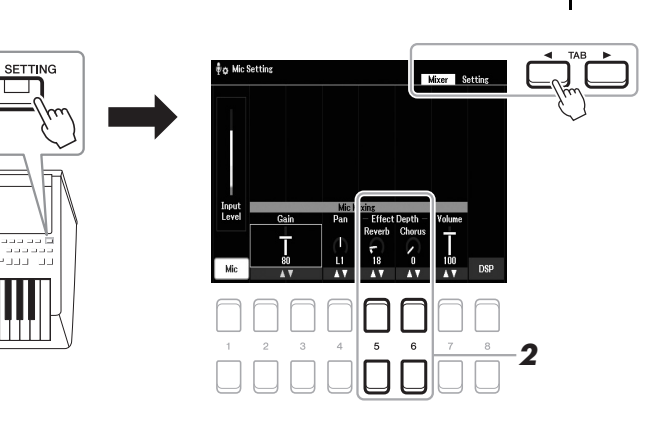

#### $2$  Use os botões [5 ▲▼] (Reverb) / [6 ▲▼] (Chorus) para ajustar a **profundidade de Reverb (Reverberação) (ou Chorus) enquanto canta no microfone.**

Quanto maior for o valor da profundidade, mais intenso será o efeito.

#### *OBSERVAÇÃO*

*OBSERVAÇÃO* Para obter detalhes sobre como conectar um microfone, consulte

a [página 77.](#page-76-1)

Os efeitos de Reverb e Chorus são aplicados a todas as partes inseridas no Mixer ([página 92](#page-91-0)). Você só pode ajustar a profundidade de Reverb (ou Chorus) no visor.

#### **Selecionar efeito de inserção de vários tipos**

Os recursos DSP (Processador de sinais digitais) incorporados ao instrumento oferecem tipos de efeito de altíssima qualidade, inclusive Echo e Delay. Você também pode aplicar os efeitos DSP somente a um destino específico. Para aplicar os efeitos DSP somente a uma parte vocal, por exemplo, pressione os botões [8  $\blacktriangle$   $\nabla$ ] para selecionar a parte e os tipos de efeito. Para obter detalhes, consulte o Capítulo 5 do Manual de referência no site.

# *Usando a função Talk*

Essa função permite alterar instantaneamente as configurações do microfone para falar ou fazer anúncios entre apresentações de música.

## *1* **Acesse o visor Mic Setting.**

 $[MIC SET TING] \rightarrow TAB [P] Setting$ 

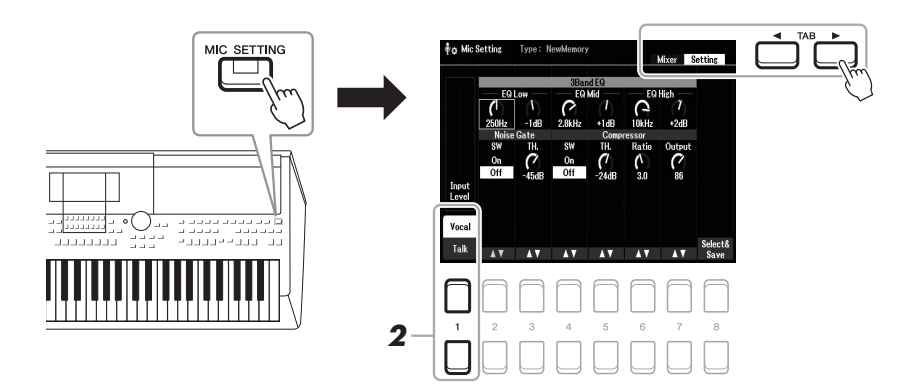

## *2* **Pressione o botão [1 ] para alternar o visor de configuração para vocais ou fala.**

É possível definir parâmetros detalhados (como EQ, Noise Gate e Compressor) em cada visor de configuração.

Para obter mais informações, consulte o Capítulo 5 do Manual de referência no site.

#### *OBSERVAÇÃO*

Para obter detalhes sobre como conectar um microfone, consulte a [página 77.](#page-76-1)

Microfone – Cante junto com a reprodução da música ou com sua própria

5

# *OBSERVAÇÃO*

Usando o pedal, você pode alternar o visor de configuração para vocais ou fala. Para obter detalhes, consulte o Manual de referência no site.

**Recursos avançados** Consulte o **Capítulo 5** do Manual de Referência no site.

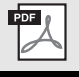

# <span id="page-79-0"></span>6 **Multi Pads**

**– Adicionando frases musicais à sua apresentação –**

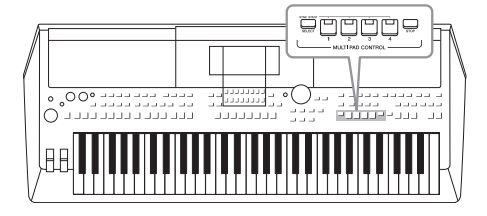

Os Multi Pads podem ser usados para produzir um número de curtas sequências melódicas e rítmicas pré-gravadas, acrescentando impacto e variedade às apresentações no teclado. Os Multi Pads são agrupados em bancos de quatro cada um. O instrumento oferece diversos bancos de Multi Pads em diferentes gêneros musicais.

Além disso, a função Audio Link Multi Pad permite criar um novo pad com o seu arquivo de áudio (WAV) para reprodução durante a sua apresentação.

# <span id="page-79-1"></span>*Tocando os Multi Pads*

Esta seção aborda como reproduzir somente os Multi Pads. No entanto, você também pode reproduzir os Multi Pads durante a reprodução de um estilo/música para incrementar sua apresentação.

## *1* **Pressione o botão MULTI PAD CONTROL [SELECT] para acessar o visor Multi Pad Bank Selection.**

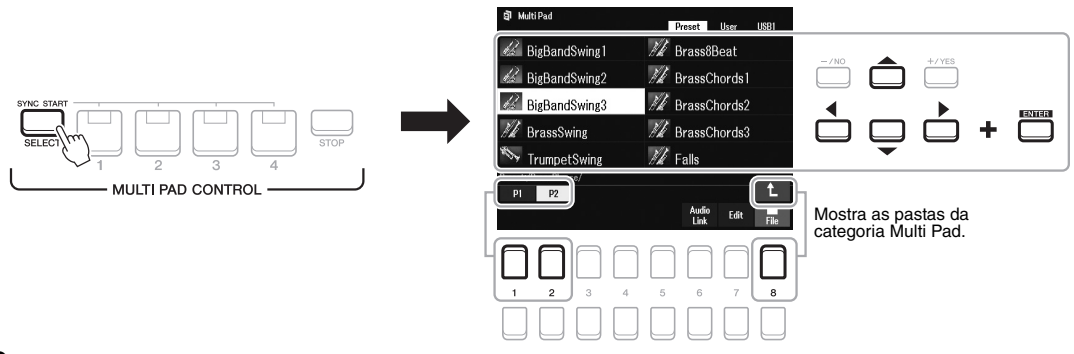

## *2* **Mova o cursor para o banco desejado usando os botões de cursor [][][**E**][**F**] e pressione o botão [ENTER].**

Você pode acessar as outras páginas usando os botões  $[1 \blacktriangle] - [7 \blacktriangle]$ , que correspondem a "P1, P2..." no visor ou pressionando repetidamente o botão MULTI PAD CONTROL [SELECT].

Pressione o botão  $[8 \blacktriangle]$  ( $\uparrow$ ) para acessar a próxima pasta de nível mais alto na qual os Multi Pads estão categorizados.

## *3* **Pressione qualquer botão [1] – [4] em MULTI PAD CONTROL para reproduzir a frase de Multi Pad.**

A frase correspondente ao botão é reproduzida em sua totalidade no tempo atualmente definido. Você pode tocar até quatro Multi Pads ao mesmo tempo.

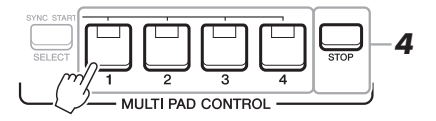

#### *OBSERVAÇÃO*

Há dois tipos de dados de Multi Pads. Alguns tipos são reproduzidos uma vez e param quando chegam ao fim. Outros são reproduzidos repetidamente (loop).

#### *OBSERVAÇÃO*

Se você pressionar o pad durante a reprodução, ele deixará de tocar e reproduzirá do início novamente.

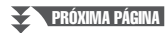

## *4* **Pressione o botão [STOP] para interromper a reprodução do(s) Multi Pad(s).**

Para interromper pads específicos, mantenha pressionados o botão [STOP] e os pads que você deseja interromper.

#### **Sobre o status da lâmpada dos botões [1] – [4] em MULTI PAD CONTROL**

- **Azul:** indica que o pad correspondente contém dados (frase).
- **Vermelho:** indica que o pad correspondente está sendo reproduzido.
- **Vermelho (piscando):** indica que o pad correspondente está em standby (Synchro Start; veja abaixo).
- **Apagada:** indica que o pad correspondente não contém dados e não pode ser reproduzido.

#### *OBSERVAÇÃO*

- Durante a reprodução de um estilo ou de uma música, pressionar o botão Multi Pad inicia a reprodução no início do próximo compasso. Quando o estilo ou a música são interrompidos, pressionar o botão Multi Pad inicia a reprodução imediatamente.
- Durante a reprodução de um estilo ou de uma música, pressionar o botão STYLE CONTROL [START/ STOP] ou o botão SONG [I] (STOP) também interrompe a reprodução do(s) Multi Pad(s). Enquanto o estilo e a música estiverem sendo reproduzidos, pressionar o botão SONG [ (STOP) interrompe a reprodução da música, do estilo e do(s) Multi Pad(s).

# *Usando a função Chord Match*

Quando a parte [ACMP] ou LEFT estiver ativada, as frases de Multi Pad mudarão automaticamente a afinação para correspondência com o acorde tocado na seção de acordes.

Toque o acorde na seção de acordes antes/depois de pressionar um dos Multi Pads.

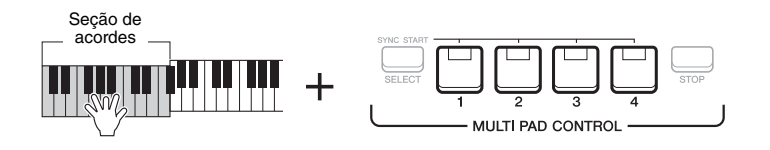

#### *OBSERVAÇÃO*

- Alguns Multi Pads não são afetados pela função Chord Match.
- Os Multi Pads categorizados na pasta "DJ Phrase" são criados especialmente para estilos DJ ([página 49](#page-48-0)) e somente a tecla de tônica pode ser alterada.

# 6

# *Usando a função Multi Pad Synchro Start*

Você pode iniciar a reprodução de Multi Pad tocando o teclado ou iniciando a reprodução de estilo.

## *1* **Ao manter pressionado o botão [SELECT] em MULTI PAD CONTROL, pressione o botão ou os botões desejados em [1] – [4].**

Os botões correspondentes piscam em vermelho, indicando o status de standby.

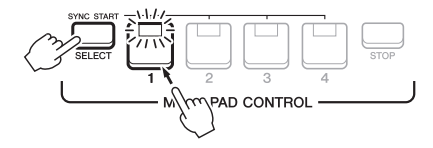

## *2* **Inicie a reprodução do Multi Pad.**

- Quando [ACMP] estiver desativado, pressione qualquer nota ou reproduza um estilo.
- Quando [ACMP] estiver ativado, toque um acorde na seção de acordes ou reproduza um estilo.

Se você colocar um Multi Pad em standby durante a reprodução do estilo ou da música, pressionar qualquer nota (quando [ACMP] estiver desativado) ou tocar um acorde na seção de acordes (quando [ACMP] estiver ativado) iniciará a reprodução do Multi Pad no início do compasso seguinte.

#### *OBSERVAÇÃO*

Para cancelar o status standby do pad selecionado, execute a mesma operação ou simplesmente pressione o botão [STOP] para cancelar o status de todos os pads.

#### *OBSERVAÇÃO*

Quando dois ou mais Multi Pads estiverem no status de standby, pressionar qualquer um deles iniciará a reprodução simultânea de todos eles.

# *Criando um Multi Pad com arquivos de áudio (WAV) (Audio Link Multi Pad)*

É possível criar um novo Multi Pad ao estabelecer vínculos com arquivos de áudio (WAV) na unidade flash USB para cada um dos Multi Pads. Os arquivos de áudio (WAV) podem ser os dados que você gravou no instrumento [\(página 72\)](#page-71-0), bem como os arquivos comercialmente disponíveis (44,1 kHz, 16 bits, estéreo). Os Multi Pads aos quais os arquivos de áudio (WAV) foram vinculados são chamados de Audio Link Multi Pads. Os novos Audio Link Multi Pads podem ser salvos na unidade User ou na unidade flash USB.

- *1* **Conecte a unidade flash USB com os arquivos de áudio (WAV) ao terminal [USB TO DEVICE].**
- *2* **Pressione o botão MULTI PAD CONTROL [SELECT] para acessar o visor Multi Pad Bank Selection.**
- *3* **Pressione o botão [6 ] (Audio Link) para acessar o visor Audio Link Multi Pad.**

Uma mensagem de confirmação poderá aparecer. Nesse caso, siga as instruções exibidas no visor.

#### *OBSERVAÇÃO*

Audio Link Multi Pads não podem ser criados nem tocados durante a reprodução, a gravação em standby ou a gravação de arquivos de áudio.

#### *OBSERVAÇÃO*

Os arquivos de áudio (WAV) não podem ser salvos na unidade User.

#### *OBSERVAÇÃO*

Antes de usar uma unidade flash USB, leia a seção "Conectando dispositivos USB", na [página 95.](#page-94-0)

#### *OBSERVAÇÃO*

Verifique se File é exibido no canto inferior direito do visor ([página 24\)](#page-23-0).

#### *OBSERVAÇÃO*

Um arquivo de áudio não pode ser vinculado a um Multi Pad MIDI.

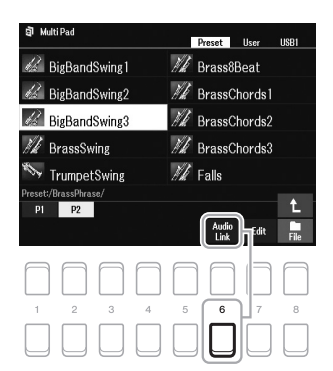

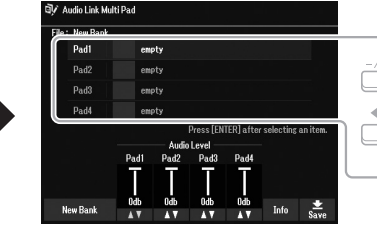

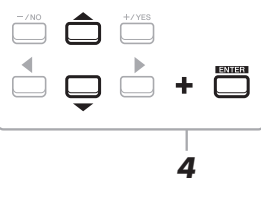

*4* **Selecione o pad desejado usando os botões de cursor [][] e pressione o botão [ENTER].**

O visor de seleção de arquivos de áudio é exibido.

*5* **Mova o cursor para o arquivo de áudio desejado usando os botões de cursor [][][**E**][**F**] e pressione o botão [ENTER].**

#### Para confirmar as informações do arquivo de áudio **selecionado**

Ao pressionar o botão  $[6 \blacktriangledown]$  (Info) no visor de seleção de arquivos de áudio, você poderá confirmar as informações (nome do título, taxa de bits e taxa de amostragem etc.). Pressione um dos botões [7  $\triangle \blacktriangledown$ ]/[8  $\triangle \blacktriangledown$ ] (OK) para fechá-lo.

#### *OBSERVAÇÃO*

Se um Audio Link Multi Pad for selecionado, quando você pressionar o botão [6 ▼] (Audio Link) na etapa 3, os links definidos para o pad selecionado serão exibidos. Para criar um novo pad, pressione um dos botões  $[1 \blacktriangle \blacktriangledown]/[2 \blacktriangle \blacktriangledown]$  (New Bank). Caso contrário, basta selecionar novamente o link no pad<br>selecionado.

#### **External página**

## *6* **Pressione o botão [EXIT] para retornar ao visor Audio Link Multi Pad.**

**Para confirmar o caminho do arquivo de áudio selecionado** Ao usar os botões  $[7 \blacktriangle \blacktriangledown]$  (Info) no visor Audio Link Multi Pad, você pode confirmar o caminho. Use os botões  $[7 \blacktriangle \blacktriangledown] / [8 \blacktriangle \blacktriangledown]$  (OK) para fechá-lo.

## *7* **Se você quiser vincular outros arquivos de áudio (WAV) a outros pads, repita as etapas de 4 a 6.**

## *8* **Se desejado, ajuste o volume de cada arquivo de áudio usando**  os botões  $[3 \blacktriangle \blacktriangledown] - [6 \blacktriangle \blacktriangledown]$ .

Ao pressionar o botão [1] – [4] em MULTI PAD CONTROL, você poderá ajustar o volume enquanto reproduz a frase do Multi Pad.

## *9* **Salve as configurações como um banco de Multi Pads.**

- **9-1** Pressione um dos botões [8  $\blacktriangle$  **V**] (Save) no visor Audio Link Multi Pad para acessar o visor de seleção do Banco de Multi Pads.
- **9-2** Salve as configurações como um arquivo de banco seguindo as instruções na [página 26](#page-25-0).

## *10* **Pressione o botão [EXIT] para verificar o novo Audio Link Multi Pad no visor de seleção do banco de Multi Pads.**

O Audio Link Multi Pad recém-criado é marcado com "Audio Link" no canto superior esquerdo do nome do arquivo.

#### **Se você quiser alterar a configuração de link:**

Selecione o Audio Link Multi Pad desejado e execute as mesmas operações das etapas de 3 a 10.

# **Reproduzindo os Audio Link Multi Pads**

Você pode reproduzir o Multi Pad ao qual o arquivo de áudio foi atribuído selecionando-o na guia User ou USB do visor de seleção do banco de Multi Pads. Embora você possa reproduzi-lo usando as mesmas operações da [página 80,](#page-79-1) observe as limitações a seguir.

- Não se esqueça de conectar a unidade flash USB que inclui os arquivos de áudio (WAV) correspondentes.
- A opção de repetição automática da reprodução não está disponível.
- Apenas um pad pode ser reproduzido de cada vez.
- A correspondência de acordes não pode ser aplicada.

#### *AVISO*

**A configuração também será perdida se você selecionar outro Audio Link Multi Pad ou desligar o instrumento sem executar uma operação para salvar.**

#### *OBSERVAÇÃO*

Os arquivos de áudio (WAV) demoram um pouco mais para serem carregados que os arquivos MIDI.

#### *OBSERVAÇÃO*

Quando o link para o arquivo de áudio for cortado (por exemplo, quando não há a conexão da unidade flash USB que inclui os arquivos de áudio (WAV) correspondentes etc.), uma mensagem "Not Found!" será exibida acima do nome do pad.

PDF

## **Recursos avançados**

Consulte o **Capítulo 6** do Manual de referência no site.

Criando Multi Pads (Multi Pad Creator): **[MENU] → Menu2 → Multi Pad Creator → [ENTER]** 

**Editando Multi Pads:** visor de seleção do banco de Multi Pads → [7  $\Pi$ ] (Edit)

# 7 **Playlist/memória de registro**

**– Salvando e acessando configurações personalizadas do painel –**

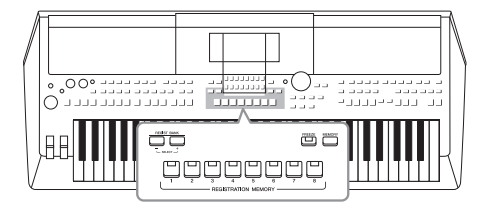

A função Registration Memory permite salvar (ou "registrar") configurações de painel, como vozes e estilos, em um botão de memória de registro, acessando-as depois com o simples pressionamento do botão. Caso você tenha salvado muitos dados na memória de registro, use a playlist para gerenciar seu repertório de forma a acessar rapidamente a memória de registro desejada para cada parte da música.

#### ■ Registration Memory ([página 85](#page-84-0))

É possível registrar configurações personalizadas do painel em cada um dos botões [1] – [8] localizados em Registration Memory. Também é possível salvar todas as oito configurações de painel registradas como um único arquivo de banco de memória de registro. Se você selecionar esse arquivo antes, poderá acessar facilmente as configurações registradas simplesmente pressionando um botão durante sua apresentação.

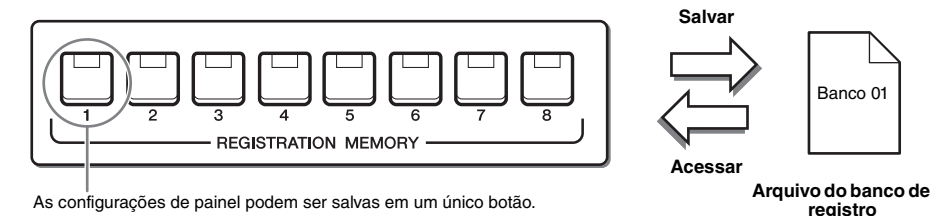

#### **Playlist [\(página 88](#page-87-0))**

A função Playlist permite criar listas de apresentação personalizadas. Uma playlist contém links para acessar arquivos de banco de memória de registro para cada peça que você toca. Cada link para a memória de registro é chamado de "Registro", e você pode armazenar coletivamente as gravações da playlist como um único arquivo de playlist. Cada posição de memória da playlist pode acessar diretamente um determinado número de memória de registro no arquivo de banco de memória de registro selecionado. Usando a playlist, você pode selecionar apenas os arquivos desejados no enorme número de arquivos do banco de memória de registro sem alterar a configuração do arquivo de banco.

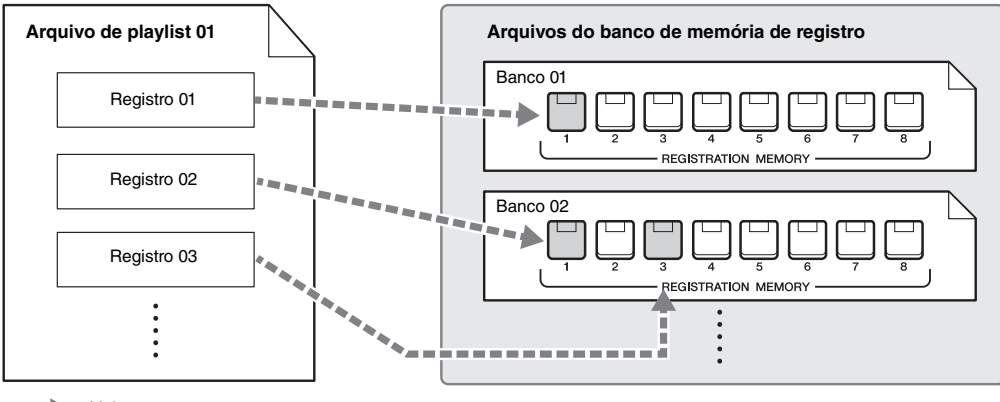

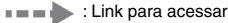

#### *OBSERVAÇÃO*

Se você importar as gravações do localizador de músicas (.mfd) usadas em teclados digitais Yamaha anteriores (como o PSR-S670 etc.), poderá usá-las na playlist deste instrumento como se estivesse usando a função de localizador de músicas nesses outros instrumentos. Para obter detalhes, consulte a seção "Playlist" no Manual de referência no site. Para ver detalhes sobre como usar o localizador de músicas, consulte o Manual do proprietário do piano digital Yamaha que contém as gravações do localizador de músicas desejadas.

# <span id="page-84-1"></span><span id="page-84-0"></span>*Registrando as configurações de painel*

## *1* **Defina as configurações de painel desejadas, como vozes, estilos e efeitos.**

Para obter informações sobre as configurações de painel que podem ser registradas na função de memória de registro, consulte a seção referente a registro do "Gráfico de parâmetros", na Lista de dados do site.

## *2* **Pressione o botão [MEMORY] na seção REGISTRATION MEMORY.**

É exibido o visor para seleção dos grupos que serão registrados.

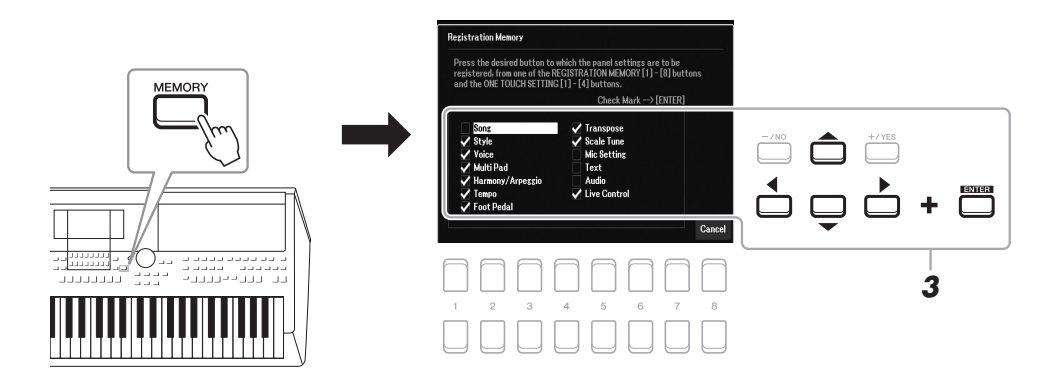

## *3* **Determine os grupos que você deseja registrar.**

Selecione o item desejado usando os botões de cursor  $[\triangle][\blacktriangledown][\blacktriangle][\blacktriangleright]$  e, em seguida, pressione o botão [ENTER] para inserir uma marca de seleção para o item.

Para cancelar a operação, pressione um dos botões  $[8 \blacktriangle \blacktriangledown]$  (Cancel).

*4* **Pressione um dos botões [1] – [8] em REGISTRATION MEMORY no qual você deseja memorizar a configuração de painel.**

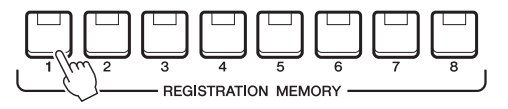

#### *OBSERVAÇÃO*

Também é possível usar o dial de dados para selecionar e os botões [-/NO]/[+/YES] para inserir ou remover marcas de seleção.

## *AVISO*

**Se você selecionar o botão cuja lâmpada está acesa em vermelho ou azul, a configuração de painel memorizada anteriormente no botão será apagada e substituída pelas novas configurações.**

7

#### O botão memorizado fica vermelho, indicando que o botão numérico contém dados e que o número está selecionado.

#### **Sobre o status da lâmpada**

- **Vermelho:** dados já registrados e selecionados
- **Azul:** dados registrados, mas ainda não selecionados
- **Apagada:** nenhum dado registrado

## *5* **Registre várias configurações de painel em outros botões repetindo as etapas de 1 a 4.**

Para acessar as configurações registradas, basta pressionar o botão numérico desejado.

#### *OBSERVAÇÃO*

As configurações de painel registradas nos botões numerados são mantidas mesmo quando o instrumento é desligado. Para excluir todas as oito configurações atuais de painel, desligue o instrumento enquanto mantém pressionada a tecla B5 (tecla Si na extremidade direita do teclado).

# *Salvando a memória de registro como um arquivo de banco*

É possível salvar todas as oito configurações de painel registradas como um único arquivo de banco de memória de registro.

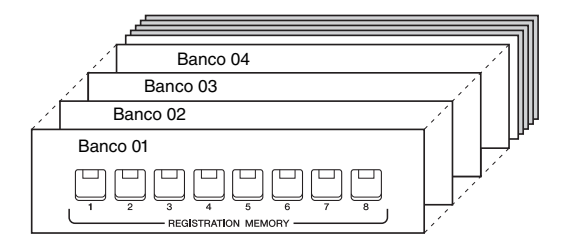

*1* **Pressione simultaneamente os botões REGIST BANK [+] e [-] para acessar o visor de seleção do banco de registros.**

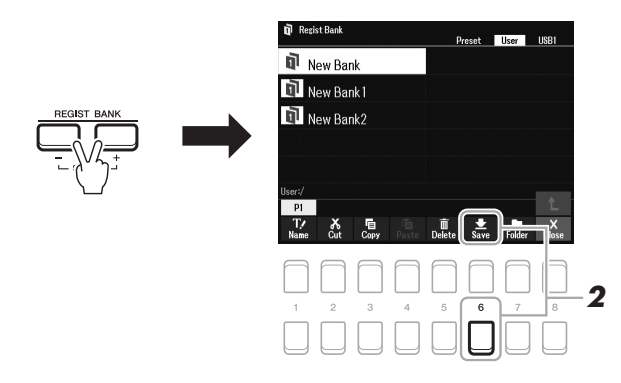

*2* **Pressione o botão [6 ] (Save) para salvar o arquivo de banco.** Para obter instruções sobre como salvar, consulte a [página 26](#page-25-0).

#### *OBSERVAÇÃO*

Se Save não for mostrado na parte inferior do visor, pressione o botão [8 ▲▼] [\(página 24](#page-23-0)).

# <span id="page-86-0"></span>*Acessando uma configuração de painel registrada*

Os arquivos de banco de memória de registro salvos podem ser acessados com o uso dos botões REGIST BANK [-]/[+] ou do procedimento a seguir.

- *1* **Pressione simultaneamente os botões REGIST BANK [+] e [-] para acessar o visor de seleção do banco de registro.**
- *2* **Mova o cursor para o banco desejado usando os botões de cursor [][][**E**][**F**] e pressione o botão [ENTER].**

**Confirmando as informações da memória de registro** No visor de seleção do banco de registro, pressione o botão  $[6 \blacktriangledown]$  (Info) para acessar a janela de informações, que mostra quais vozes e estilos estão memorizados nos botões [1] – [8] de um banco de memória de registro.

#### *OBSERVAÇÃO*

Se a indicação de Info não for mostrada na parte inferior do visor, pressione o botão [8  $\blacktriangledown$ ] [\(página 24](#page-23-0)).

Para fechar a janela, pressione o botão  $[7 \blacktriangle \blacktriangledown]/[8 \blacktriangle \blacktriangledown]$  (Close).

*3* **Pressione um dos botões numéricos ([1]–[8]) acesos em azul na seção referente a memória de registro.**

#### *OBSERVAÇÃO*

- Ao acessar as configurações, incluindo a seleção de arquivos de música, estilo, texto etc. em uma unidade flash USB, verifique se a unidade adequada, com a música ou o estilo registrado, está conectada ao terminal [USB TO DEVICE].
- Antes de usar uma unidade flash USB, leia a seção "Conectando dispositivos USB", na [página 95.](#page-94-0)

#### *OBSERVAÇÃO*

A ativação do botão [FREEZE] pode desativar a chamada de um ou mais itens específicos. Para obter instruções, consulte o Manual de referência no site.

configurações personalizadas do painel –

configurações personalizadas do painel -

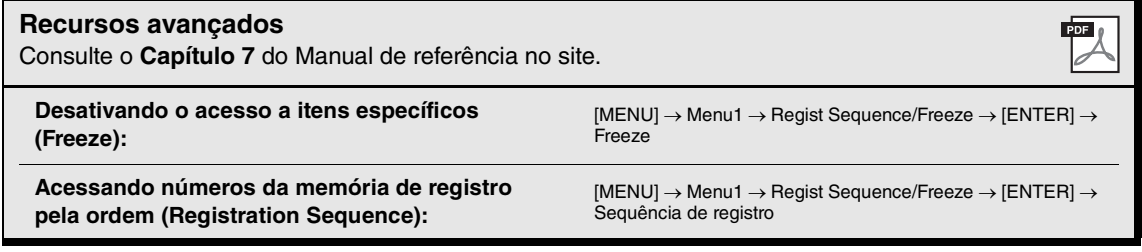

# <span id="page-87-0"></span>*Usando playlists para gerenciar um grande repertório de configurações de painel*

A playlist é útil para gerenciar várias listas de músicas para suas apresentações. Você pode selecionar apenas os arquivos desejados em um grande repertório (o enorme número de arquivos do banco de memória de registro) e criar uma nova lista de músicas para cada apresentação.

# **Adicionando um registro (link para um arquivo de banco) a uma playlist**

Ao adicionar registros a uma playlist, você pode acessar diretamente os arquivos de banco de memória de registro desejados dessa playlist para cada apresentação.

## *1* **Pressione o botão [PLAYLIST] para acessar o visor Playlist.**

É exibido o arquivo de playlist que foi selecionado na última vez. A playlist predefinida de amostra aparecerá pela primeira vez.

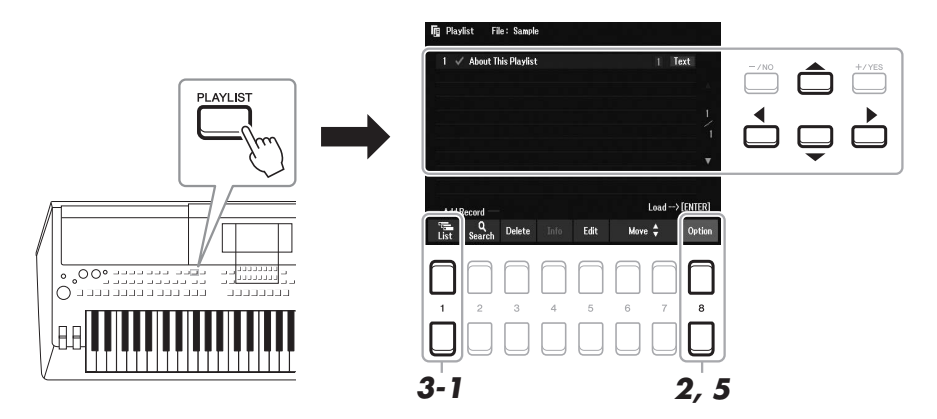

- $2$  Caso queira criar uma nova playlist, pressione os botões [8 ▲▼] para acessar a tela **pop-up. Em seguida, pressione os botões [3 ]/[4 ] (Create New Playlist).**
- *3* **Adicione uma gravação à playlist.**

#### **Para adicionar um registro por meio do visor de seleção do banco de registro:**

- **3-1** Pressione os botões [1 **△▼**] (List) para acessar o visor de seleção do banco de registro.
- **3-2** Selecione o arquivo de banco que deseja registrar como uma memória de playlist usando os botões de cursor  $[\triangle][\blacktriangledown][\blacktriangle]$  e pressione o botão [ENTER]. Para selecionar dois ou mais arquivos, repita a etapa 3-2. Para selecionar todos os arquivos, pressione os botões [8  $\blacktriangle \blacktriangledown$ ] (All).
- **3-3** Se você pressionar os botões [7 ▲▼] (OK), o visor será fechado e a nova gravação será adicionada à parte inferior da playlist.

#### PRÓXIMA PÁGINA

## <span id="page-88-0"></span>*4* **Se necessário, edite o registro adcionado.**

A gravação de playlist recém-adicionada não só permite acessar o arquivo de banco de registro selecionado, como também fornece ferramentas de edição para definir configurações mais detalhadas (como acessar diretamente um determinado número de memória de registro).

**4-1** Pressione o botão [5 ▲▼] (Edit) no visor Playlist para acessar a janela Playlist Record Edit.

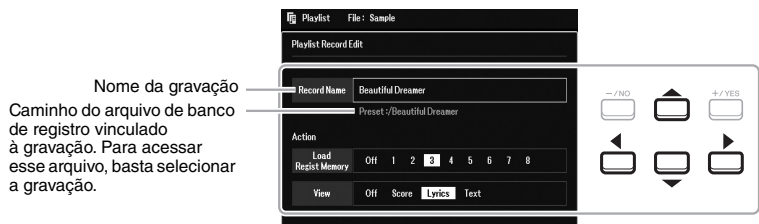

**4-2** Selecione o parâmetro que deseja editar usando os botões de cursor [**△**][▼]. Em seguida, utilize os botões [+/YES][-/NO] ou o dial de dados.

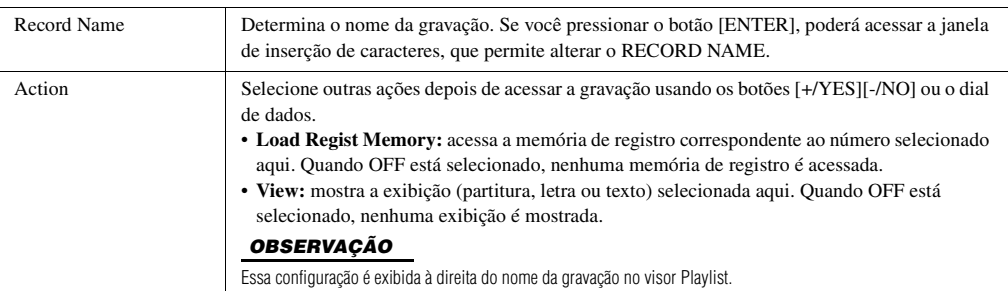

**4-3** Pressione o botão [EXIT] para fechar o visor Playlist Record Edit.

## *5* **Salve todas as gravações adicionadas como um arquivo de playlist.**

- **5-1** Pressione os botões [8 ▲▼] (Option) para acessar a tela pop-up e, em seguida, pressione os botões  $[7 \blacktriangle \blacktriangledown]$  (Select&Save).
- <span id="page-88-1"></span>**5-2** Selecione a guia apropriada (User ou USB) na qual deseja salvar os dados usando os botões TAB  $\lceil \blacktriangle \rceil \rceil$ . Se preferir salvar os dados em uma pasta já existente, selecione-a também.
- **5-3** Verifique se a opção Save aparece na parte inferior do visor. Se ela não aparece no visor, pressione o botão  $[8 \blacktriangledown]$  (File) para mostrá-la.
- **5-4** Pressione o botão  $[6 \blacktriangledown]$  (Save). A janela Character Entry é exibida.
- **5-5** Insira o nome do arquivo ([página 31\)](#page-30-0). Mesmo se você pular essa etapa, será possível renomear o arquivo a qualquer momento depois de salvá-lo [\(página 28\)](#page-27-0).
- **5-6** Pressione o botão [8  $\triangle$ ] (OK) para realmente salvar o arquivo. Caso o nome do arquivo já exista, será exibida uma mensagem perguntando se você deseja ou não fazer a substituição. Em caso negativo, pressione um dos botões [6  $\blacktriangle$   $\nabla$ ] (No) e insira outro nome.

**5-7** Pressione os botões [8 ▲▼] (Close) para fechar a tela pop-up.

7

# **Acessando configurações personalizadas do painel por meio da playlist**

# *1* **Pressione o botão [PLAYLIST].**

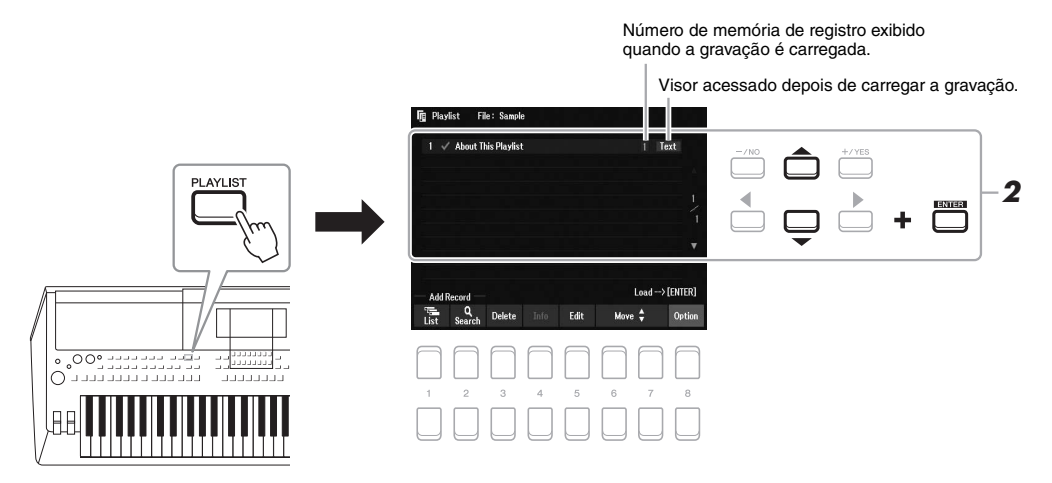

*2* **Selecione o nome da gravação no visor Playlist usando os botões de cursor [][] e, em seguida, pressione o botão [ENTER].**

O banco de memória de registro registrado como a gravação da playlist é acessado e a ação efetuada ([página 89\)](#page-88-0) é executada.

Se você pressionar os botões  $[4 \blacktriangle \blacktriangledown]$  (Info), a janela de informações do banco de registro será exibida ([página 87\)](#page-86-0).

# **Excluindo a gravação da playlist**

- *1* **Pressione o botão [PLAYLIST] e selecione a gravação que deseja excluir usando os botões de cursor [][].**
- 2 **Pressione os botões [3 ▲▼] (Delete).**

Uma mensagem de confirmação é exibida. Para cancelar a operação, pressione os botões [6  $\blacktriangle$   $\blacktriangledown$ ] (No) aqui.

- *3* **Pressione os botões [7 ] (Yes) para excluir a gravação.**
- **4** Pressione os botões [8 ▲▼] (Option) para acessar a tela pop-up e, em seguida, **pressione os botões [7 ] (Select&Save) para salvar a playlist editada.**

Para obter instruções sobre como salvar, consulte a etapa 5-2 em diante ([página 89](#page-88-1)).

# **Copiando as gravações da playlist de outra playlist (Append Playlist)**

A opção "Append Playlist" permite copiar o arquivo de playlist existente e adicioná-lo ao arquivo de playlist atual.

- *1* **Depois de pressionar o botão [PLAYLIST], pressione os botões [8 ] (Option) para acessar a tela pop-up e, em seguida, pressione os botões [5 ▲▼]/[6 ▲▼] (Append Playlist) para acessar o visor de seleção de playlist.**
- *2* **Selecione o arquivo de playlist que deseja adicionar usando os botões de cursor [][][**E**][**F**] e pressione o botão [ENTER].**

Uma mensagem de confirmação é exibida.

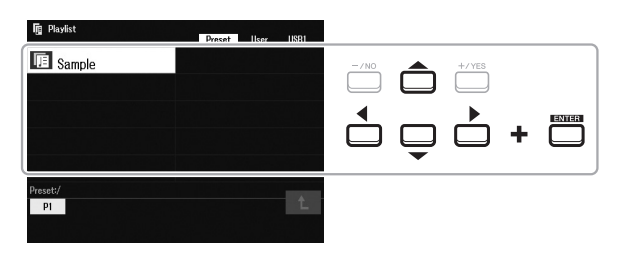

# *3* **Pressione os botões [7 ] (Yes) para adicionar as gravações.**

Todas as gravações no arquivo de playlist selecionado serão adicionadas na parte inferior da playlist atual. Para cancelar a operação, pressione os botões [6  $\triangle \blacktriangledown$ ] (No) aqui.

- *4* **Pressione o botão [EXIT] para acessar o visor Playlist.**
- $5$  Pressione os botões [8 ▲▼] (Option) para acessar a tela pop-up e, em seguida, **pressione os botões [7 ] (Select&Save) para salvar a playlist editada.**

Para obter instruções sobre como salvar, consulte a etapa 5-2 em diante ([página 89](#page-88-1)).

#### **Recursos avançados**

Consulte o **Capítulo 7** do Manual de referência no site.

**Alterando a ordem das gravações na playlist**

**Importando gravações do localizador de músicas para a playlist**

PDF

# <span id="page-91-0"></span>8 **Mixer**

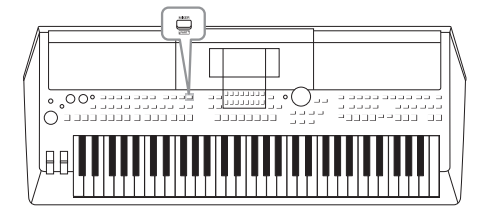

O mixer dá a você controle intuitivo sobre os aspectos das partes do teclado e dos canais de estilo/música, inclusive equilíbrio do volume e timbre dos sons. Com ele, você pode ajustar os níveis e a posição estéreo (panorâmica) de cada voz para definir o equilíbrio e a imagem estéreo ideais, e também definir o modo como os efeitos serão aplicados.

# *Procedimento básico*

*1* **Pressione o botão [MIXER] para acessar o visor Mixer.**

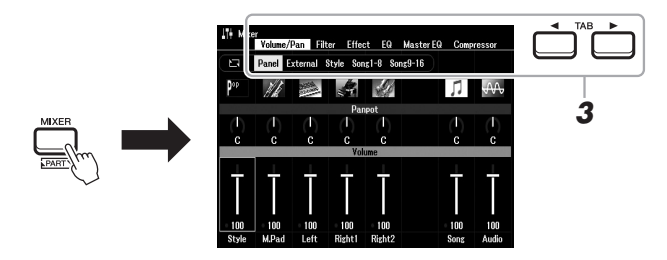

*2* **Pressione o botão [MIXER] repetidamente para acessar o visor Mixer referente às partes relevantes.**

O nome da parte é indicado no alto do visor.

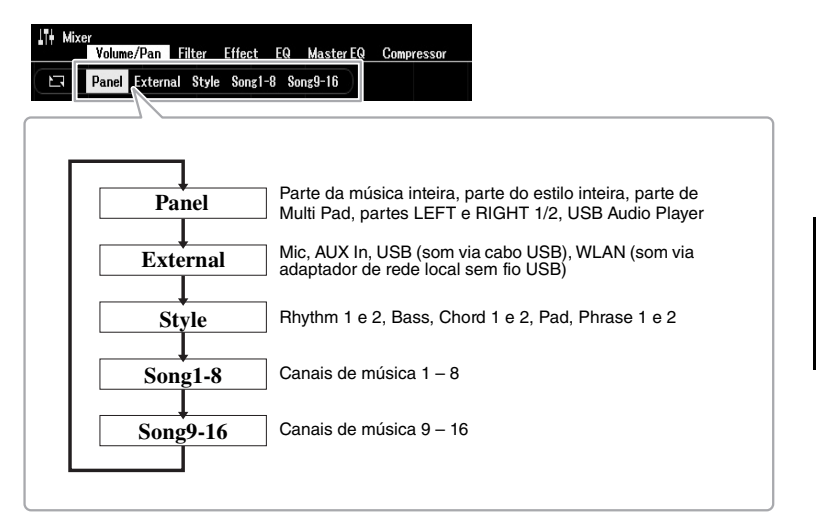

#### *OBSERVAÇÃO*

Quando o adaptador de rede local sem fio USB UD-WL01 (vendido separadamente, [página 99\)](#page-98-0) é conectado ao instrumento, "WLAN" aparece na página External.

#### **Example Próxima Página**

# *3* **Use os botões TAB [**E**][**F**] para acessar a página desejada.**

Para obter detalhes sobre cada página, consulte o Manual de referência no site.

- **Volume/Pan**...............Altera a voz de cada parte e ajusta a panorâmica e o volume de cada parte.
- **Filter**............................Ajusta a ressonância e o corte (brilho do som).
- **Effect** ..........................Seleciona o tipo de efeito e ajusta sua intensidade em cada parte.
- **EQ** ...............................Para ajustar parâmetros de equalização a fim de corrigir o tom ou o timbre do som em cada parte.
- **Master EQ** .................Seleciona o tipo de equalizador principal a ser aplicado a todo som e edita os parâmetros relacionados.
- **Compressor**..............Configuração de compressor principal que determina a dinâmica do som geral.
- *4* **Use os botões do cursor [][][**E**][**F**] para selecionar um parâmetro e, em seguida, use os botões [1 ▲▼] – [8 ▲▼] para definir o valor de cada parte.**
- *5* **Salve as configurações do Mixer.**
	- **Para salvar as configurações do visor Panel e as configurações do microfone no visor External:**

Registre-as na memória de registro ([página 85](#page-84-1)).

**• Para salvar as configurações do visor Style:** 

Salve-as como dados de estilo. Se desejar recuperar as configurações para uso futuro, selecione o arquivo de estilo salvo aqui.

- **1.** Acesse o visor de operações.  $[MEMU] \rightarrow TAB [\triangleright]$  Menu2  $\rightarrow$  botões do cursor  $[\triangle][\blacktriangledown][\blacktriangle][\triangleright]$  Style  $Create \rightarrow [ENTER]$
- **2.** Após a exibição da mensagem que pergunta se você deseja editar o estilo existente ou criar um novo estilo, pressione um dos botões [5  $\triangle \blacktriangledown$ ]/  $[6 \blacktriangle \blacktriangledown]$  (Current Style).
- **3.** Pressione o botão [EXIT] para fechar o visor Rec Channel.
- **4.** Pressione um dos botões  $[8 \blacktriangle \blacktriangledown]$  (Save) para acessar o visor Style Selection e, em seguida, salve-o ([página 26](#page-25-0)).

#### **• Para salvar as configurações do visor Song:**

Registre as configurações editadas como parte dos dados da música (Setup) e, em seguida, salve a música. Se desejar recuperar as configurações para uso futuro, selecione o arquivo de música salvo aqui.

- **1.** Acesse o visor de operações.  $[MEMU] \rightarrow TAB [\triangleright] Menu2 \rightarrow botões do cursor [\triangle][\blacktriangledown][\blacktriangle][\triangleright] Song$  $Create \rightarrow [ENTER]$
- **2.** Use os botões TAB [◀][▶] para selecionar a guia Setup.
- **3.** Pressione o botão [ENTER].
- **4.** Pressione um dos botões [8 ▲▼] (Save) para acessar o visor Song Selection e, em seguida, salve-o ([página 26](#page-25-0)).

#### **Recursos avançados**

Consulte o **Capítulo 8** do Manual de referência no site.

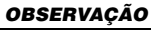

As configurações Master EQ e Compressor não são aplicadas ao som do metrônomo, à reprodução de áudio, ao som via cabo USB nem ao som via adaptador de rede local sem fio USB.

#### *OBSERVAÇÃO*

Com exceção das configurações do microfone, as configurações do visor External (AUX In, USB e WLAN) são mantidas mesmo quando você desliga a alimentação.

# 9 **Conexões**

# **– Usando o instrumento com outros dispositivos –**

Este capítulo aborda os conectores no painel traseiro deste instrumento.

#### *CUIDADO*  $\sqrt{N}$

**Antes de conectar o instrumento a outros componentes eletrônicos, desligue todos os componentes. Além disso, antes de ligar ou desligar qualquer componente, ajuste o volume para o nível mínimo (0). Caso contrário, poderá haver dano aos componentes, choque elétrico ou até mesmo perda permanente da audição.**

# *Painel traseiro*

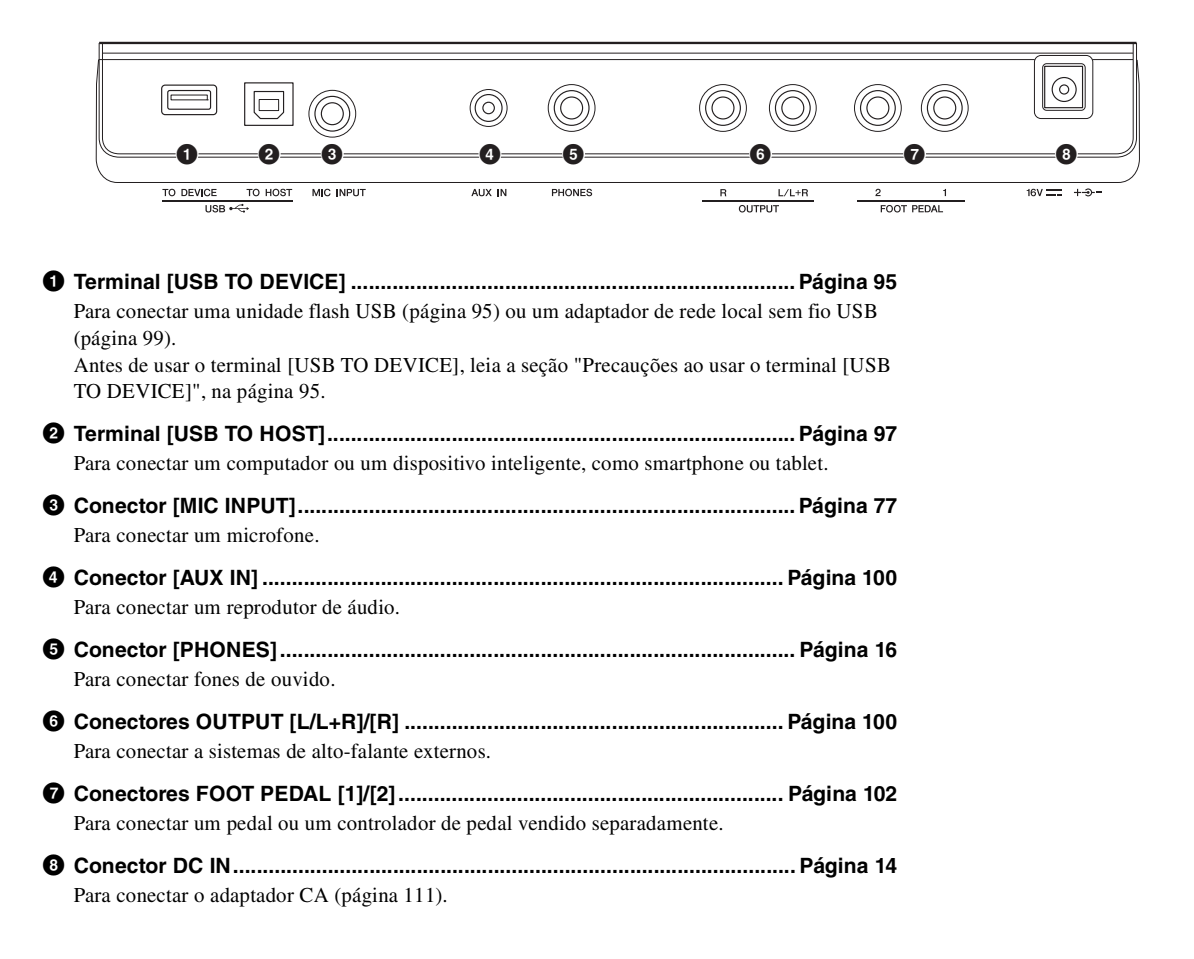

# <span id="page-94-1"></span><span id="page-94-0"></span>*Conectando dispositivos USB (terminal [USB TO DEVICE])*

Você pode conectar uma unidade flash USB ou um adaptador de rede local sem fio USB (vendido separadamente) ao terminal [USB TO DEVICE]. Isso permite que os dados que você criou no instrumento sejam salvos na unidade flash USB ([página 26\)](#page-25-0). Também é possível conectar o instrumento a um dispositivo inteligente por meio de rede local sem fio [\(página 99](#page-98-1)).

#### <span id="page-94-2"></span>**Precauções ao usar o terminal [USB TO DEVICE]**

Este instrumento contém um terminal [USB TO DEVICE] interno. Manuseie o dispositivo USB com cuidado ao conectá-lo ao terminal. É importante seguir as precauções descritas abaixo.

#### *OBSERVAÇÃO*

Para obter mais informações sobre o manuseio de dispositivos USB, consulte o manual do proprietário correspondente.

#### **Dispositivos USB compatíveis**

- Unidade flash USB
- Adaptador de rede local sem fio USB (UD-WL01; pode não estar disponível, dependendo da sua região)
- Não é possível usar outros dispositivos USB, como hub USB, mouse ou teclado do computador.

O instrumento não é necessariamente compatível com todos os dispositivos USB disponíveis para comercialização. A Yamaha não pode garantir a operação de dispositivos USB adquiridos por você. Antes de comprar um dispositivo USB para usar com este instrumento, acesse esta página da Web: https://download.yamaha.com/

Ainda que este instrumento comporte dispositivos USB 2.0 a 3.0, o tempo para salvar ou carregar usando o dispositivo USB pode variar, dependendo do tipo de dados ou do status do instrumento. Não é possível usar dispositivos USB 1.1 neste instrumento.

#### *OBSERVAÇÃO*

A tensão do terminal [USB TO DEVICE] é, no máximo, 5 V/500 mA. Não conecte dispositivos USB com uma tensão superior a essa, pois isso pode danificar o instrumento.

#### **Conectando um dispositivo USB**

Ao conectar um dispositivo USB ao terminal [USB TO DEVICE], verifique se você está usando o conector apropriado e se ele está conectado ao dispositivo na posição correta.

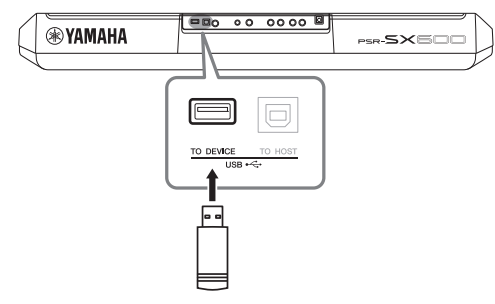

#### *AVISO*

- **Evite conectar ou desconectar um dispositivo USB durante as operações de reprodução/gravação e de gerenciamento de arquivos (como salvar, copiar, excluir ou formatar) ou ao acessar o dispositivo USB. O não cumprimento dessa instrução pode provocar o "congelamento" da operação do instrumento ou causar danos ao dispositivo USB e aos dados.**
- **Ao conectar e desconectar o dispositivo USB (e vice-versa), aguarde alguns segundos entre as duas operações.**
- **Não use extensão ao conectar um dispositivo USB.**

#### *OBSERVAÇÃO*

• Ao conectar um cabo USB, verifique se o tamanho é inferior a 3 (três) metros.

#### **Usando uma unidade flash USB**

Quando você conecta o instrumento a uma unidade flash USB, pode salvar e ler os dados criados no dispositivo conectado.

#### **Número de unidades flash USB que podem ser usadas**

Somente uma unidade flash USB pode ser conectada ao terminal [USB TO DEVICE].

#### **Formatando uma unidade flash USB**

Você deve formatar a unidade flash USB apenas com este instrumento ([página 96\)](#page-95-0). Unidades flash USB formatadas em outro dispositivo podem não funcionar corretamente.

#### *AVISO*

**A operação de formatação substitui todos os dados existentes. Verifique se a unidade flash USB que está sendo formatada não contém dados importantes.** 

#### **Para proteger os dados (proteção contra gravação)**

Para impedir que dados importantes sejam apagados acidentalmente, aplique a proteção contra gravação fornecida em cada unidade flash USB. Se você estiver salvando dados na unidade flash USB, desative a proteção contra gravação.

#### **Desligando o instrumento**

Ao desligar o instrumento, verifique se ele NÃO está acessando a unidade flash USB para reprodução/ gravação ou gerenciamento de arquivos (por exemplo, durante as operações salvar, copiar, excluir e formatar). Caso contrário, a unidade flash USB e os dados poderão ser corrompidos.

9

# <span id="page-95-1"></span><span id="page-95-0"></span>**Formatando uma unidade flash USB**

Quando uma unidade flash USB é conectada, pode ser exibida uma mensagem solicitando a formatação da unidade. Nesse caso, execute a operação de formatação.

## *1* **Conecte uma unidade flash USB ao terminal [USB TO DEVICE] para formatação.**

# *2* **Acesse o visor de operações.**

 $[MEMU] \rightarrow TAB [\blacktriangle] Menu2 \rightarrow botões de cursor [\triangle] [\blacktriangledown] [\blacktriangle] Utility \rightarrow$  $[ENTER] \rightarrow$  TAB  $[\blacktriangleright]$  USB

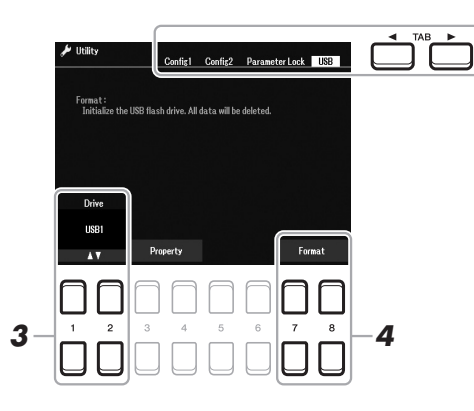

#### *AVISO*

**A operação de formatação exclui todos os dados já existentes. Verifique se a unidade flash USB que está sendo formatada não contém dados importantes.** 

#### *OBSERVAÇÃO*

A reprodução de estilos, músicas e Multi Pads será interrompida quando a formatação for iniciada.

- **3** Se necessário, use os botões [1 ▲▼)/[2 ▲▼] para selecionar **a unidade (partição) desejada na unidade flash USB a ser formatada.**
- **4** Pressione um dos botões [7 ▲▼]/[8 ▲▼] (Format) para **formatar a unidade flash USB.**
- *5* **Pressione o botão [+/YES] para executar a operação de formatação.**

*OBSERVAÇÃO*

Para cancelar a operação de formatação, pressione o botão [-/NO].

#### **Confirmando a memória restante**

Para verificar a memória restante da unidade flash USB conectada, pressione um dos botões [3  $\blacktriangle$   $\nabla$ ]/  $[4 \blacktriangle \blacktriangledown]$  (Property).

# **Selecionando arquivos na unidade flash USB**

É possível acessar os arquivos salvos na unidade flash USB realizando a operação a seguir. Selecione a categoria desejada usando os botões de cursor  $[\triangle][\blacktriangledown][\blacktriangle][\mathsf{m}]$  em TAB  $[\blacktriangleright]$  USB nos visores de seleção de arquivos ([página 24\)](#page-23-1) e pressione o botão [ENTER].

# <span id="page-96-1"></span><span id="page-96-0"></span>*Conectando a um computador (terminal [USB TO HOST])*

É possível transferir dados entre o instrumento e o computador via MIDI conectando um computador ao terminal [USB TO HOST]. Para obter detalhes sobre como usar um computador com este instrumento, consulte "Computer-related Operations" no site.

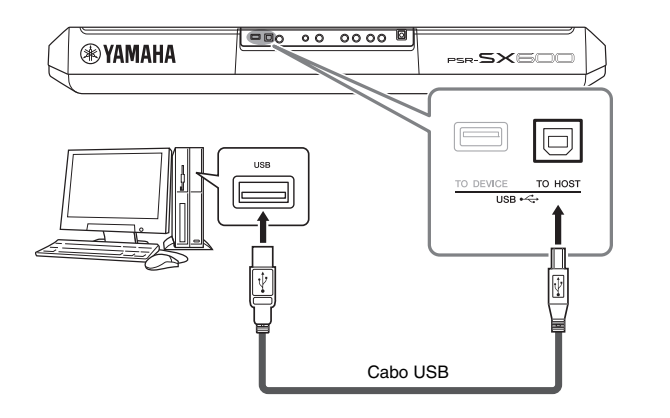

#### *AVISO*

**Use um cabo USB do tipo AB com menos de 3 (três) metros. Não é possível usar cabos USB 3.0.**

#### *OBSERVAÇÃO*

- Ao utilizar um cabo USB para conectar o instrumento ao computador, faça a conexão diretamente, sem passar por um hub USB.
- O instrumento iniciará a transmissão logo depois que a conexão USB for estabelecida.
- Para obter informações sobre como instalar o software sequenciador, consulte o manual do proprietário do software pertinente.

# **Transmitindo/recebendo dados de áudio(função de interface de áudio USB)**

Os dados de áudio digital podem ser transmitidos/recebidos conectando um computador ou um dispositivo inteligente ao terminal [USB TO HOST] por meio de um cabo USB. A função USB Audio Interface oferece as seguintes vantagens:

#### **Reproduzir dados de áudio com som de alta qualidade**

Isso proporciona um som direto e claro, com menos ruído e deterioração na qualidade do som do que o conector [AUX IN].

#### **Gravar sua apresentação no instrumento como dados de áudio usando o software de gravação ou de produção musical**

Os dados de áudio gravados podem ser reproduzidos no computador ou no dispositivo inteligente.

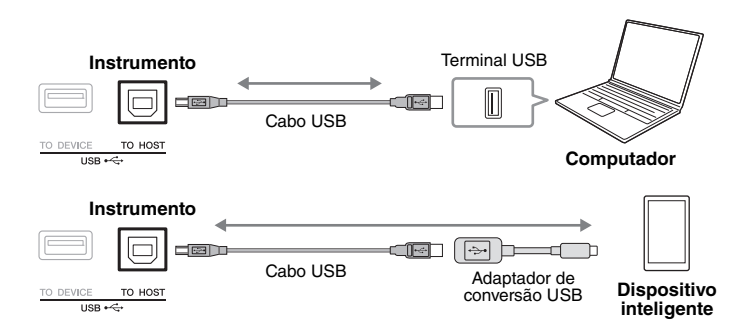

#### *OBSERVAÇÃO*

- O driver Yamaha Steinberg USB deve estar instalado no computador para que seja possível transmitir ou receber sinais de áudio usando um computador com Windows. Para obter detalhes, consulte "Computer-related Operations" no site.
- Para ver instruções sobre como se conectar a um dispositivo inteligente, consulte o "Smart Device Connection Manual" no site.

9

# <span id="page-97-1"></span><span id="page-97-0"></span>**Ativando/desativando o loopback de áudio**

Isso permite definir se o som de entrada de áudio ([página 100\)](#page-99-1) do dispositivo externo é transmitido para um computador ou um dispositivo inteligente, junto com a apresentação reproduzida no instrumento. Para emitir o som de entrada de áudio, ative o loopback de áudio.

Por exemplo, se você quiser gravar o som de entrada de áudio e o som tocado no instrumento usando o computador ou o dispositivo inteligente conectado, defina esta opção como "On". Caso você pretenda gravar somente o som tocado no instrumento usando o computador ou o dispositivo inteligente, defina esta opção como "Off". A configuração pode ser feita via  $[MEMU] \rightarrow Utility \rightarrow Config1 \rightarrow Audio Loopback.$ 

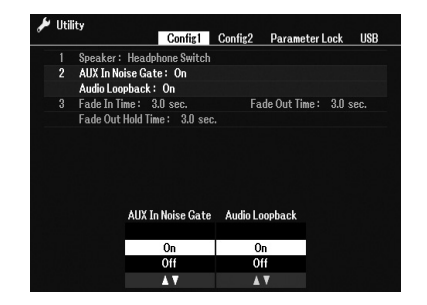

#### *OBSERVAÇÃO*

- Com a gravação de áudio ([página 75](#page-74-0)), o som de entrada de áudio do dispositivo externo é gravado quando esta opção está definida como "On" e não é gravado quando ela está definida como "Off".
- O som não pode ser enviado para um dispositivo conectado pelo conector [AUX IN].

# <span id="page-98-1"></span><span id="page-98-0"></span>*Conectando a um dispositivo inteligente (conector [AUX IN], terminal [USB TO HOST], LAN sem fio)*

É possível conectar um dispositivo inteligente ao instrumento e utilizá-lo para diversas finalidades musicais. Usando ferramentas de aplicativo no seu dispositivo inteligente, você pode tirar proveito de funções úteis e apreciar melhor o instrumento. Faça conexões usando um destes métodos:

- Conectar-se ao conector [AUX IN] usando um cabo de áudio [\(página 100](#page-99-1))
- Conectar-se ao terminal [USB TO HOST] por meio de um cabo USB [\(página 97](#page-96-1))
- Conectar-se ao terminal [USB TO DEVICE] por meio do adaptador de rede local sem fio USB (UD-WL01, vendido separadamente)

\*Esses acessórios podem não estar disponíveis em algumas regiões.

Para obter detalhes sobre conexões, consulte o "Smart Device Connection Manual" e o Manual de referência no site.

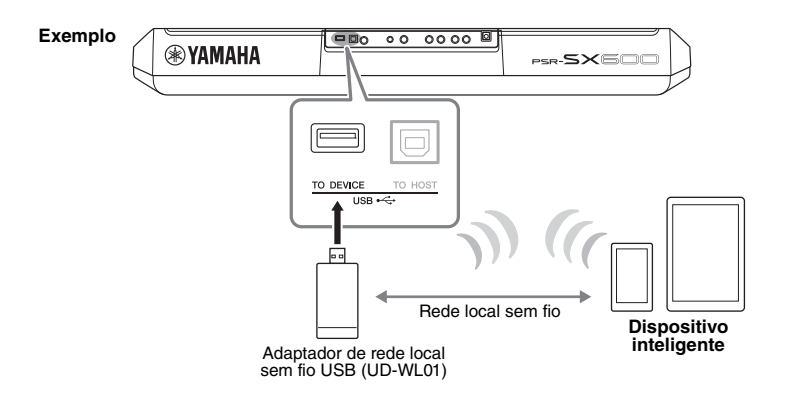

#### *AVISO*

- **Não coloque o dispositivo inteligente em uma posição instável. Desse modo, você evita que ele caia e seja danificado.**
- **Não conecte este produto diretamente a uma rede Wi-Fi e/ou de Internet pública. Somente conecte este produto à Internet usando um roteador com proteção por senha forte. Consulte o fabricante do roteador para obter mais informações sobre as melhores práticas de segurança.**

#### *OBSERVAÇÃO*

- Antes de usar o terminal [USB TO DEVICE], leia a seção "Precauções ao usar o terminal [USB TO DEVICE]", na [página 95.](#page-94-2)
- Ao usar o instrumento com um aplicativo no seu dispositivo inteligente, é recomendável primeiro ativar o "Modo Avião" e a rede "Wi-Fi" no dispositivo inteligente para evitar o ruído causado pela comunicação.

# **Usando um aplicativo para dispositivos inteligentes**

Você poderá apreciar melhor este instrumento se conectando a um dispositivo inteligente e usando o aplicativo para dispositivos inteligentes compatível. Encontre aplicativos que atendam à sua finalidade, como a notação de arquivos de áudio ou o registro de suas apresentações no teclado. Veja a seguir alguns exemplos de aplicativos que você pode usar com o instrumento.

#### **Rec'n'Share**

Permite gravar apresentações e compartilhar os dados delas.

#### **Chord Tracker**

Ajuda você a praticar e a tocar músicas analisando o arquivo de áudio armazenado no dispositivo inteligente e exibindo automaticamente os símbolos de acordes para você.

Para obter informações sobre ferramentas de aplicativos e dispositivos inteligentes compatíveis, acesse a página: https://www.yamaha.com/2/kbdapps/

9

# <span id="page-99-1"></span><span id="page-99-0"></span>*Ouvindo a reprodução de áudio por um dispositivo externo por meio do alto-falante do instrumento (conector [AUX IN])*

A reprodução de áudio pelo dispositivo conectado pode ser emitida pelo alto-falante do instrumento. Para entrada de áudio, conecte um dispositivo externo usando um destes métodos:

- Conectar-se ao conector [AUX IN] usando um cabo de áudio
- Conectar-se ao terminal [USB TO HOST] usando um cabo USB (função USB Audio Interface; [página 97\)](#page-96-1)

Também é possível se conectar a um dispositivo inteligente usando um adaptador de rede local sem fio USB (UD-WL01; vendido separadamente). Para obter informações sobre conexão com um dispositivo inteligente, consulte a [página 99.](#page-98-1)

#### Som de entrada de áudio:

Neste manual, "som de entrada de áudio" se refere ao áudio enviado ao instrumento pelos dispositivos externos conectados por esses métodos.

#### *OBSERVAÇÃO*

- O volume do som de entrada de áudio pode ser ajustado no dispositivo externo.
- No visor Balance, é possível ajustar o equilíbrio do volume entre os sons do instrumento e o som de entrada de áudio [\(página 56](#page-55-0)).
- Você pode definir se o som de entrada de áudio do dispositivo externo é transmitido para um computador ou um dispositivo inteligente, junto com a apresentação reproduzida no instrumento. Para obter detalhes, consulte "Ativando/desativando<br>o loopback de áudio" na página 98.

# <span id="page-99-2"></span>**Usando um reprodutor de áudio portátil com alto-falantes integrados**

Você pode conectar a saída para fone de ouvido de um reprodutor de áudio portátil ao conector [AUX IN] do instrumento, o que permite ouvir o som desse reprodutor de áudio portátil pelos alto-falantes internos do instrumento.

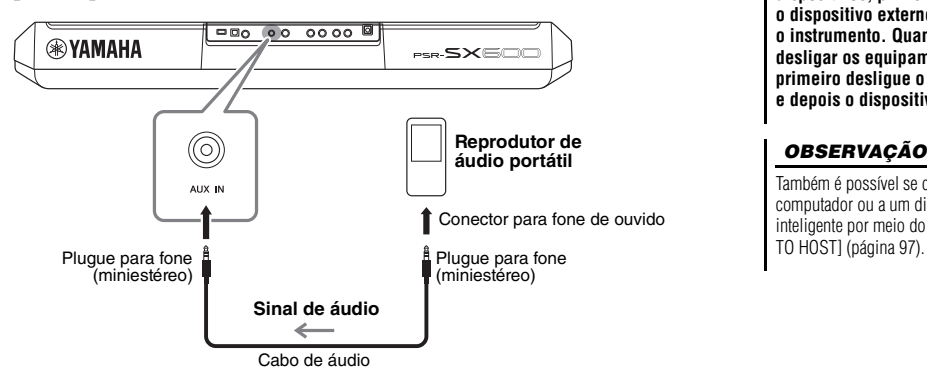

#### *AVISO*

**Para evitar danos aos dispositivos, primeiro ligue o dispositivo externo e depois o instrumento. Quando for desligar os equipamentos, primeiro desligue o instrumento e depois o dispositivo externo.**

#### *OBSERVAÇÃO*

Também é possível se conectar ao computador ou a um dispositivo inteligente por meio do terminal [USB

O sinal de entrada do conector [AUX IN] é afetado pela configuração do dial [MASTER VOLUME] do instrumento, e o equilíbrio de volume com outros sons reproduzidos neste teclado pode ser ajustado no visor Balance [\(página 56](#page-55-0)).

#### *OBSERVAÇÃO*

É possível controlar o volume de entrada do conector [AUX IN] usando os botões giratórios LIVE CONTROL. Para obter instruções sobre como atribuir funções a botões giratórios, consulte a [página 41.](#page-40-0)

# *Conectando um sistema estéreo externo(conectores OUTPUT [L/L+R]/[R])*

Você pode conectar um sistema estéreo para amplificar o som do instrumento usando os conectores OUTPUT [L/L+R]/[R].

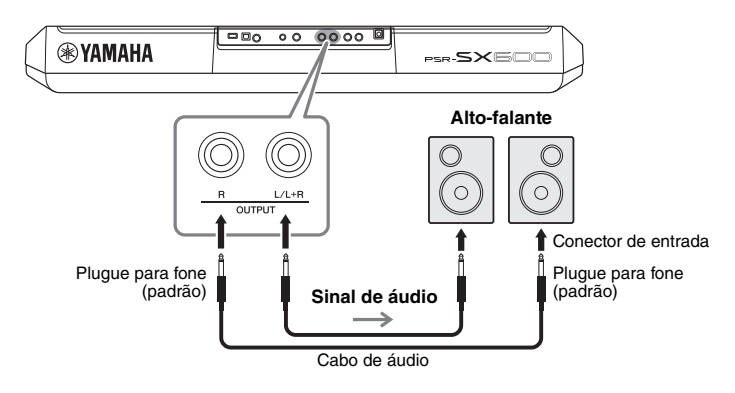

*OBSERVAÇÃO*

Use cabos de áudio e plugues adaptadores sem resistência (zero).

#### *OBSERVAÇÃO*

Use somente o conector [L/L+R] para conexão com um dispositivo monoauricular.

#### *AVISO*

**Para evitar possíveis danos, primeiro ligue o instrumento e depois o dispositivo externo. Quando for desligar os equipamentos, primeiro desligue o dispositivo externo e depois o instrumento. Como é possível desligar automaticamente o instrumento por meio da função Auto Power Off ([página 15](#page-14-0)), desative essa função ou desligue o dispositivo externo quando não tiver intenção de usar o instrumento.**

#### *AVISO*

**Não troque a saída dos conectores OUTPUT para o conector [AUX IN]. Se você fizer essa conexão, a entrada de sinal no conector [AUX IN] será continuamente emitida dos conectores [OUTPUT], criando um loop de realimentação que pode impossibilitar o desempenho normal e até danificar o equipamento.**

Você pode usar o dial [MASTER VOLUME] do instrumento para ajustar o volume da saída de som para o dispositivo externo.

9

# <span id="page-101-0"></span>*Conectando um pedal (conectores FOOT PEDAL)*

Os pedais FC4A ou FC5 e o controlador de pedal FC7 (vendido separadamente) podem ser ligados a um dos conectores FOOT PEDAL. Um pedal pode ser usado para ativar ou desativar funções, enquanto um controlador de pedal controla parâmetros contínuos, como volume.

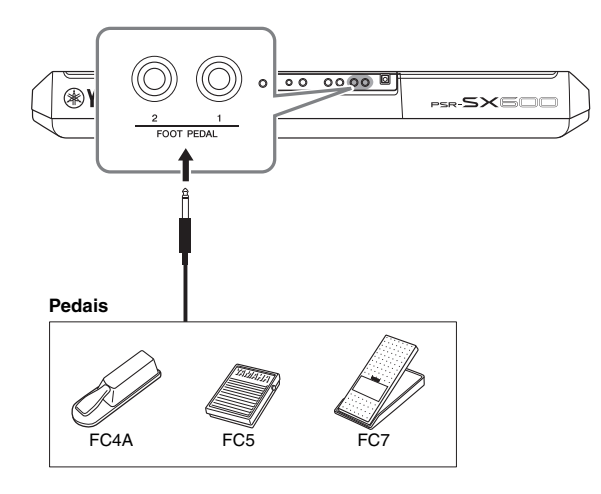

*OBSERVAÇÃO*

Não conecte ou desconecte o pedal quando o instrumento estiver ligado.

Por padrão, cada conector apresenta as seguintes funções:

- **FOOT PEDAL [1]**.... Ativa ou desativa Sustain. Conecte um pedal FC4A ou FC5 a esse conector.
- **FOOT PEDAL [2]**.... Ativa ou desativa Unison. Conecte um pedal FC4A ou FC5 a esse conector.

É possível alterar livremente as atribuições de funções para os pedais. Para obter informações sobre as funções que podem ser atribuídas aos pedais, consulte o Manual de referência no site.

#### **• Exemplo: como iniciar/interromper uma música controlando no pedal**

Conecte um pedal (FC4A ou FC5) a um dos conectores FOOT PEDAL. Para atribuir a função ao pedal conectado, pressione o botão  $[1 \blacktriangle \blacktriangledown]$  (Song Play/ Pause) no visor de operações: [MENU]  $\rightarrow$  TAB [ $\triangleleft$ ] Menu1  $\rightarrow$  botões de cursor  $[\triangle][\blacktriangledown][\blacktriangle]$  Controller  $\rightarrow$  [ENTER]  $\rightarrow$  TAB [ $\blacktriangleright$ ] Foot Pedal.

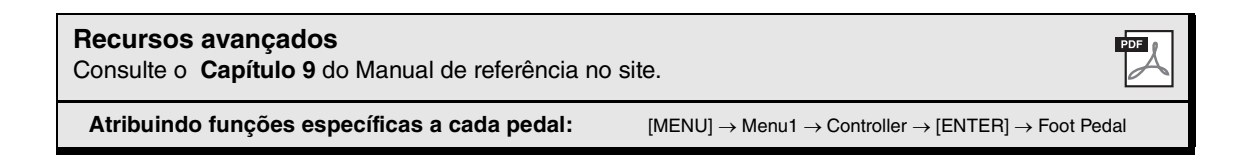

# **Função**

10

**– Definindo configurações globais e usando recursos avançados –**

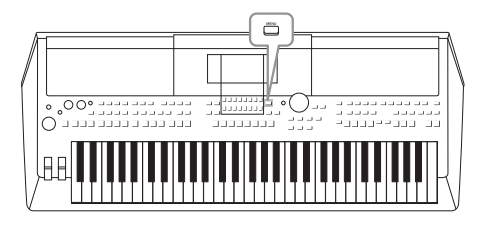

O menu Function fornece várias ferramentas e configurações práticas para o instrumento. Entre elas estão configurações gerais que afetam o instrumento inteiro e configurações detalhadas para funções específicas. Também incluem recursos avançados de criador para estilos, músicas e multi pads.

# *Procedimento básico*

*1* **Acesse o visor de operações.**   $[MEMU] \rightarrow TAB [\blacktriangle] [\blacktriangleright]$  Menu1/2

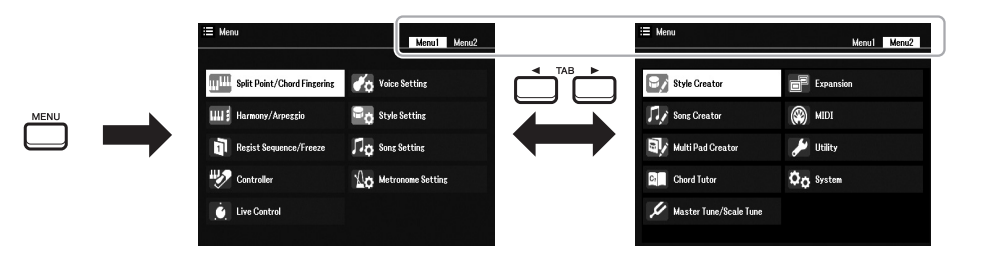

*2* **Mova o cursor para a página desejada usando os botões de cursor [][][**E**][**F**] e pressione o botão [ENTER].**

Para obter informações sobre o que você pode fazer em cada página, consulte a Lista de funções na [página 104.](#page-103-0)

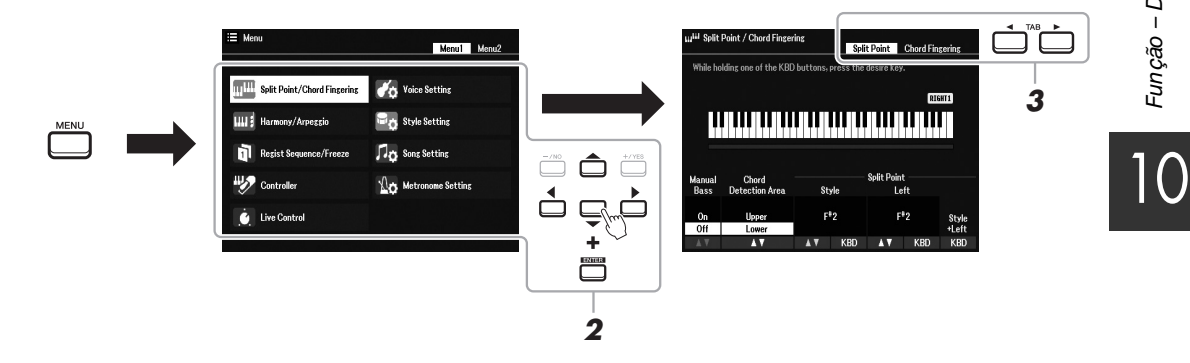

*3* **Use os botões TAB [**E**][**F**] para acessar a página desejada.**

# *4* **Altere as configurações ou realize a operação.**

Consulte a Lista de funções na [página 104](#page-103-0) para obter mais detalhes.

# <span id="page-103-0"></span>*Lista de funções*

A lista explica resumidamente o que você pode fazer nos visores que são acessados pelo botão [MENU]. Para obter mais informações, consulte a página e as referências de capítulo indicadas abaixo.

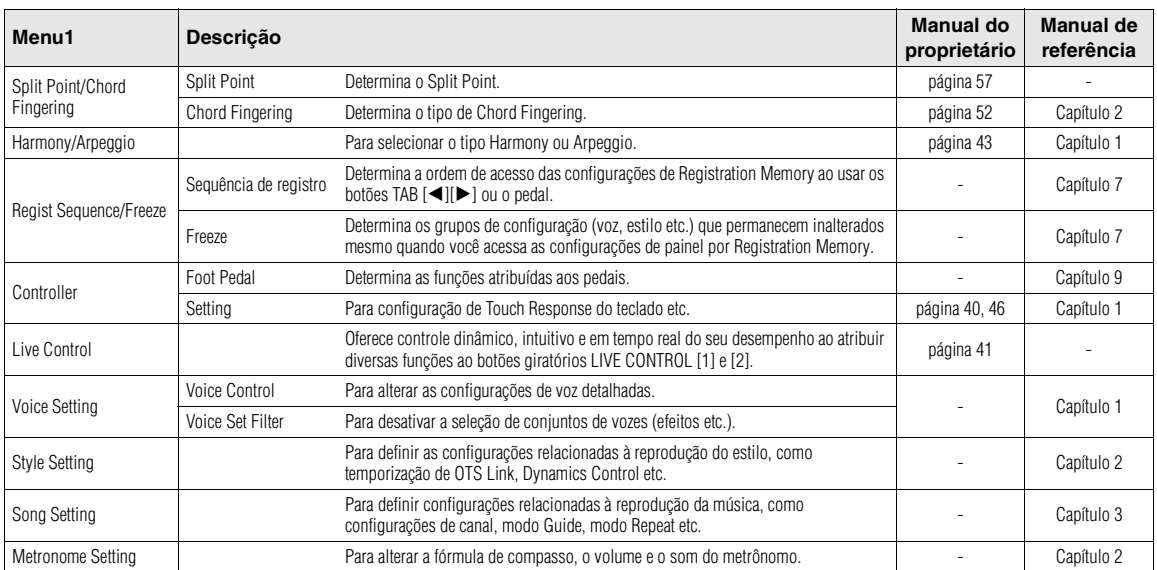

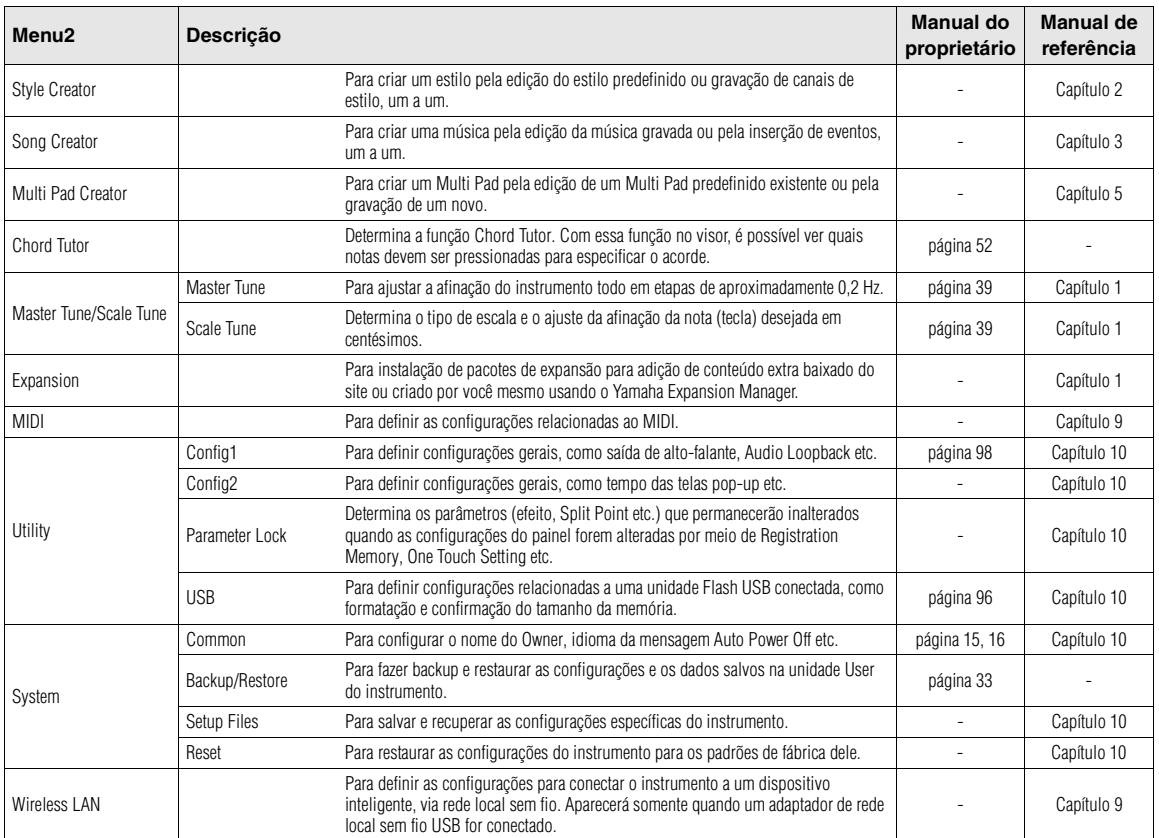

# **Gráfico de acesso direto**

Pressione o botão [DIRECT ACCESS] e um dos botões listados abaixo (ou mova o botão giratório, a roda ou o pedal apropriado) para acessar o visor desejado.

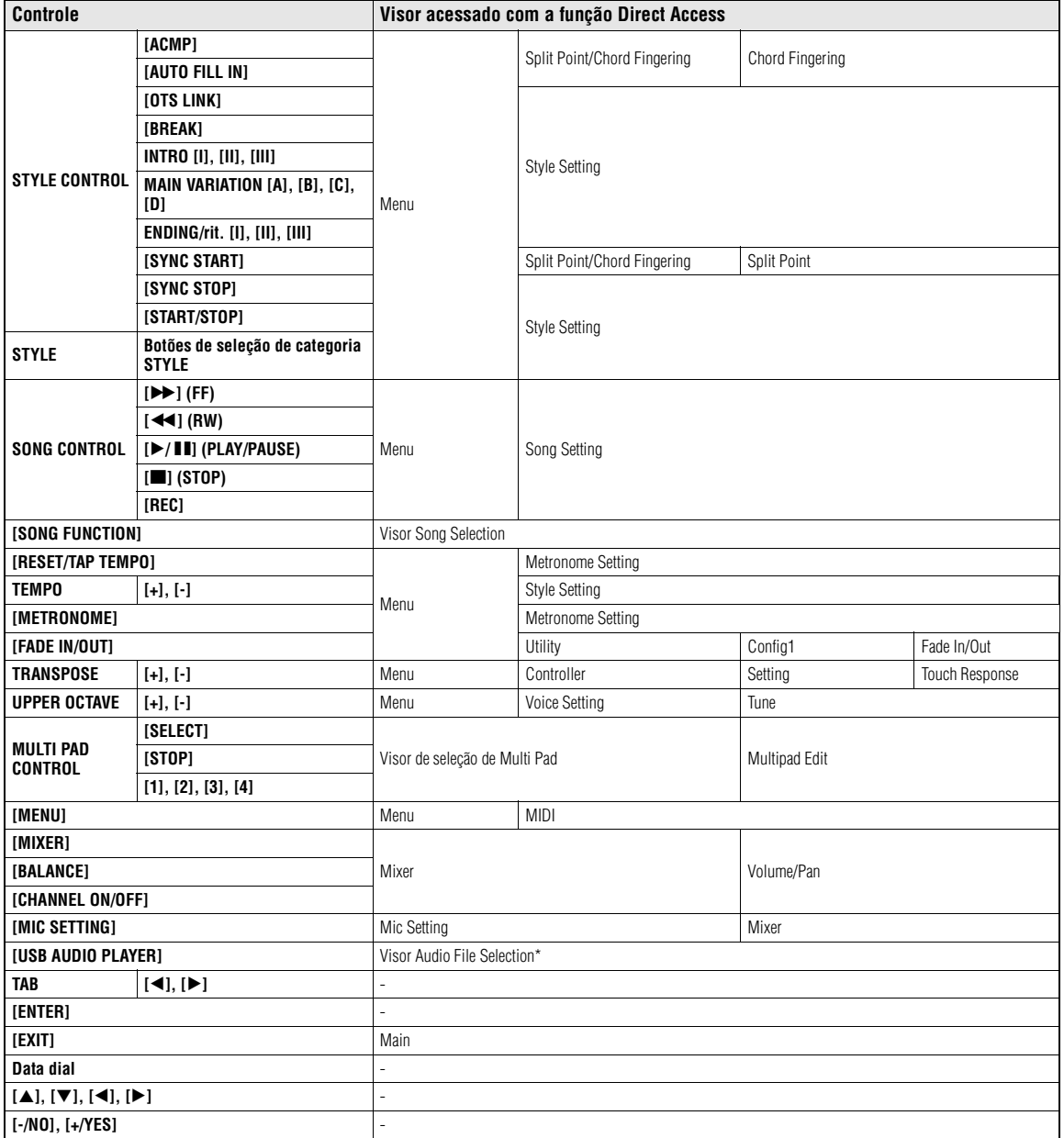

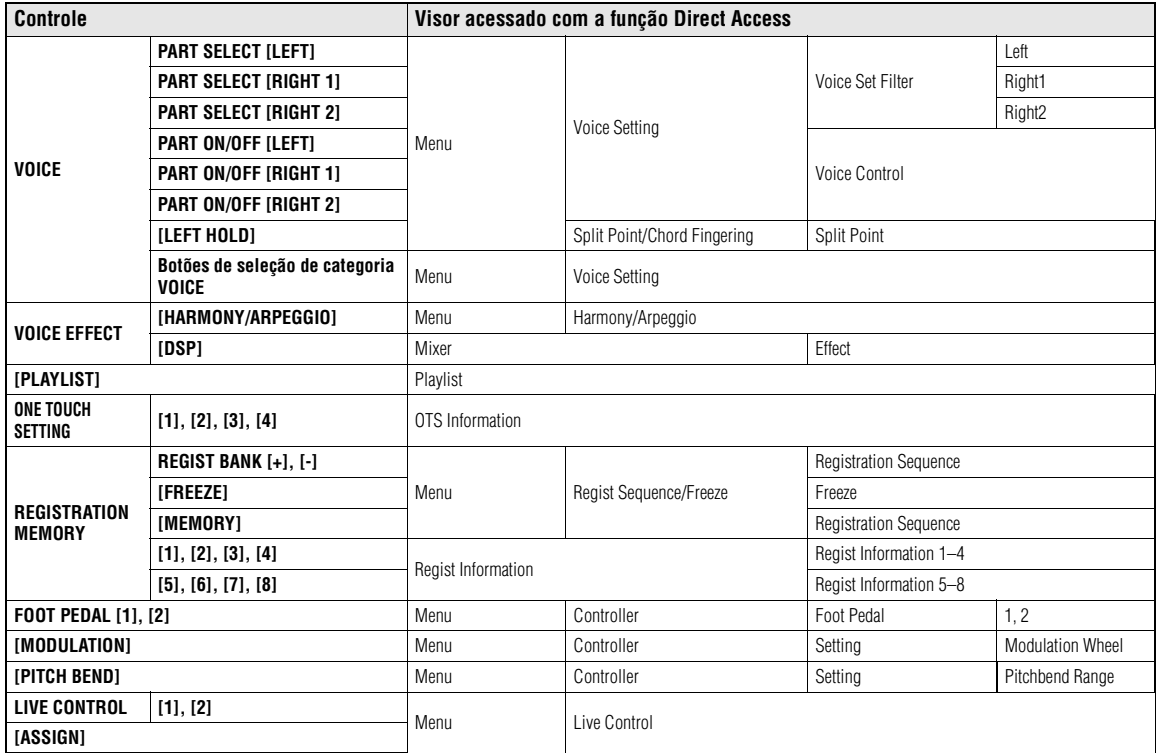

\* Este visor só é acessado quando a unidade flash USB está sendo conectada ao terminal [USB TO DEVICE] do instrumento.

# **Solução de problemas**

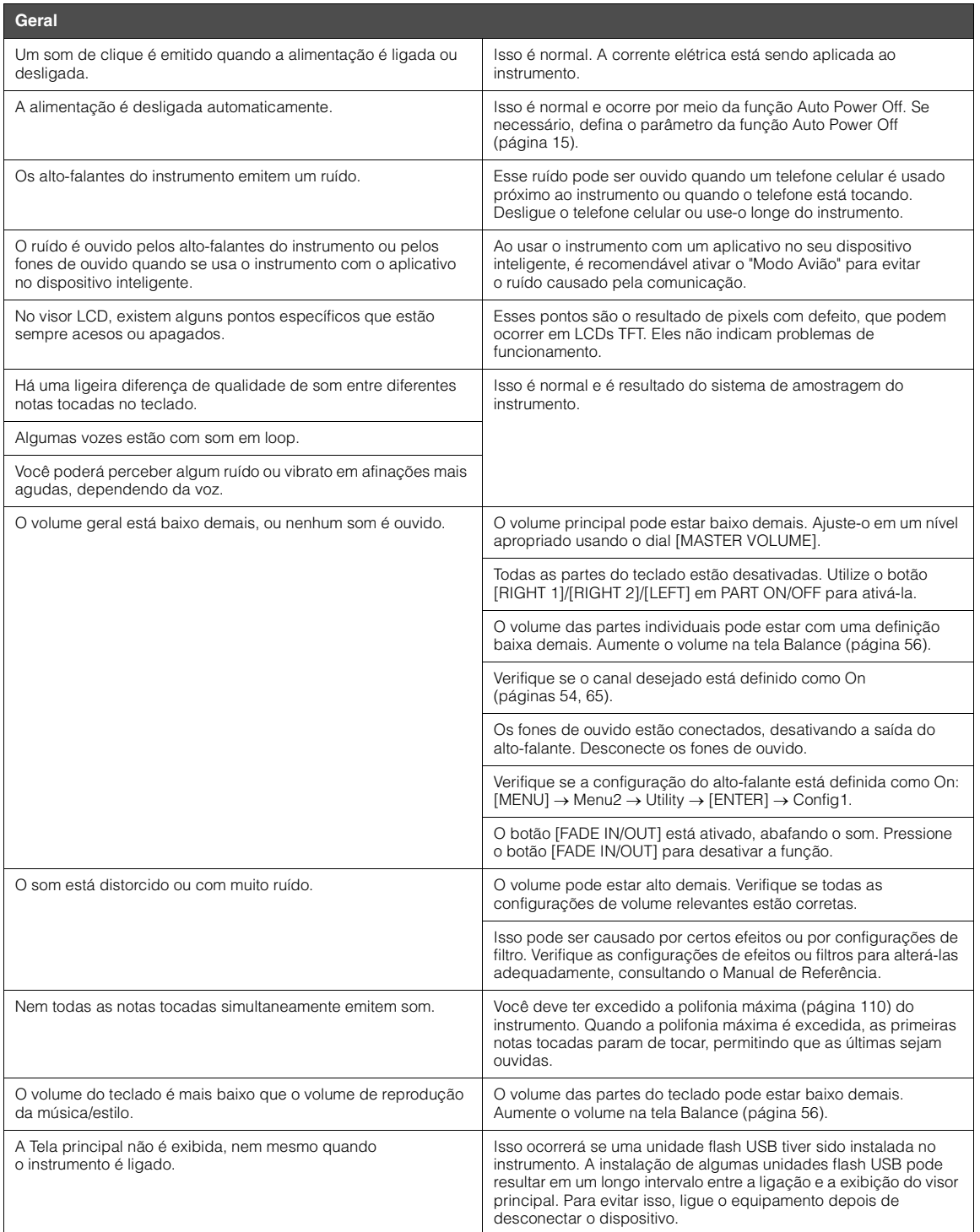

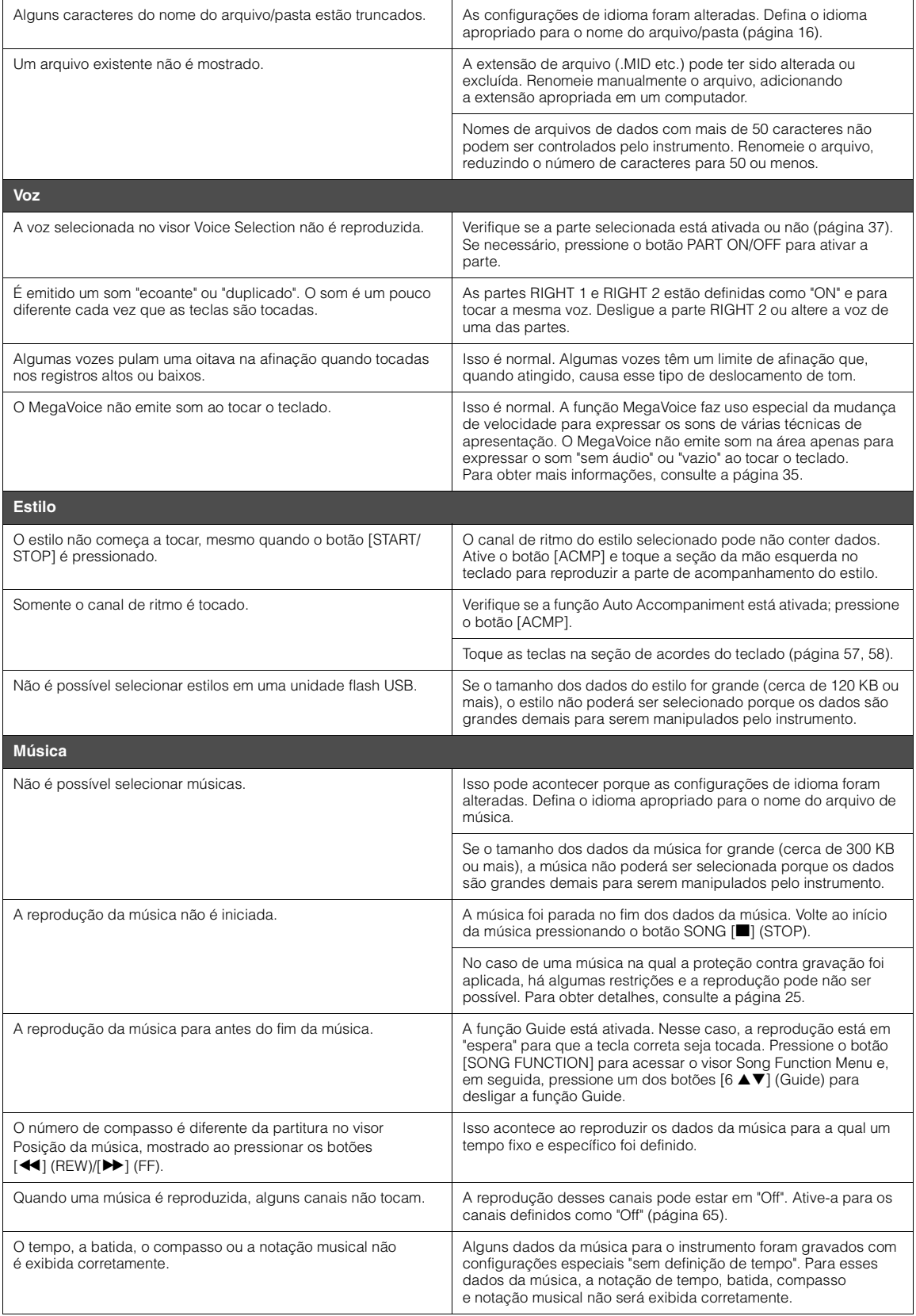
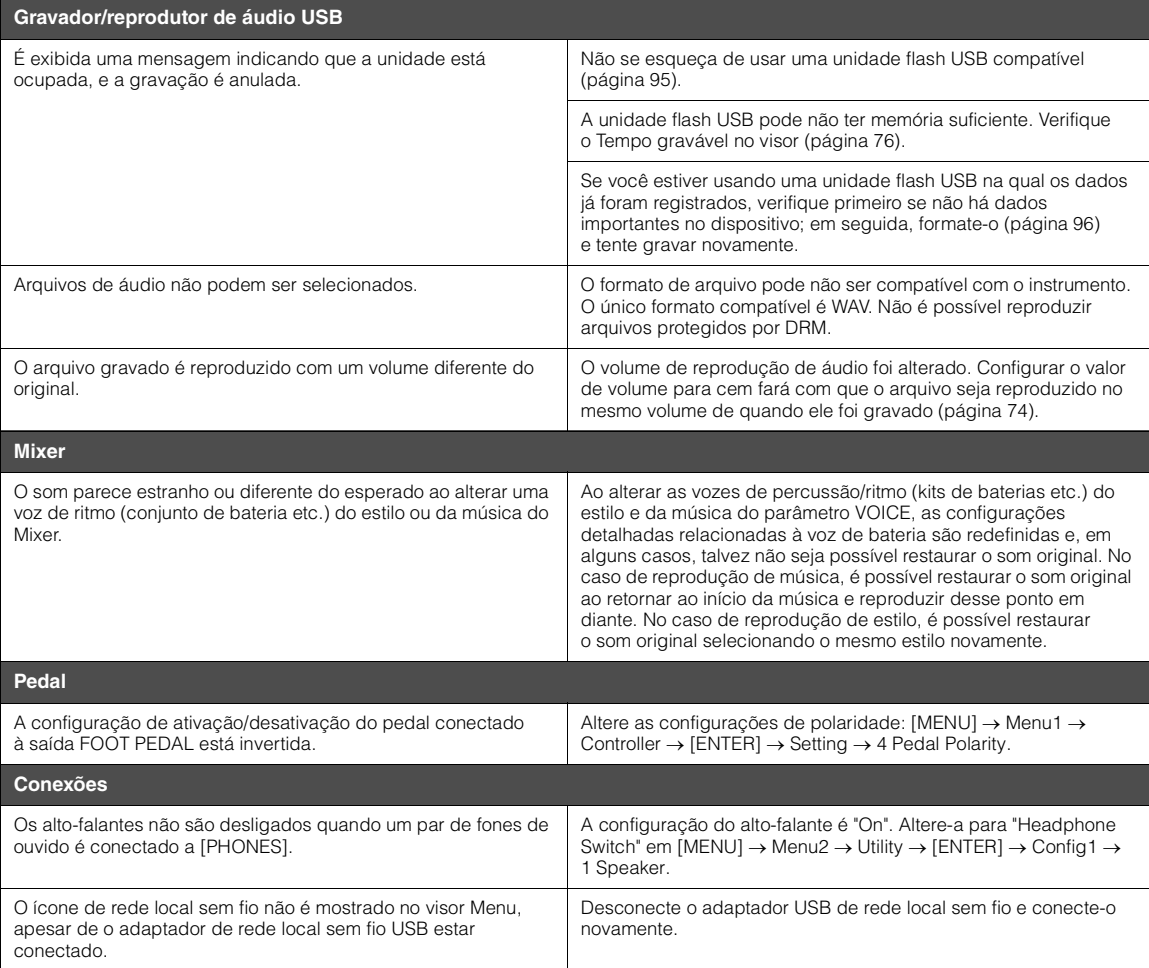

# <span id="page-109-0"></span>**Especificações**

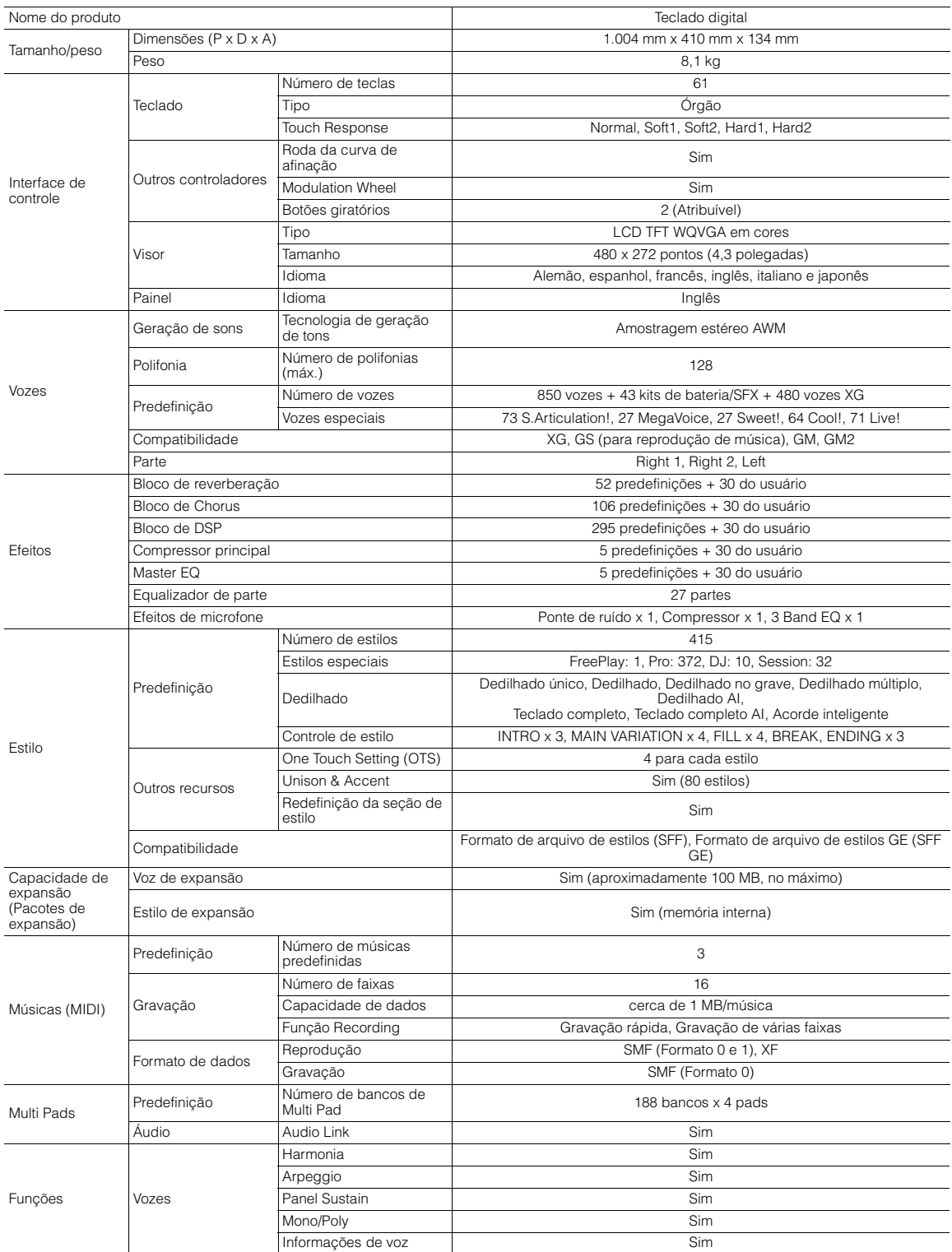

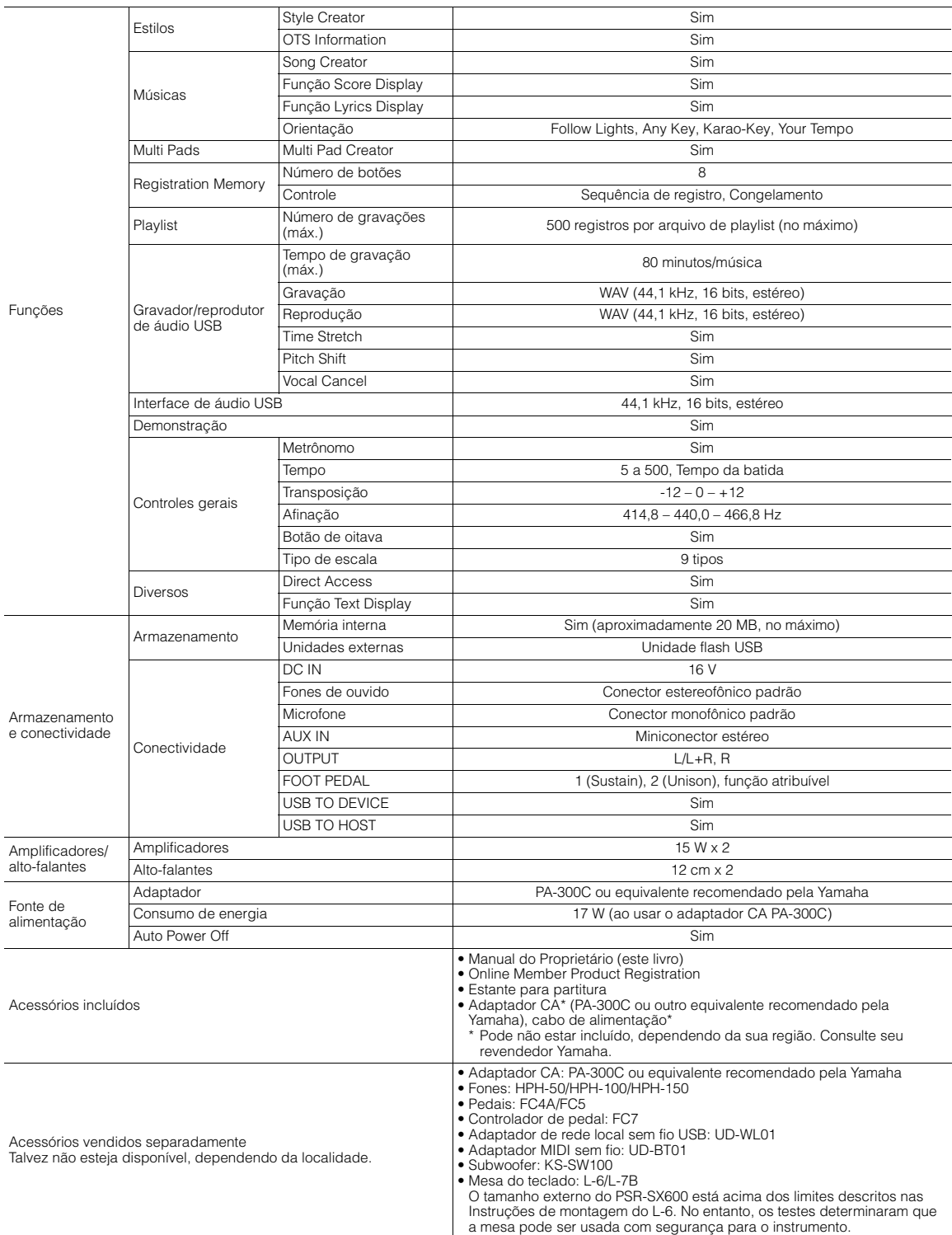

\* O conteúdo deste manual se aplica às especificações mais recentes a partir da data de publicação. Para obter o manual mais recente, acesse o site da Yamaha e faça<br>o download do arquivo do manual. Como as especificações,

# **Índice**

#### **Símbolos**

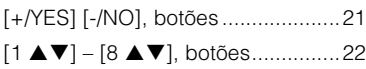

#### **A**

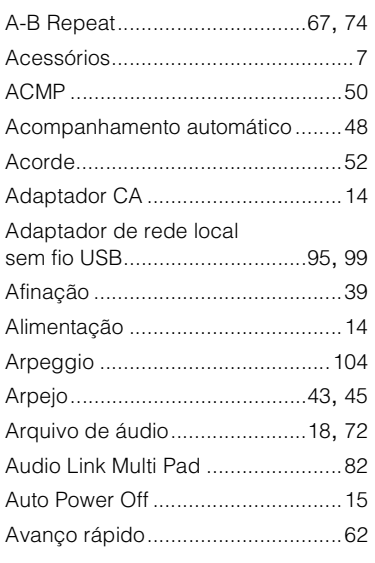

#### **B**

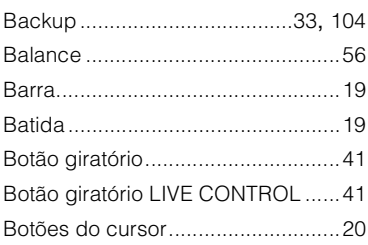

#### **C**

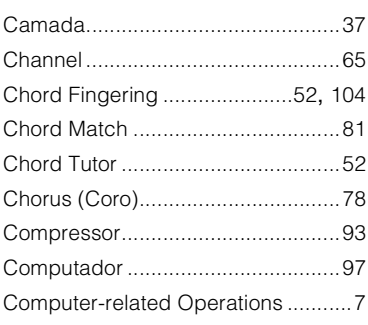

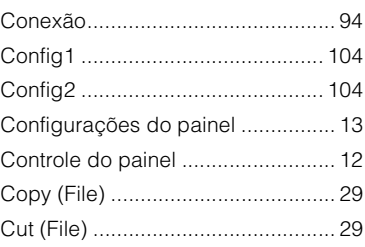

# **D**

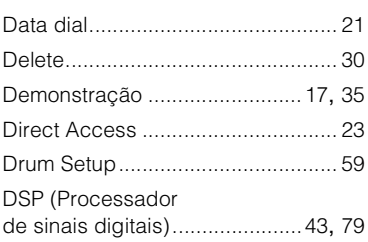

# **E**

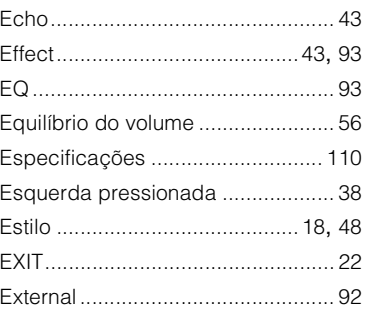

## **F**

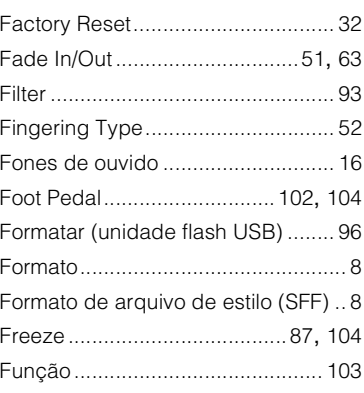

# **G**

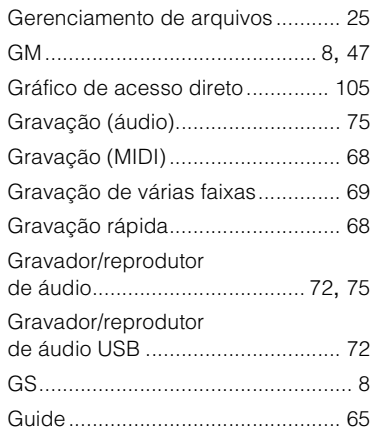

#### **H**

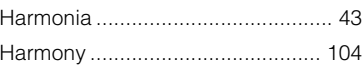

#### **I**

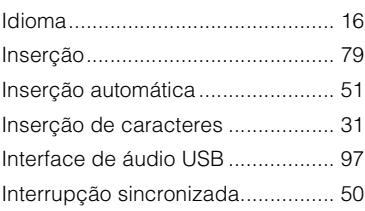

# **L**

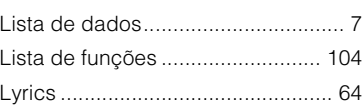

# **M**

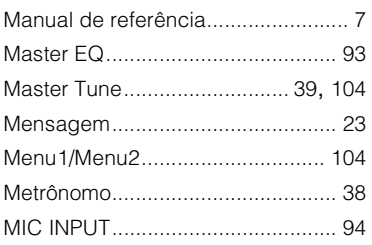

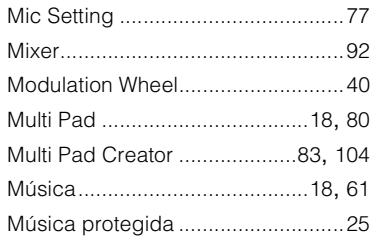

# **N**

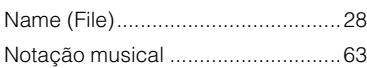

# **O**

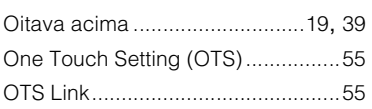

### **P**

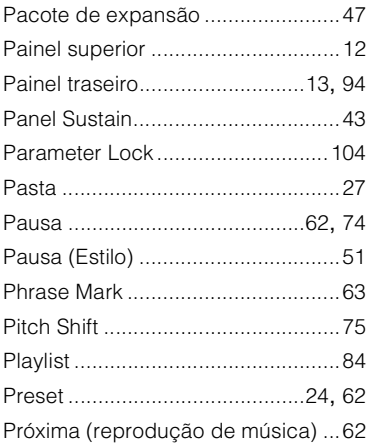

## **R**

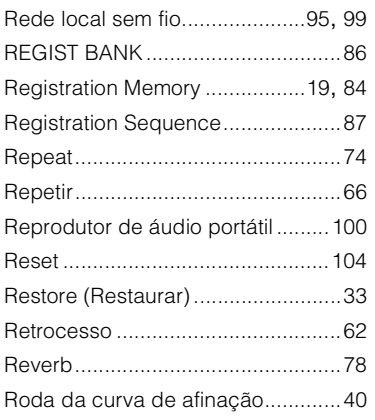

#### **S**

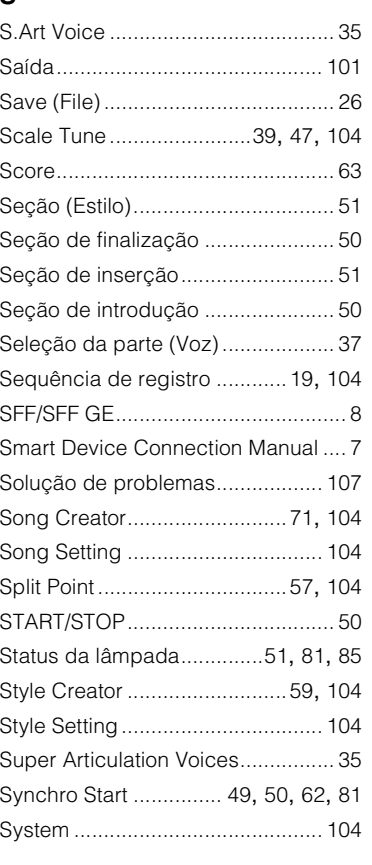

# **T**

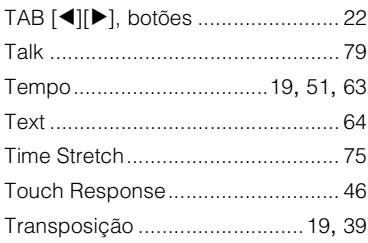

#### **U**

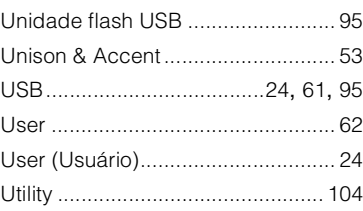

#### **V**

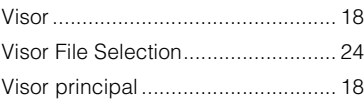

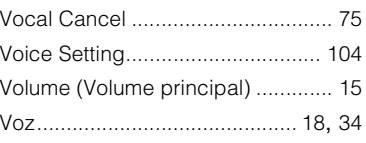

# **W**

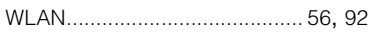

# **X**

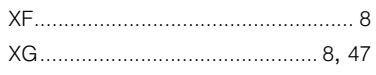

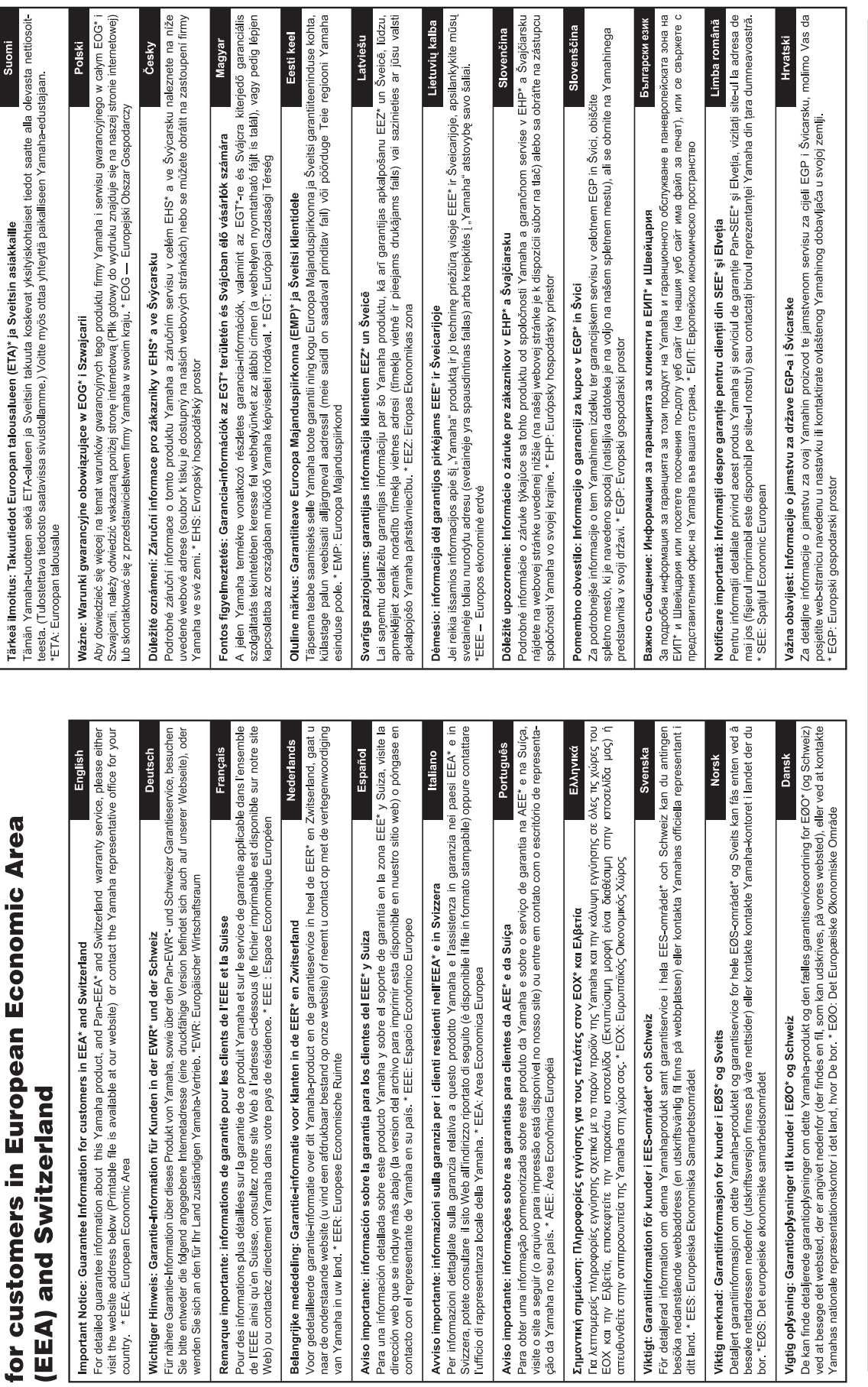

Important Notice: Guarantee Information

# https://europe.yamaha.com/warranty/

Para obter detalhes sobre produtos, entre em contato com o representante da Yamaha mais próximo de você ou com o distribuidor autorizado indicado abaixo.

#### **NORTH AMERICA**

#### **CANADA**

**Yamaha Canada Music Ltd.** 135 Milner Avenue, Toronto, Ontario M1S 3R1, Canada Tel: +1-416-298-1311 **U.S.A. Yamaha Corporation of America**  6600 Orangethorpe Avenue, Buena Park, CA 90620, U.S.A. Tel: +1-714-522-9011

#### **CENTRAL & SOUTH AMERICA**

**MEXICO Yamaha de México, S.A. de C.V.** Av. Insurgentes Sur 1647 Piso 9, Col. San José Insurgentes, Delegación Benito Juárez, CDMX, C.P. 03900, México Tel: +52-55-5804-0600 **BRAZIL Yamaha Musical do Brasil Ltda.** Praça Professor José Lannes, 40-Cjs 21 e 22, Brooklin Paulista Novo CEP 04571-100 – São Paulo – SP, Brazil Tel: +55-11-3704-1377 **ARGENTINA Yamaha Music Latin America, S.A., Sucursal Argentina** Olga Cossettini 1553, Piso 4 Norte, Madero Este-C1107CEK, Buenos Aires, Argentina Tel: +54-11-4119-7000

**PANAMA AND OTHER LATIN AMERICAN REGIONS/**

**CARIBBEAN REGIONS Yamaha Music Latin America, S.A.** Edificio Torre Davivienda, Piso: 20 Avenida Balboa, Marbella, Corregimiento de Bella Vista, Ciudad de Panamá, Rep. de Panamá Tel: +507-269-5311

#### **EUROPE**

**THE UNITED KINGDOM/IRELAND Yamaha Music Europe GmbH (UK)** Sherbourne Drive, Tilbrook, Milton Keynes, MK7 8BL, U.K. Tel: +44-1908-366700 **GERMANY Yamaha Music Europe GmbH** Siemensstrasse 22-34, 25462 Rellingen, Germany Tel: +49-4101-303-0 **SWITZERLAND/LIECHTENSTEIN Yamaha Music Europe GmbH, Branch Switzerland in Thalwil** Seestrasse 18a, 8800 Thalwil, Switzerland Tel: +41-44-3878080 **AUSTRIA/CROATIA/CZECH REPUBLIC/ HUNGARY/ROMANIA/SLOVAKIA/ SLOVENIA Yamaha Music Europe GmbH, Branch Austria** Schleiergasse 20, 1100 Wien, Austria Tel: +43-1-60203900 **POLAND Yamaha Music Europe Sp.z o.o. Oddział w Polsce** ul. Wielicka 52, 02-657 Warszawa, Poland Tel: +48-22-880-08-88 **BULGARIA Dinacord Bulgaria LTD.** Bul.Iskarsko Schose 7 Targowski Zentar Ewropa 1528 Sofia, Bulgaria Tel: +359-2-978-20-25 **MALTA Olimpus Music Ltd.** Valletta Road, Mosta MST9010, Malta Tel: +356-2133-2093 **NETHERLANDS/BELGIUM/ LUXEMBOURG Yamaha Music Europe, Branch Benelux** Clarissenhof 5b, 4133 AB Vianen, The Netherlands Tel: +31-347-358040

**FRANCE Yamaha Music Europe**  7 rue Ambroise Croizat, Zone d'activités de Pariest, 77183 Croissy-Beaubourg, France Tel: +33-1-6461-4000 **ITALY Yamaha Music Europe GmbH, Branch Italy** Via Tinelli N.67/69 20855 Gerno di Lesmo (MB), Italy Tel: +39-039-9065-1 **SPAIN/PORTUGAL Yamaha Music Europe GmbH Ibérica, Sucursal en España** Ctra. de la Coruña km. 17,200, 28231 Las Rozas de Madrid, Spain Tel: +34-91-639-88-88 **GREECE Philippos Nakas S.A. The Music House** 19th klm. Leof. Lavriou 190 02 Peania – Attiki, Greece Tel: +30-210-6686260 **SWEDEN Yamaha Music Europe GmbH Germany Filial Scandinavia** JA Wettergrensgata 1, 400 43 Göteborg, Sweden Tel: +46-31-89-34-00 **DENMARK Yamaha Music Denmark, Fillial of Yamaha Music Europe GmbH, Tyskland** Generatorvej 8C, ST. TH., 2860 Søborg, Denmark Tel: +45-44-92-49-00 **FINLAND F-Musiikki Oy** Antaksentie 4 FI-01510 Vantaa, Finland Tel: +358 (0)96185111 **NORWAY Yamaha Music Europe GmbH Germany - Norwegian Branch** Grini Næringspark 1, 1332 Østerås, Norway Tel: +47-6716-7800 **ICELAND Hljodfaerahusid Ehf.** Sidumula 20 IS-108 Reykjavik, Iceland Tel: +354-525-5050 **CYPRUS Nakas Music Cyprus Ltd.** Nikis Ave 2k 1086 Nicosia Tel: + 357-22-511080 **Major Music Center** 21 Ali Riza Ave. Ortakoy P.O.Box 475 Lefkoşa, Cyprus Tel: (392) 227 9213 **RUSSIA Yamaha Music (Russia) LLC.** Room 37, entrance 7, bld. 7, Kievskaya street, Moscow, 121059, Russia Tel: +7-495-626-5005 **OTHER EUROPEAN REGIONS Yamaha Music Europe GmbH** Siemensstrasse 22-34, 25462 Rellingen, Germany Tel: +49-4101-303-0 **Yamaha Music Gulf FZE** JAFZA-16, Office 512, P.O.Box 17328, Jebel Ali FZE, Dubai, UAE Tel: +971-4-801-1500 **AFRICA MIDDLE EAST**

#### **TURKEY Yamaha Music Europe GmbH Merkezi Almanya Türkiye İstanbul Şubesi** Mor Sumbul Sokak Varyap Meridian Business 1.Blok No:1 113-114-115 Bati Atasehir Istanbul, Turkey Tel: +90-216-275-7960 **ISRAEL RBX International Co., Ltd.**

P.O Box 10245, Petach-Tikva, 49002 Tel: (972) 3-925-6900

#### **OTHER REGIONS**

**Yamaha Music Gulf FZE** JAFZA-16, Office 512, P.O.Box 17328, Jebel Ali FZE, Dubai, UAE Tel: +971-4-801-1500

#### **ASIA**

#### **THE PEOPLE'S REPUBLIC OF CHINA Yamaha Music & Electronics (China) Co., Ltd.** 2F, Yunhedasha, 1818 Xinzha-lu, Jingan-qu, Shanghai, China Tel: +86-400-051-7700

**HONG KONG**

**Tom Lee Music Co., Ltd.** 11/F., Silvercord Tower 1, 30 Canton Road, Tsimshatsui, Kowloon, Hong Kong Tel: +852-2737-7688

#### **INDIA**

**Yamaha Music India Private Limited** P-401, JMD Megapolis, Sector-48, Sohna Road, Gurugram-122018, Haryana, India Tel: +91-124-485-3300

#### **INDONESIA**

**PT Yamaha Musik Indonesia Distributor**  Yamaha Music Center Bldg. Jalan Jend. Gatot Subroto Kav. 4, Jakarta 12930, Indonesia Tel: +62-21-520-2577

**KOREA**

**Yamaha Music Korea Ltd.** 11F, Prudential Tower, 298, Gangnam-daero, Gangnam-gu, Seoul, 06253, Korea Tel: +82-2-3467-3300

#### **MALAYSIA Yamaha Music (Malaysia) Sdn. Bhd.** No.8, Jalan Perbandaran, Kelana Jaya, 47301 Petaling Jaya, Selangor, Malaysia

Tel: +60-3-78030900 **SINGAPORE**

**Yamaha Music (Asia) Private Limited** Block 202 Hougang Street 21, #02-00, Singapore 530202, Singapore Tel: +65-6740-9200

**TAIWAN Yamaha Music & Electronics Taiwan Co., Ltd.** 2F., No.1, Yuandong Rd., Banqiao Dist., New Taipei City 22063, Taiwan (R.O.C.) Tel: +886-2-7741-8888

**THAILAND**

**Siam Music Yamaha Co., Ltd.** 3, 4, 15, 16th Fl., Siam Motors Building, 891/1 Rama 1 Road, Wangmai, Pathumwan, Bangkok 10330, Thailand Tel: +66-2215-2622

#### **VIETNAM**

**Yamaha Music Vietnam Company Limited** 15th Floor, Nam A Bank Tower, 201-203 Cach Mang Thang Tam St., Ward 4, Dist.3, Ho Chi Minh City, Vietnam Tel: +84-28-3818-1122

**OTHER ASIAN REGIONS**  https://asia-latinamerica-mea.yamaha.com/ index.html

#### **OCEANIA**

**AUSTRALIA Yamaha Music Australia Pty. Ltd.** Level 1, 80 Market Street, South Melbourne, VIC 3205 Australia Tel: +61-3-9693-5111

**NEW ZEALAND Music Works LTD**

P.O.BOX 6246 Wellesley, Auckland 4680, New Zealand Tel: +64-9-634-0099

**REGIONS AND TRUST** 

**TERRITORIES IN PACIFIC OCEAN** https://asia-latinamerica-mea.yamaha.com/

index.html

Yamaha Global Site **https://www.yamaha.com/**

Yamaha Downloads **https://download.yamaha.com/**

> Manual Development Group © 2020 Yamaha Corporation Published 12/2021

> > VDF5410 LBTY-B0